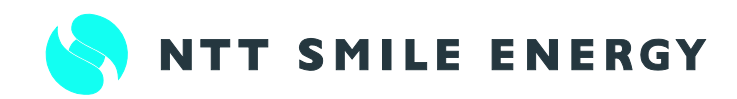

### 形 PVS01A PV センサー

このユーザーズマニュアルでは、PV センサーの機能および使い方について解説します。 ご使用になるときは、本書をよくお読みいただき正しくお取扱いください。 また、いつでも利用できるように大切に保管してください。

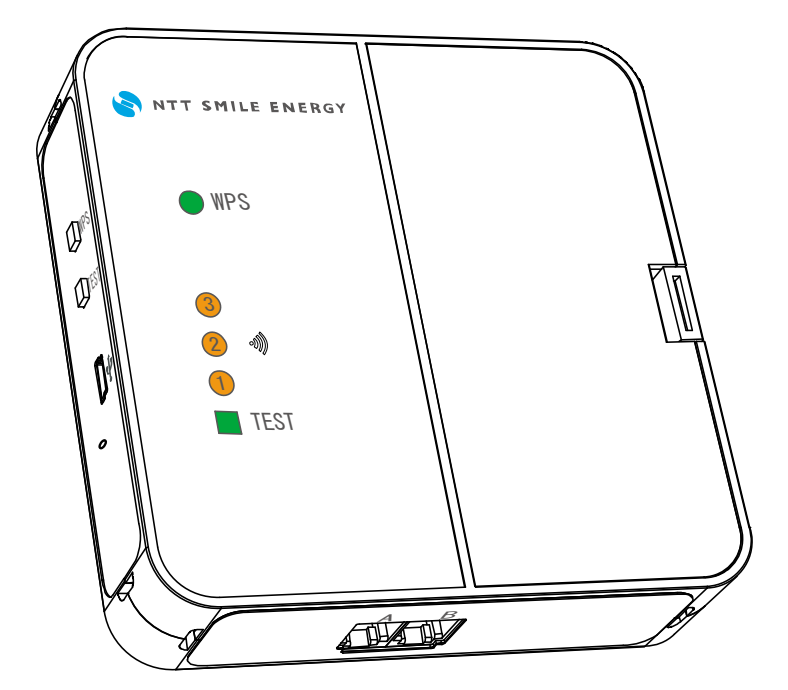

マニュアル番号 GAMU-004H

ユーザーズマニュアル

### はじめに

このたびは、PV センサー (以下 本製品) :形 PVS01A をお買い上げいただきまして、まことにありがとうござ います。

このユーザーズマニュアルでは、本製品を使用する上で、必要な機能、性能、使用方法などの情報を記載し ております。

本製品の使用に際しては、このユーザーズマニュアルをよくお読みになり、十分ご理解のうえ、正しく使用し てください。

### 安全上のご注意

#### ●安全に使用していただくための表示と意味について

このユーザーズマニュアルでは、PV センサーを安全に使用していただくために、注意事項を次のような表 示と記号で示しています。 ここで示した注意事項は、安全に関する重大な内容を記載しています。

必ず守ってください。

#### 表示と記号は次の通りです。

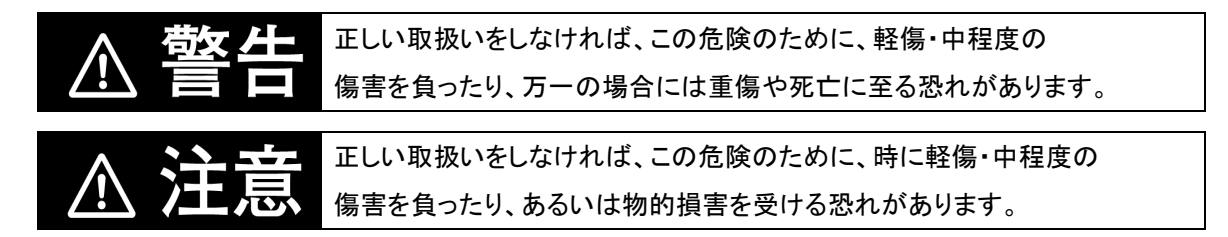

●図記号の説明

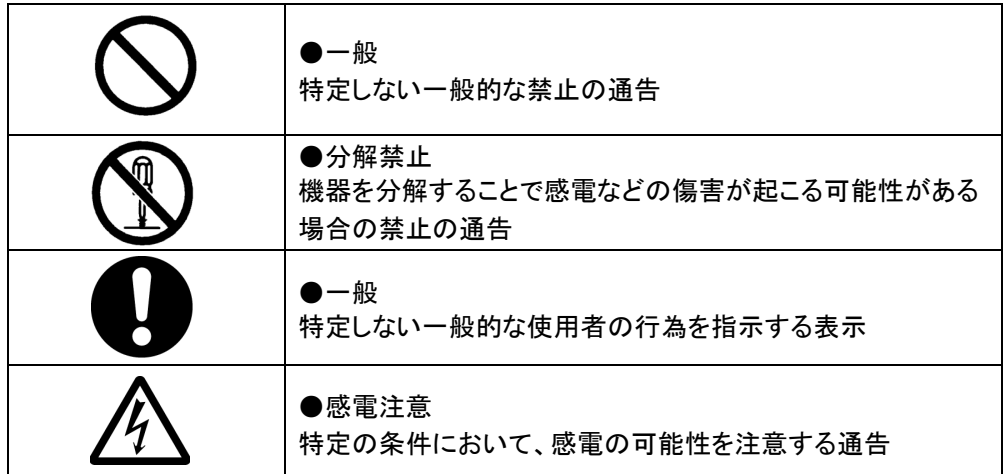

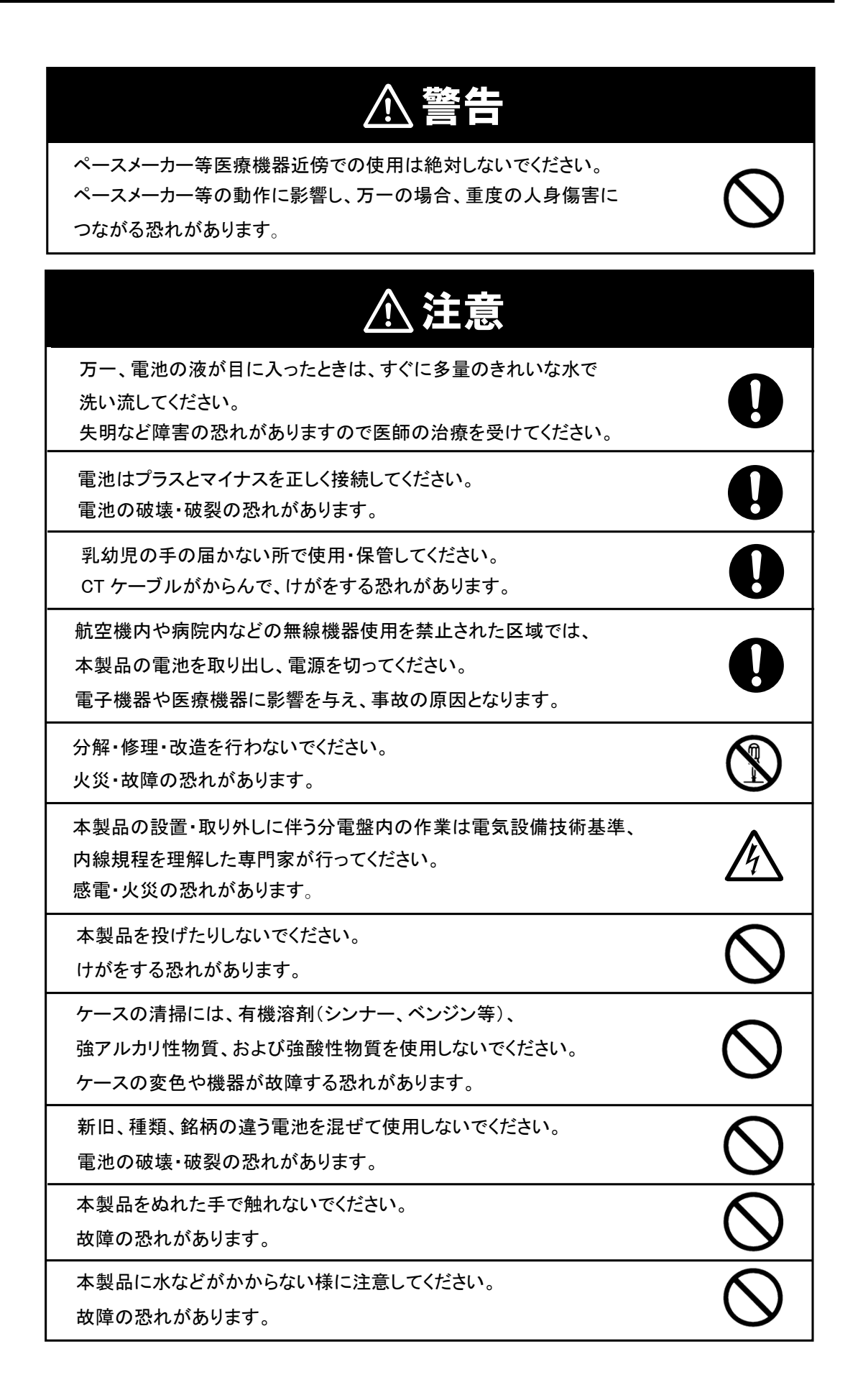

### 安全上の要点

以下に示す項目は、安全を確保する上で必要なことですので、必ずお守りください。

- 取り扱いおよび保守は本書をよく理解してから行ってください。 けが・事故・故障・誤動作の恐れがあります。
- 本体ユニットは壁掛けプレートに確実に固定してください。 壁掛けプレートへの本体ユニットの取り付け方法に誤りがありますと、 本体ユニットが外れたりする要因になります。
- 雷池交換は必ず本体を CT ケーブルと壁掛けプレートから外して、 安定した場所で行ってください。
- CTケーブルを引っ張らないでください。 分電盤内のケーブルの結線状態の変化や本製品の落下によりけがをする恐れがあります。
- 以下の環境では使用・保管(輸送含む)しないでください。
- 振動・衝撃の影響の大きいところ
- ・ 仕様を超える温湿度のところ
- ・ 温湿度変化が激しく、結露・氷結の恐れがあるところ
- ・ 静電気やノイズの影響を受けるところ
- ・ 腐食性ガス(特に硫化ガス、アンモニアガス)のあるところ
- 粉塵・鉄粉などの多いところ
- ・ 冠水、被油のあるところ
- ・ 電界の影響を受けるところ
- ・ 塩水飛沫のあるところ
- ・ 直射日光の当たるところ

### 使用上の注意

- 本製品の分解・改造は電波法上で禁止されており、法律により罰せられることがあります。
- メールまたはコンテンツのお知らせで電池残量低下のお知らせが来た場合は、 早めに充電済みの充電池または新しい電池に交換してください。
- 設置する電流センサーに定格(100A または 60A)以上の電流が流れないように工事を実施して ください。

故障の原因となります。

- 本製品には専用または推奨の CT ケーブル以外は接続しないでください。 故障の原因となります。
- CT ケーブルのプラグのツメが折れた CT ケーブルは接続しないでください。 CT ケーブルがはずれ、正常に計測できない恐れがあります。
- CT ケーブルはプラグ記号(A/B)と本体ユニットのコネクタ記号(A/B)を合わせて接続してください。 プラグとコネクタの記号を間違えて接続すると、正常に計測できない恐れがあります。
- 静電気に注意してください。静電気によって故障、破損することがあります。 本製品に触れる前にアルミサッシやドアノブなどの身近な金属に手を触れるなどして身体の 静電気を取り除くようにしてください。
- 本製品を廃棄するときは、分解しないで市区町村の指導に従って処分してください。
- 無線 LAN ルーターと本製品の距離が近すぎると通信ができない場合があります。 お互いを 1m 以上離してお使いください。
- 本製品は無線による通信を行います。無線通信による影響が発生する場合は、本製品とできるだけ 離して設置し、影響が無くなった事を確認の上、本製品を使用ください。
- 同じ周波数帯(2.4GHz 帯)に電波を出す無線システムから妨害を受ける、または妨害を与える 場合がありますので、必ず通信が確立していることを確認の上、使用してください。
- 電子レンジの近くで本製品を使用しないでください。
- 本製品は、日本以外の国では使用できません。

### 電波干渉についての注意

本製品の使用周波数帯では、電子レンジ等の産業・科学・医療用機器のほか工場の製造ライン等で使 用されている移動体識別用の構内無線局(免許を要する無線局)および特定小電力無線局(免許を要 しない無線局)が運用されています。

- 1) 本製品を使用する前に、近くで移動体識別用の構内無線局および特定小電力無線局が 運用されていないことを確認してください。
- 2) 万一、本製品から移動体識別用の構内無線局に対して電波干渉の事例が発生した場合には、 すみやかに使用周波数を変更するか、または、電波の発射を停止した上、 お客さまサポートセンターへご連絡いただき、混信回避のための処置等について ご相談ください。
- 3) その他、本製品から移動体識別用の特定小電力無線局に対して電波干渉の事例が 発生した場合など何かお困りのことが起きたときは、お客さまサポートセンターへ お問い合わせください。

・製品の表記の説明

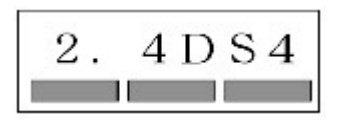

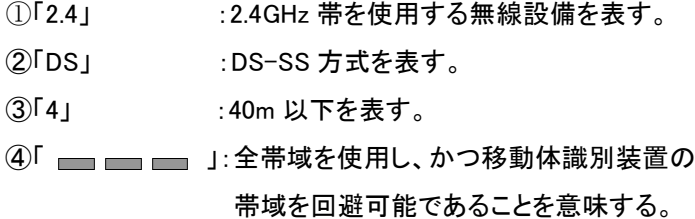

・電波干渉注意書きステッカー

ARIB 標準規格 ARIB STD-T66 に規定された電波干渉に関する注意書きを記載しています。 記載内容をご確認ください。

### 無線 LAN のセキュリティについての注意

無線 LAN では、LAN ケーブルを使用する代わりに、電波を利用してパソコン等と無線 LAN ルーター間で 情報のやり取りを行うため、電波の届く範囲であれば自由に LAN 接続が可能であるという利点があります。 その反面、電波はある範囲内であれば障害物(壁等)を越えてすべての場所に届くため、セキュリティに 関する設定を行っていない場合、以下のような問題が発生する可能性があります。

通信内容を盗み見られる

悪意ある第三者が、電波を故意に傍受し、

ID やパスワード又はクレジットカード番号等の個人情報

メールの内容

等の通信内容を盗み見られる可能性があります。

• 不正に侵入される

 悪意ある第三者が、無断で個人や会社内のネットワークへアクセスし、 個人情報や機密情報を取り出す(情報漏洩) 特定の人物になりすまして通信し、不正な情報を流す(なりすまし) 傍受した通信内容を書き換えて発信する(改ざん) コンピュータウィルスなどを流しデータやシステムを破壊する(破壊) などの行為をされてしまう可能性があります。

本来、無線 LAN カードや無線 LAN ルーターは、これらの問題に対応するためのセキュリティの仕組みを持 っていますので、無線 LAN 製品のセキュリティに関する設定を行って製品を使用することで、その問題が発 生する可能性は少なくなります。

セキュリティの設定を行わないで使用した場合の問題を充分理解した上で、お客様自身の判断と 責任においてセキュリティに関する設定を行い、製品を使用することをお奨めします。

### 使用に際してのご承諾事項

- 万一故障した時は、内部機構をさわらずに「お客さまサポートセンター」に修理をお申 し付けください。
- 本製品の使用、故障・修理などにより計測データが消えたり変化したりしたことで 生じた損害、逸失利益、または第三者からのいかなる請求につきましても、 当社では一切その責任を負えません。
- 本製品は家庭の分電盤の電流計測以外の用途には使用できません。 家庭の分電盤であっても、太陽光発電とその他の発電(エコウィル、エネファーム (※1))を併設(ダブル発電)するシステムでは消費電力量が正しく計測できません。 (売買電力量、PV 発電量は計測できます。)
	- ※ 1 エコウィルは大阪ガス株式会社の商標です。エネファームは、東京ガス株式会社、 大坂ガス株式会社、新日本石油株式会社の商標です。

### NTTスマイルエナジー

### お客さまサポートセンター

製品の修理・お取扱いについてのご不明点は、お買い上げの販売店、もしくは「お客さまサ ポートセンター」にご相談ください。

サービスについてのお問い合わせは、各サービス窓口へお願いします。

発売元

株式会社 NTT スマイルエナジー

〒541-0041 大阪府大阪市中央区北浜 2 丁目 6 番 18 号 淀屋橋スクエア 4F

お問い合わせ support@nttse.com

エコめがねサービス WEB サイト http://eco-megane.jp

# しゃくじ

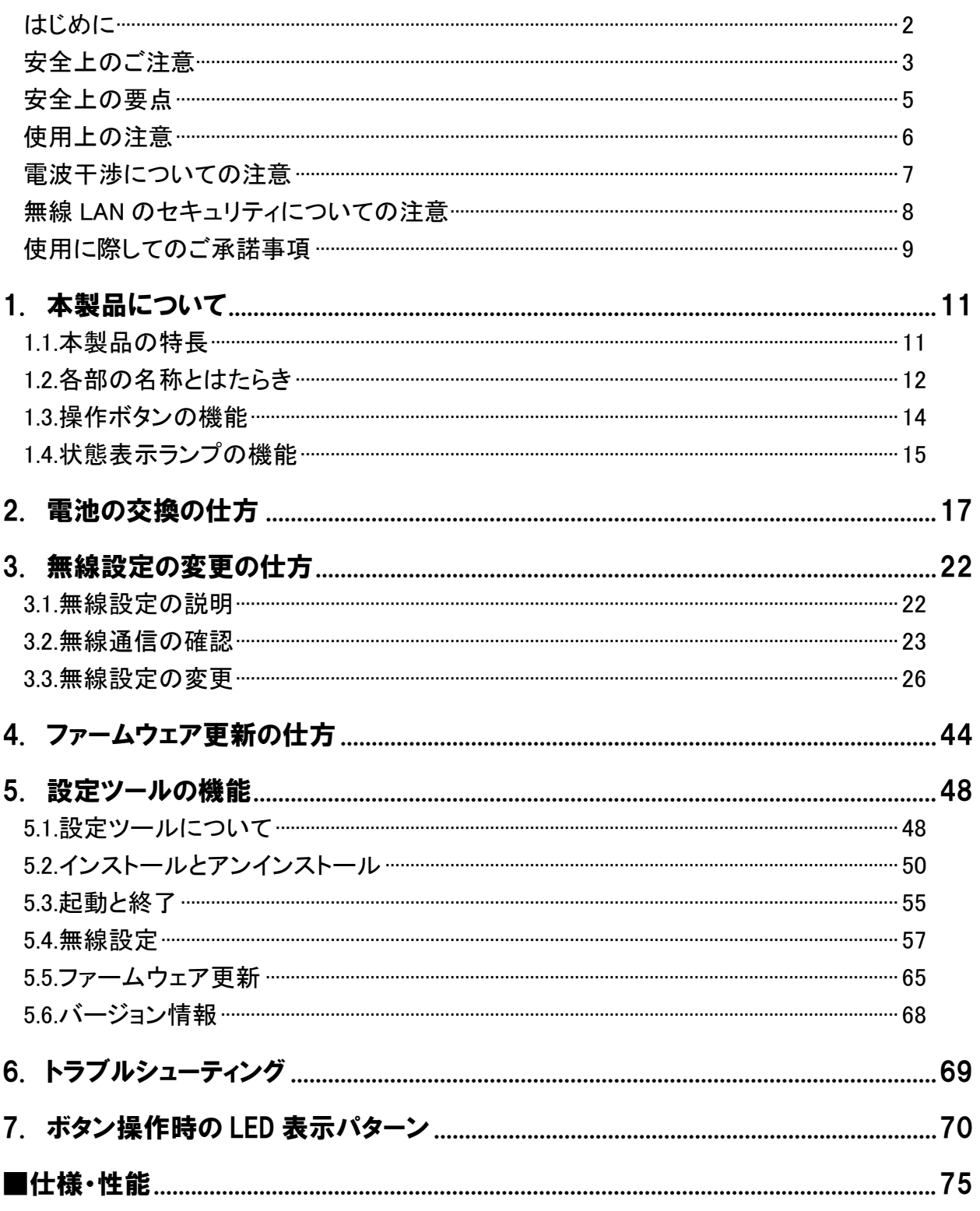

# <span id="page-10-0"></span>1. 本製品について

### <span id="page-10-1"></span>1.1.本製品の特長

本センサーは「エコめがねサービス」をご提供するために、ご家庭の使用電力と太陽光発電の電力を計測・ 収集します。収集したデータはご家庭で使用されている無線 LAN 環境を利用し、「エコめがねサーバ」に送信 されます。「エコめがねサーバ」に蓄積されたデータは、ご家庭のパソコンやスマートフォンなどを使用してご 覧いただけます。

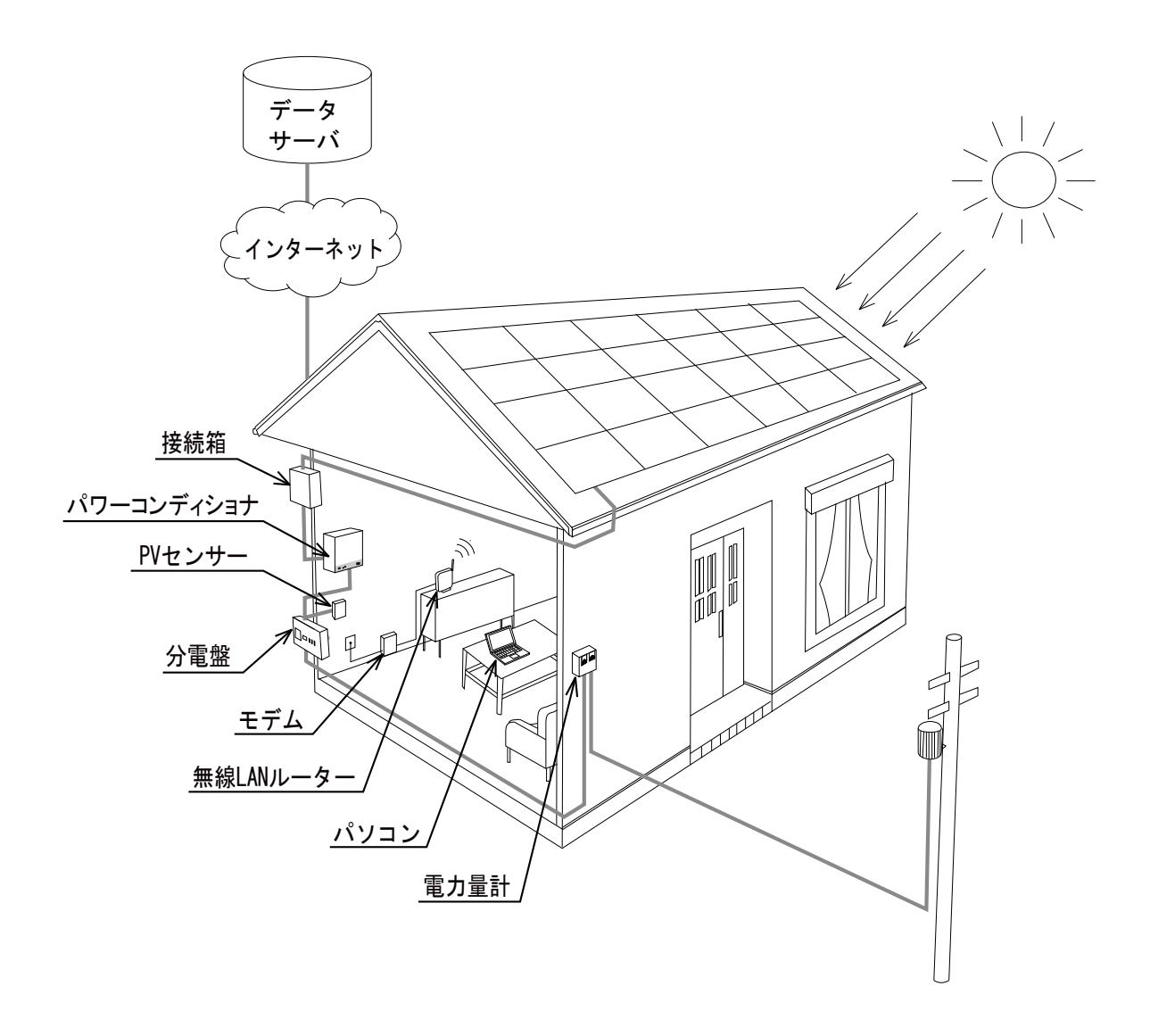

### <span id="page-11-0"></span>1.2.各部の名称とはたらき

■本体ユニット

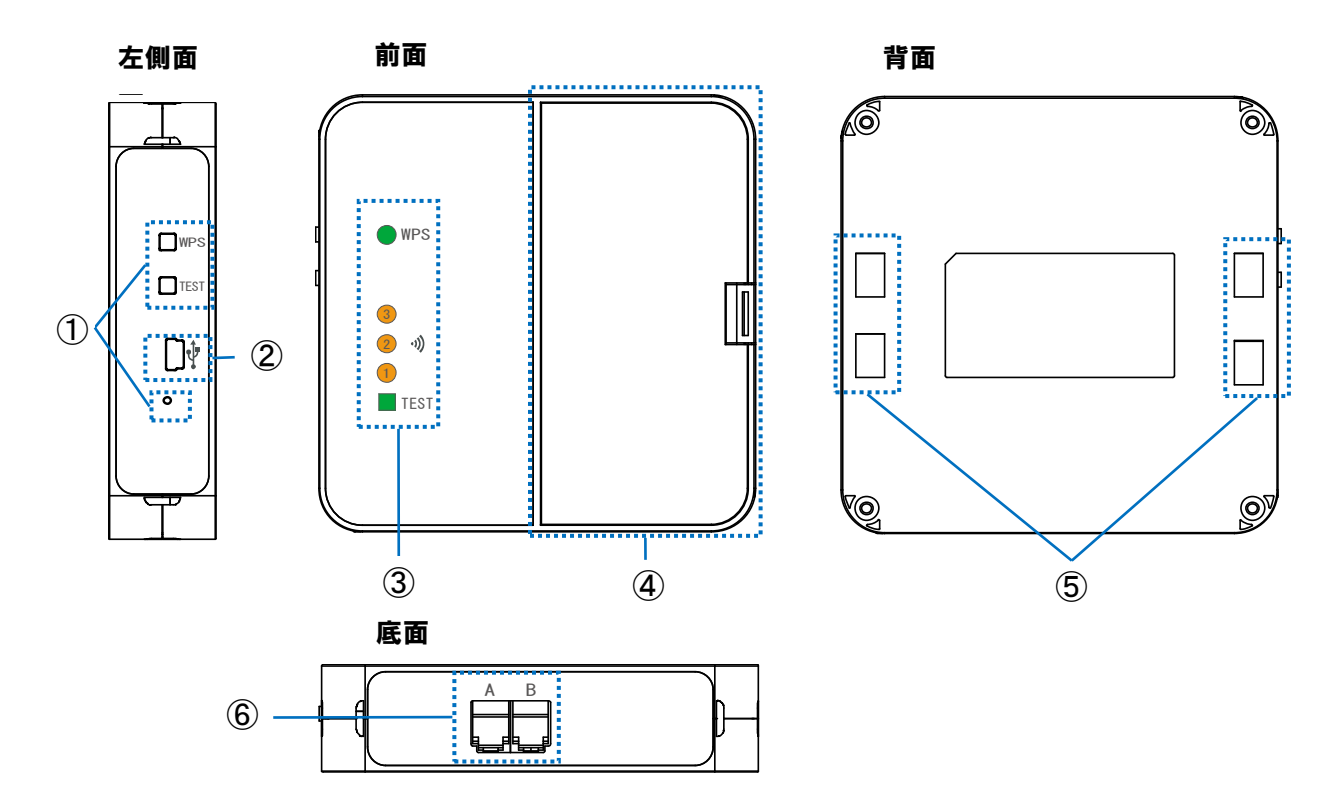

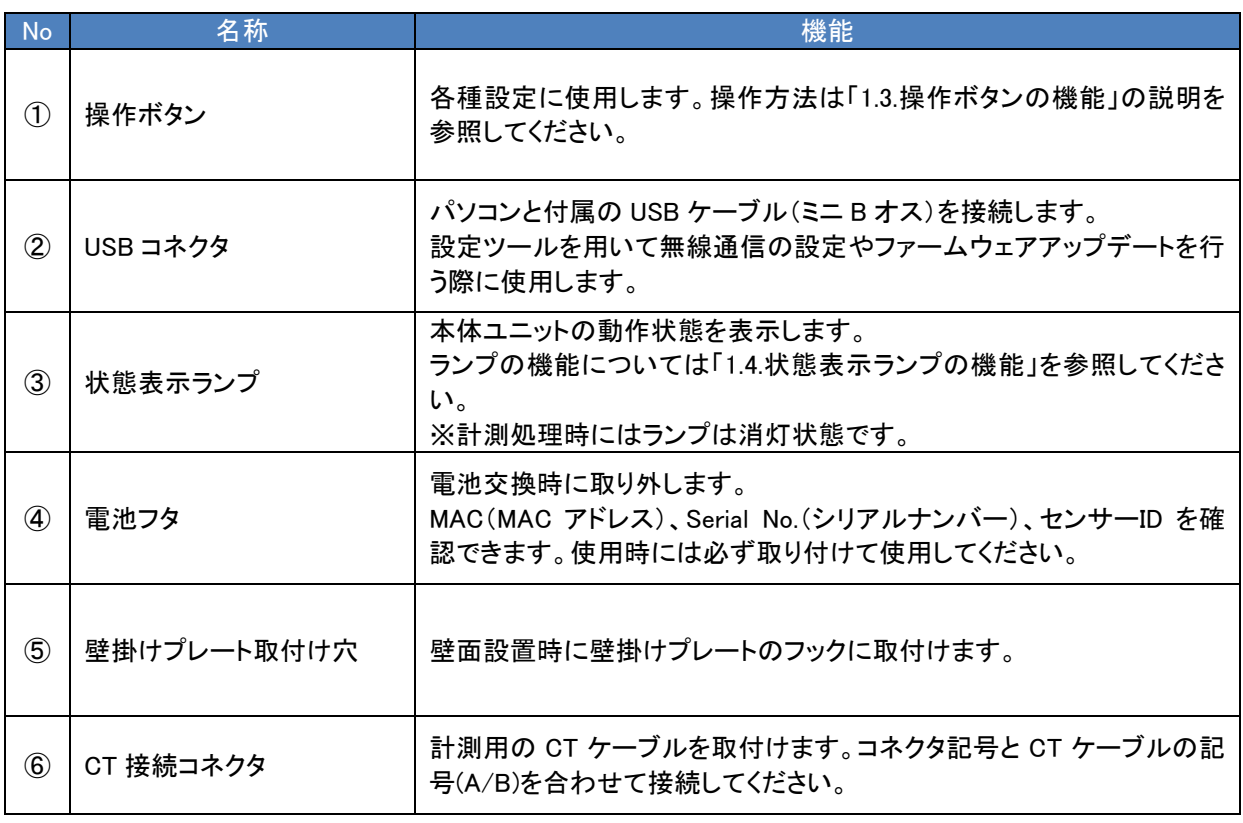

### ■壁掛けプレート

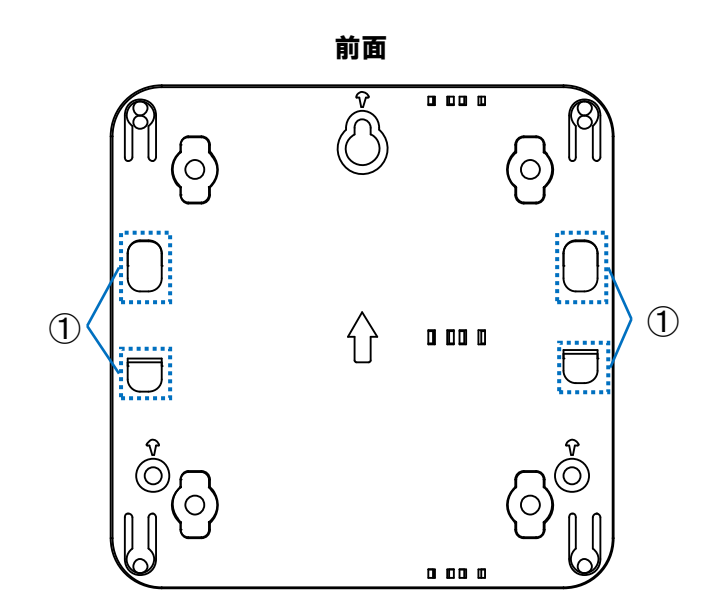

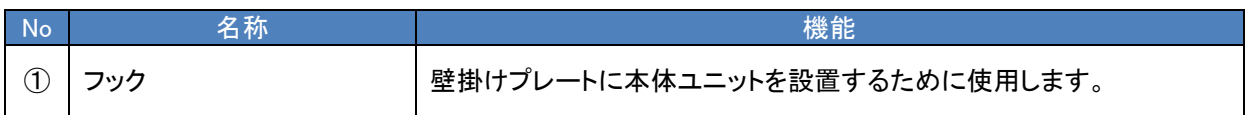

### <span id="page-13-0"></span>1.3.操作ボタンの機能

■ボタンの機能

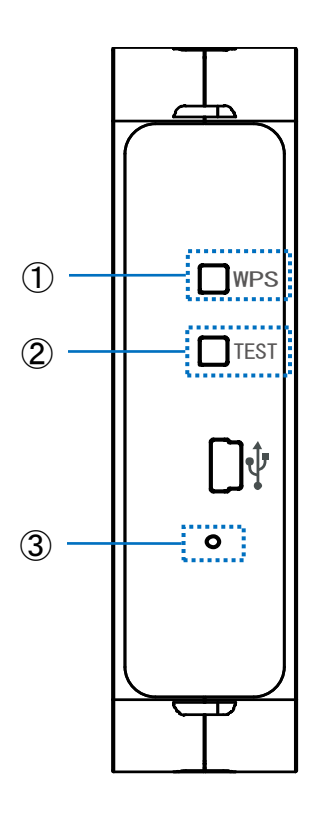

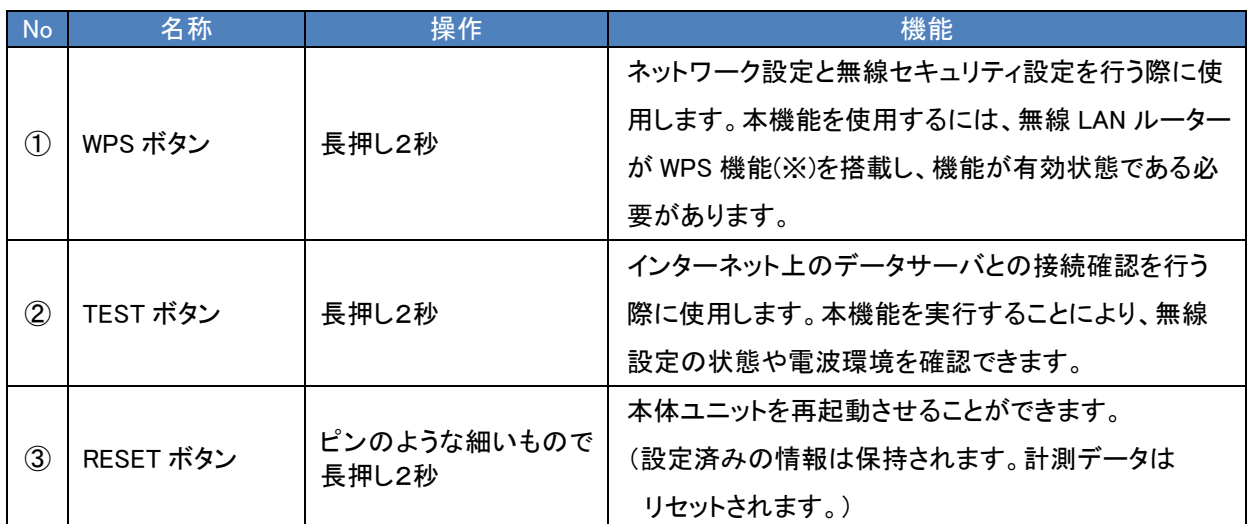

※WPS とは、無線 LAN 機器どうしの接続やセキュリティに関する設定を簡単に行うことができる機能です。

## <span id="page-14-0"></span>1.4.状態表示ランプの機能

#### ■表示ランプ

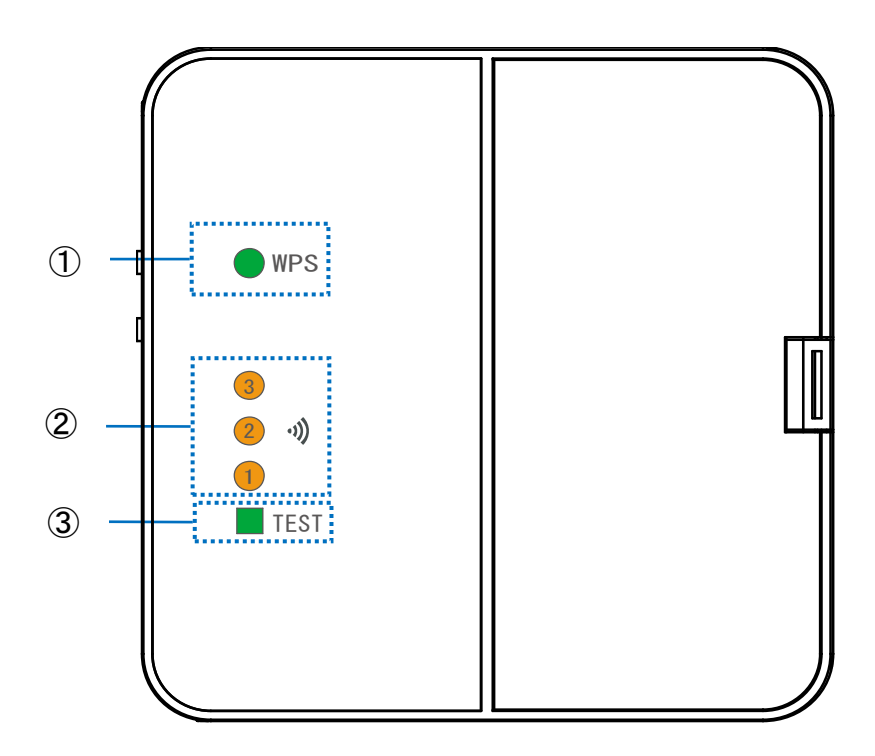

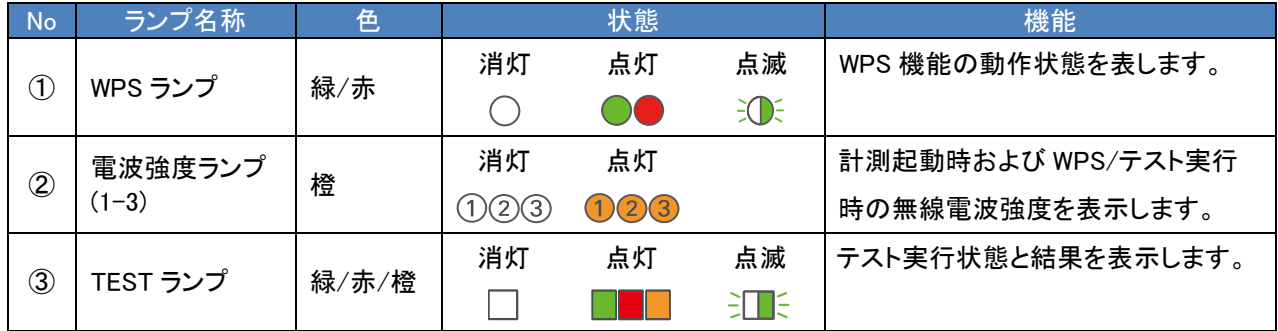

#### ■WPS ランプ

WPS 機能動作時に以下のように点灯して処理状態を表示します。

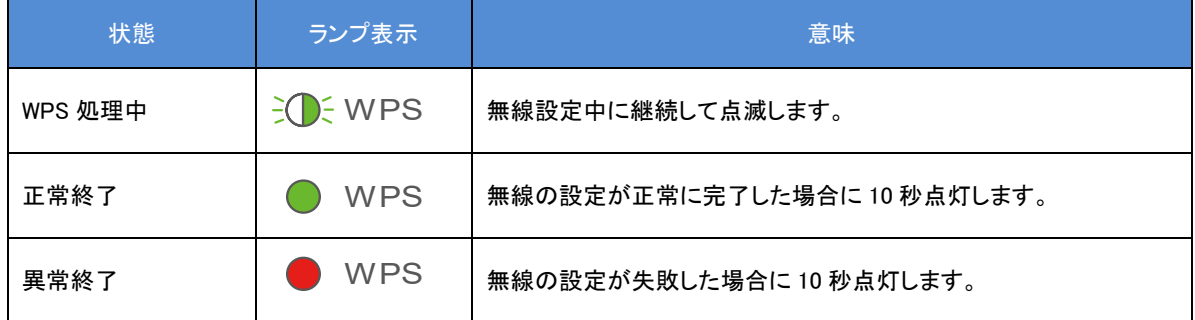

#### ■TEST ランプ

TEST 機能動作時に以下のように点灯して処理状態を表示します。

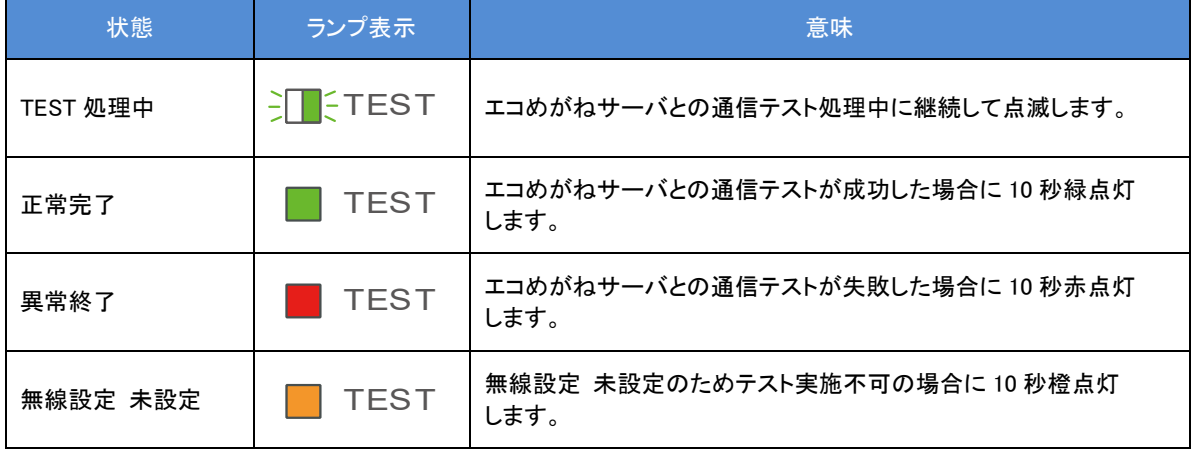

#### ■電波強度ランプ

WPS および TEST 機能の結果表示時に以下のように点灯して通信レベルを表示します。

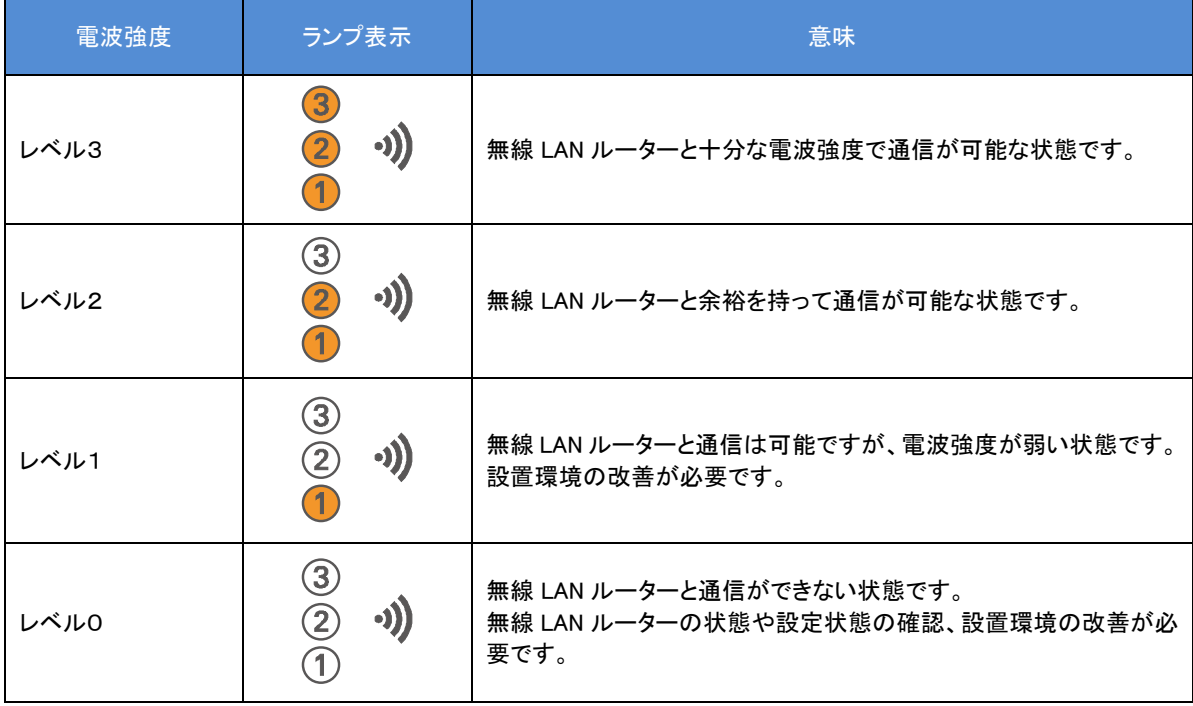

# <span id="page-16-0"></span>2. 電池の交換の仕方

電池交換の時期をお知らせするメールが「エコめがねサービス」から届いた場合、下記の手順に従って 電池交換を行ってください。本製品は単3形電池を4本使用します。

#### ■電池を交換する手順

1. CT ケーブルのプラグのツメを、本体ユニットの前面側に押しながら CT ケーブルを引き抜きます。

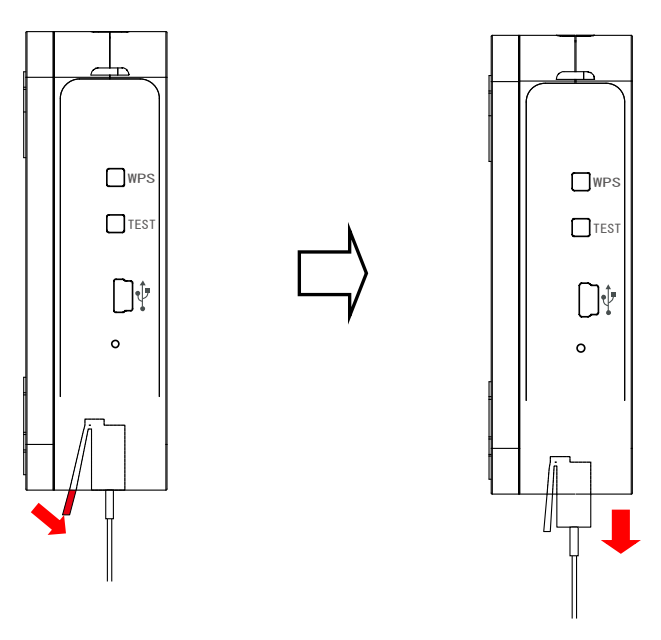

2. 本体ユニットに両手を添えて底面を持ち上げ、ロックを外します。

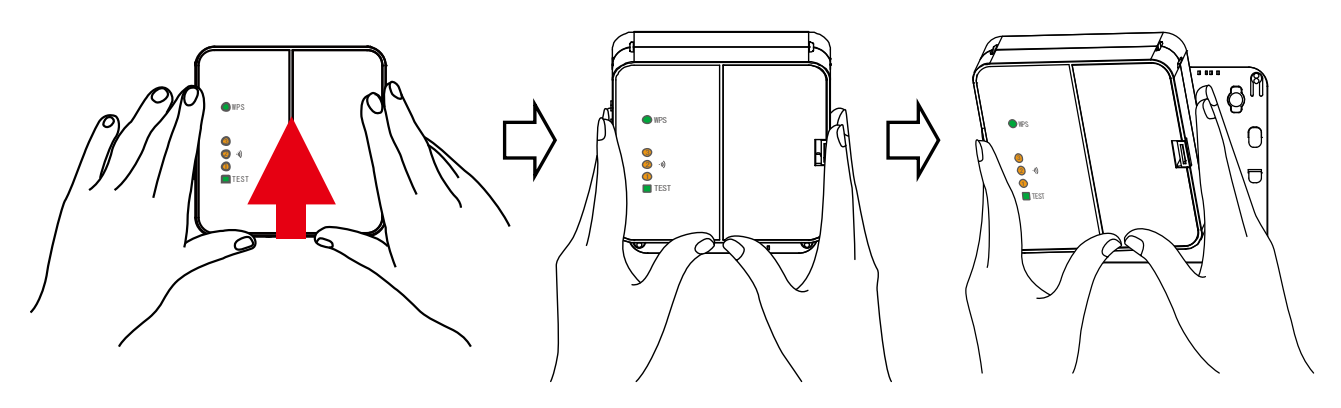

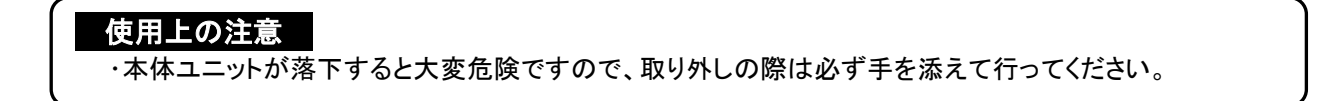

3. 電池フタのツメを内側に押して、電池フタを取り外します。

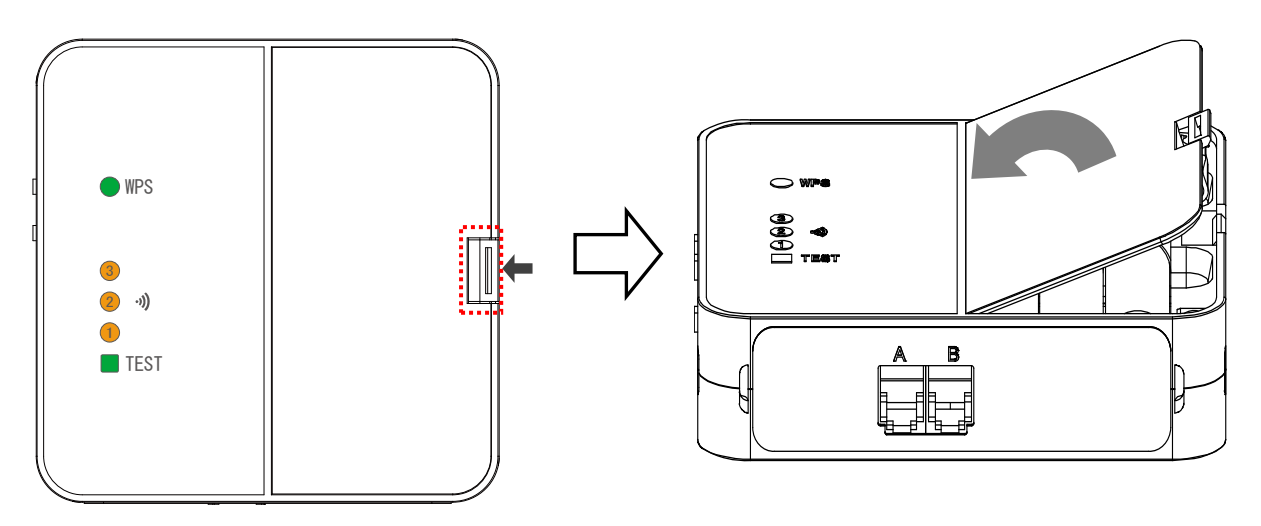

4. 電池スペースのくぼみに指をいれて、電池を取出します。

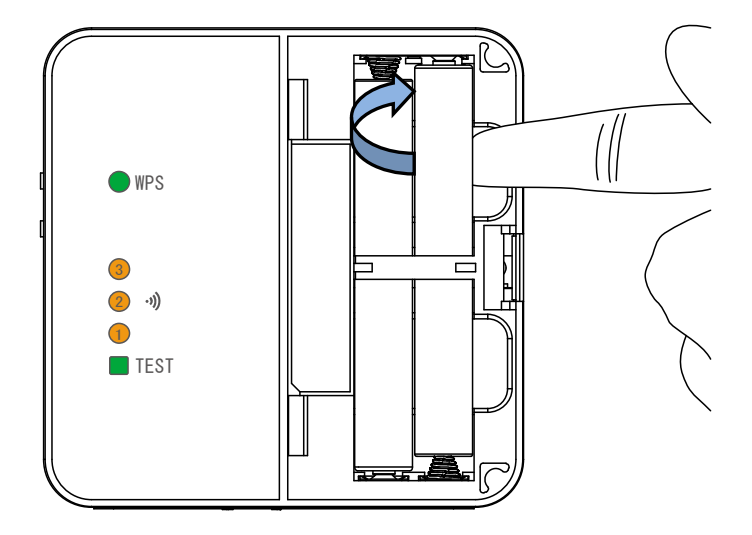

5. 電池を取り出して 15 秒以上経過してから、単3形電池4本をセットします。電池スペースの底の表示と、 電池のプラス極とマイナス極の向きを合わせてください。左側の電池2本は下から上に挿入し、右側 の電池2本は上から下に挿入します。

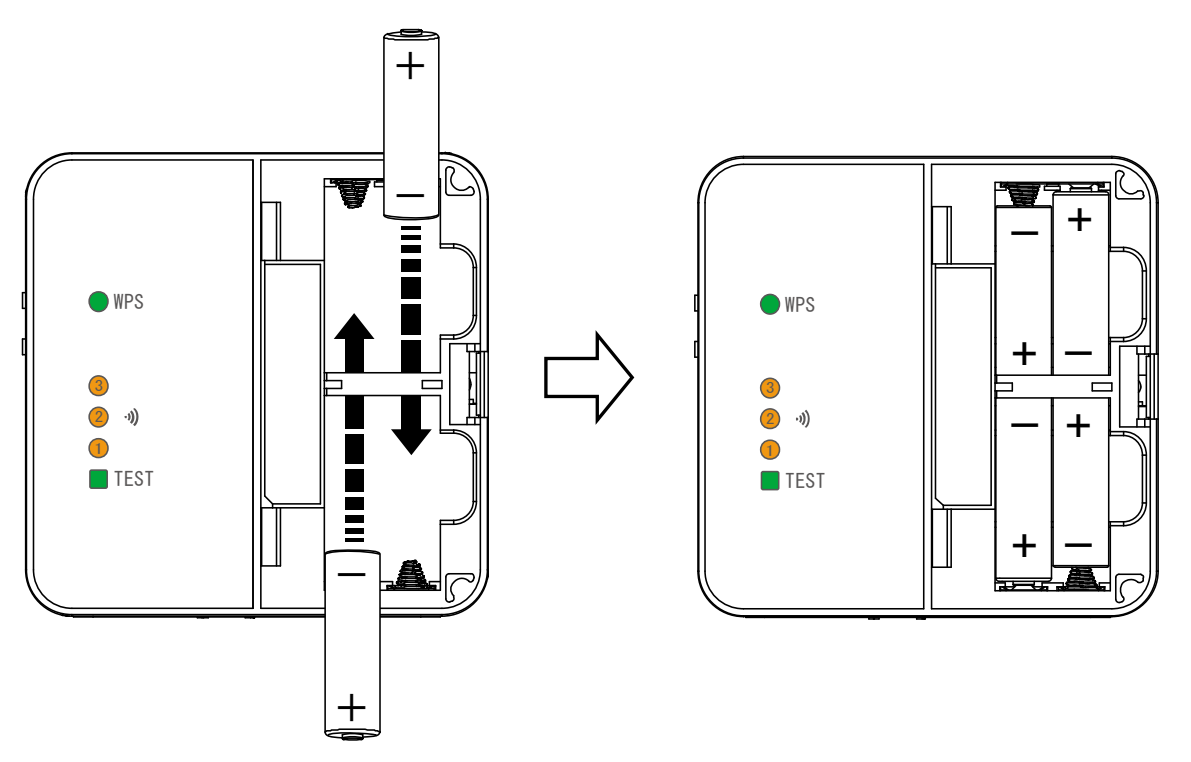

#### 使用上の注意

- ・電池はすべて同じ種類のものを使用してください。
- ・電池のセット後に電池を入れ直す場合は、電池を取り出して 15 秒以上経過してから電池をセットして ください。
- 6. 本体に電池フタを取り付けます。カチッと音がするまでしっかりはめ込んでください。
- 7. 本体ユニットの背面の取り付け穴を壁掛けプレートのフックに掛け、軽く押し当てながらロックするまで 下げてください。

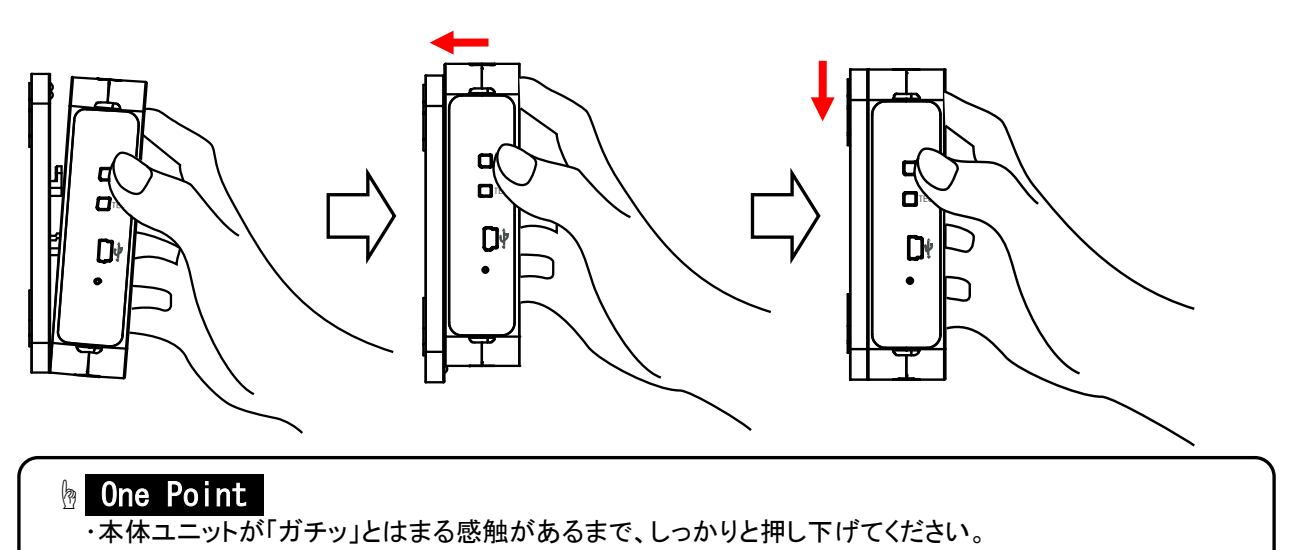

8. CT ケーブルを接続します。

本体ユニットが押しあがらないように手を添えて、CT ケーブルのプラグを本体ユニットにカチッと音が するまで押し込みます。本体ユニットのコネクタ記号(A/B)と CT ケーブルのプラグの記号(A/B)を合 わせてください。

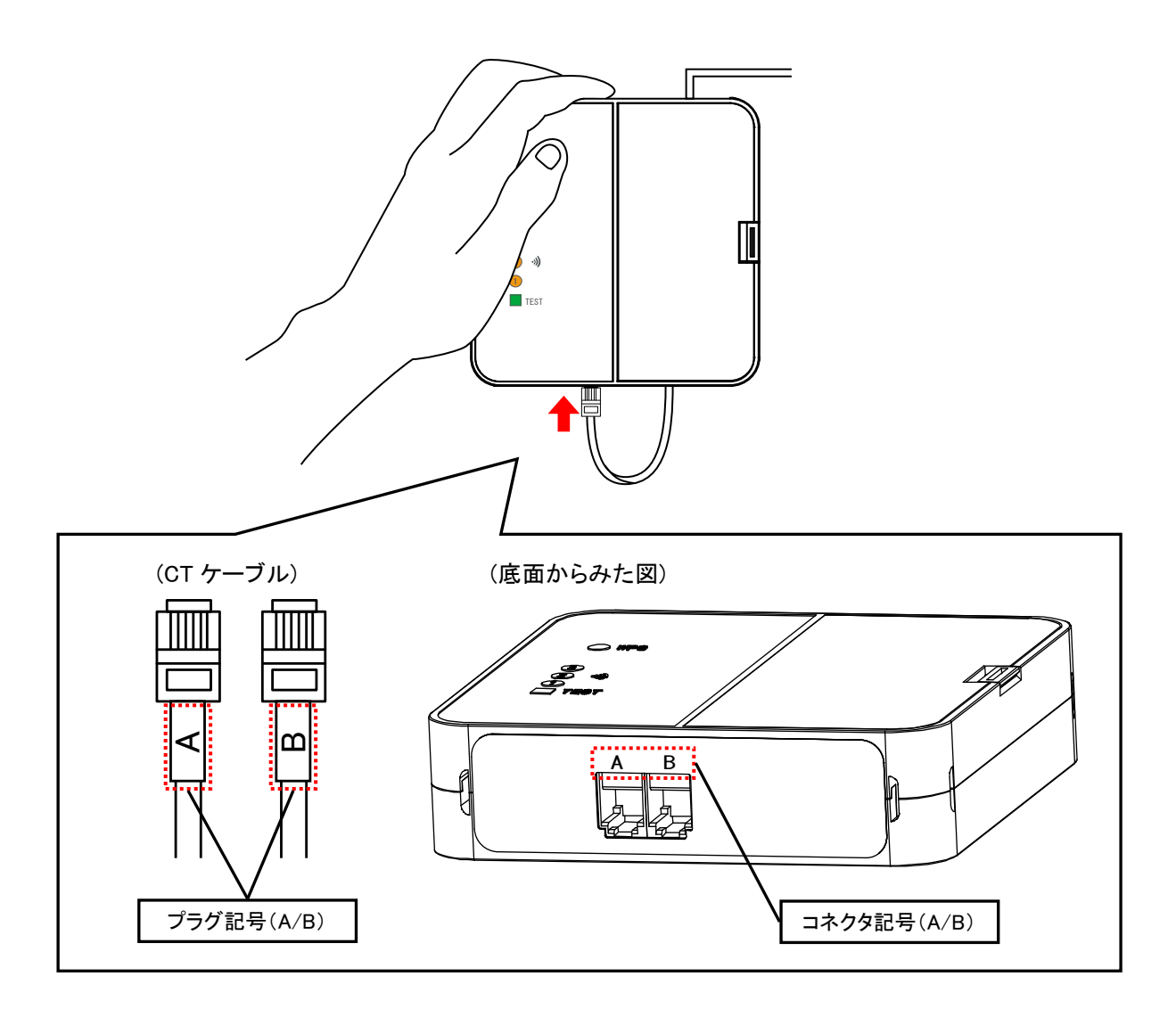

#### **b** One Point

・プラグのツメは壁側に向けて接続します。

#### 使用上の注意

・本体ユニットが落下すると大変危険ですので、CT ケーブルの取り付けの際は必ず手を添えて 行ってください。 ・本体ユニットを落としたり破損してしまったりした場合は、すぐに電池を取り外し、指定の お問い合わせ先にご相談ください。そのまま使用すると、火災や感電の原因となることがあります。 9. 本体ユニットの表示ランプが以下のように点灯します。

| ランプの表示<br>表示結果<br>起動直後<br>サーバ<br>表示結果後<br>(1秒後)<br>通信中<br>(30秒間)                                                                                                    | 結果                                 | 対処方法    |
|----------------------------------------------------------------------------------------------------|------------------------------------|---------|
| $\exists$ $\bullet$ : WPS<br><b>WPS</b><br><b>WPS</b><br><b>WPS</b><br>$\frac{3}{2}$<br>☺<br>☺<br>☺<br>-1))<br>$\bar{2}$<br>$^{\circledR}$<br>-1))<br>-1))<br>-1))<br>$^{\circledR}$<br>⇨<br>⇨<br>⇨<br>T<br>T<br>T<br>$\frac{1}{2}$ $\frac{1}{2}$ $\frac{1}{2}$ $\frac{1}{2}$ $\frac{1}{2}$ $\frac{1}{2}$ $\frac{1}{2}$ $\frac{1}{2}$ $\frac{1}{2}$ $\frac{1}{2}$ $\frac{1}{2}$ $\frac{1}{2}$ $\frac{1}{2}$ $\frac{1}{2}$ $\frac{1}{2}$ $\frac{1}{2}$ $\frac{1}{2}$ $\frac{1}{2}$ $\frac{1}{2}$ $\frac{1}{2}$ $\frac{1}{2}$ $\frac{1}{2}$<br><b>TEST</b><br><b>TEST</b><br><b>TEST</b><br>(全消灯) | 正常な状態です。<br>※30秒後以降は消灯します。         | 対処不要です。 |
| 8<br><b>WPS</b><br>300<br>-1))<br><b>TEST</b>                                                                                                    | 電池の残量がなくなっていません 電池を交換してください。<br>か? |         |

<sup>※</sup>ランプ表示の変化が上記以外の場合は、「7.ボタン操作時の LED 表示パターン」を参照してください。

# <span id="page-21-0"></span>3. 無線設定の変更の仕方

無線 LAN ルーターの変更を行った際や、無線通信のトラブル発生時には、本製品の無線設定を 変更する必要があります。

この章では、無線設定の変更について説明していきます。

### <span id="page-21-1"></span>3.1.無線設定の説明

この項では、無線設定の変更が必要な状況とその参照ページを説明します。

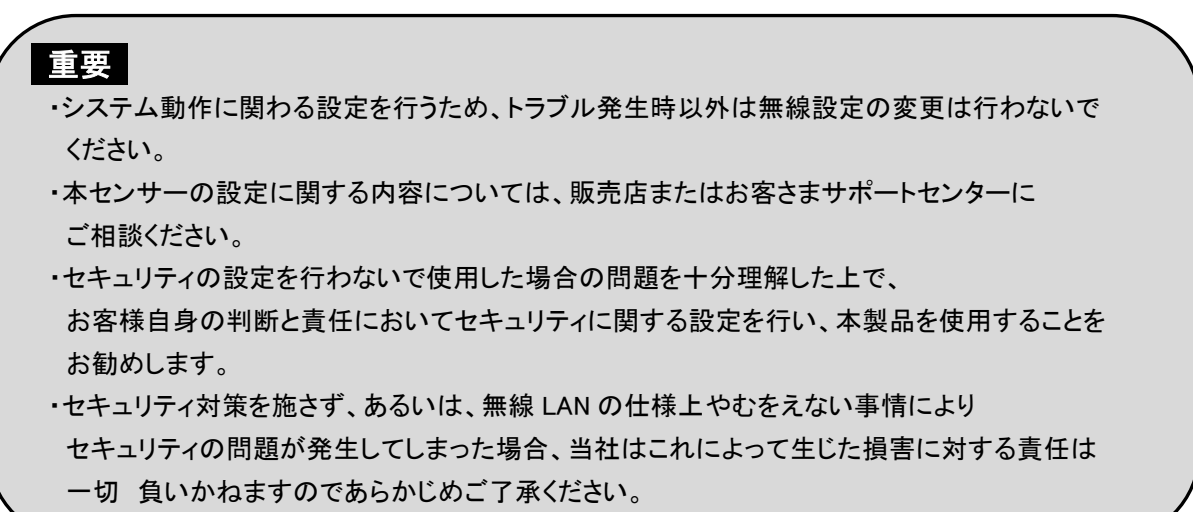

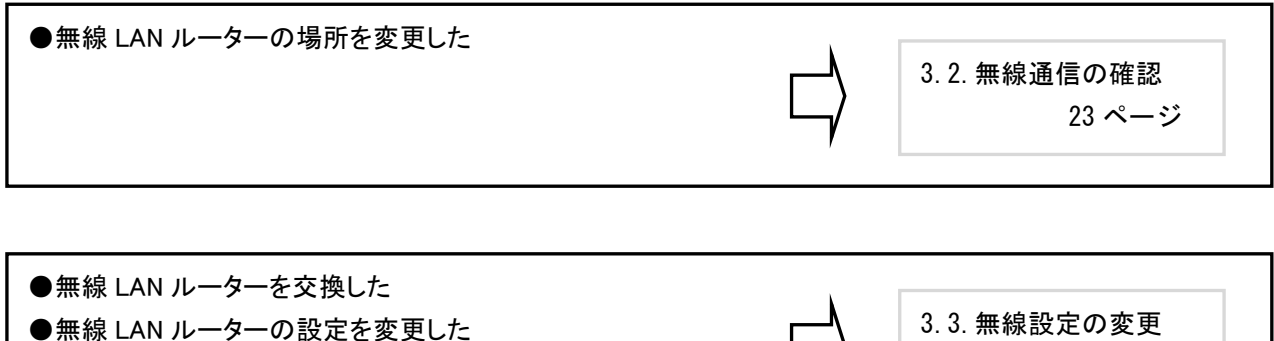

[26](#page-25-0) ページ

### <span id="page-22-0"></span>3.2.無線通信の確認

本センサーと、無線 LAN ルーター、サーバとの接続状態を、本センサーの TEST ボタンで確認することができ ます。無線 LAN ルーターの設置場所を変更した際や、無線通信のトラブル対応時に使用します。 下記の手順にしたがって実施してください。

#### ■無線通信の確認手順

1.本体ユニットの側面にある TEST ボタンを2秒以上押し、TEST ランプが点滅したら離します。

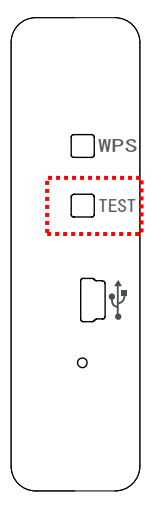

2.TEST ボタンの押下後、接続結果が無線 LAN ルーターと本体ユニットの双方にランプで表示 されます。実行結果に従って対応してください。

<TEST ボタン押下後のランプ表示および対処方法>

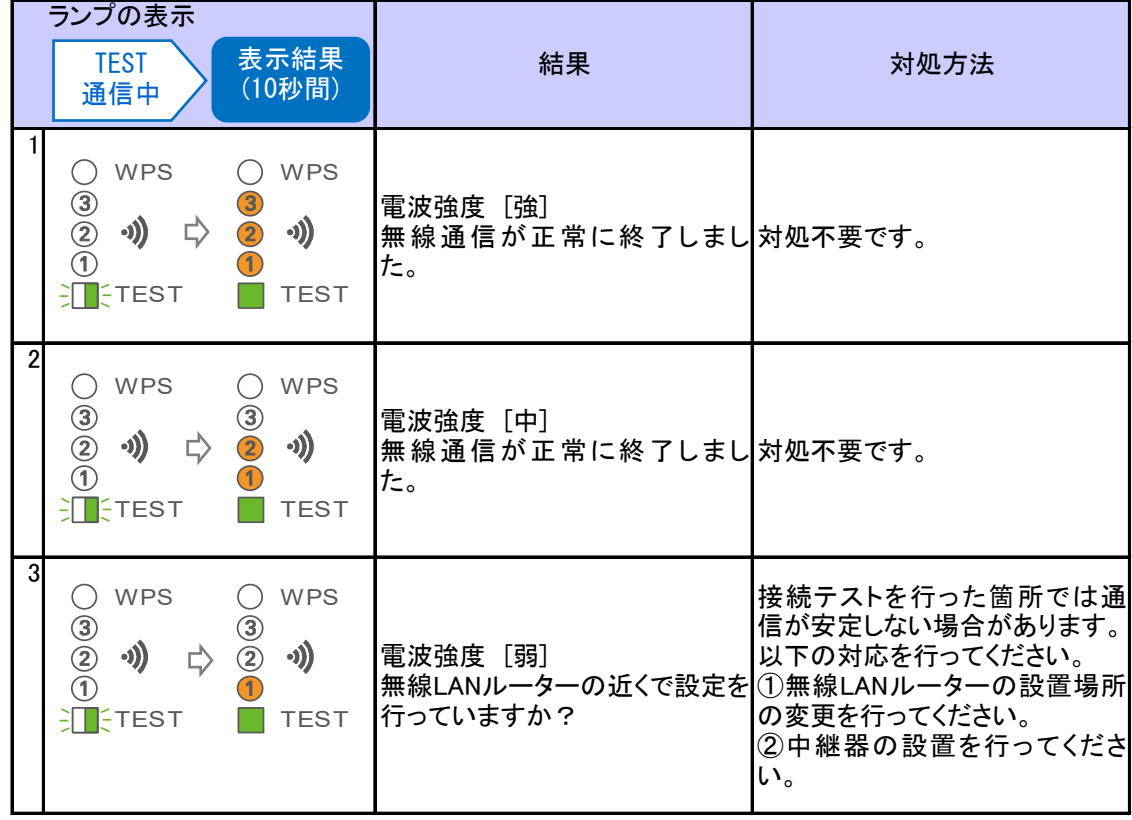

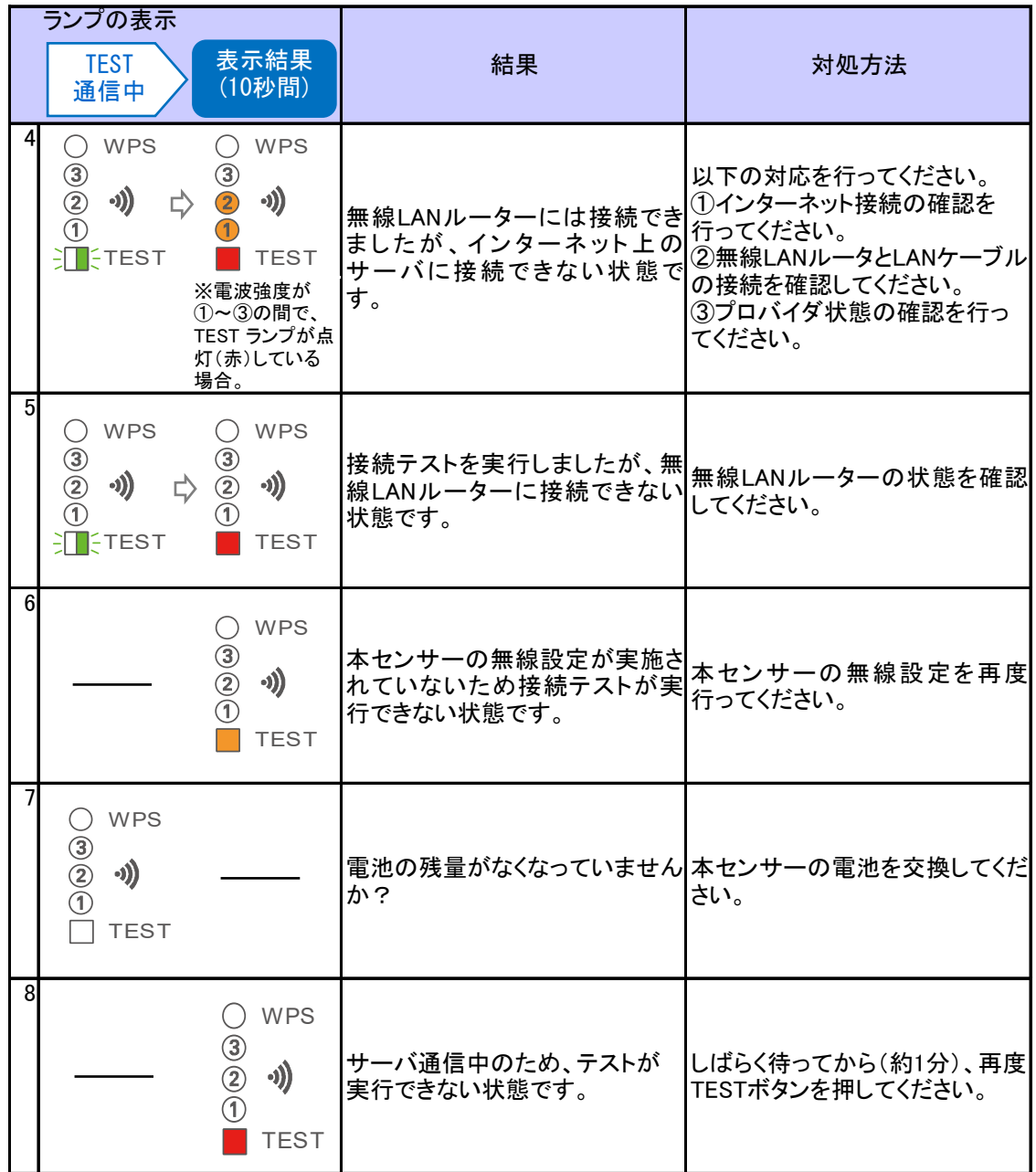

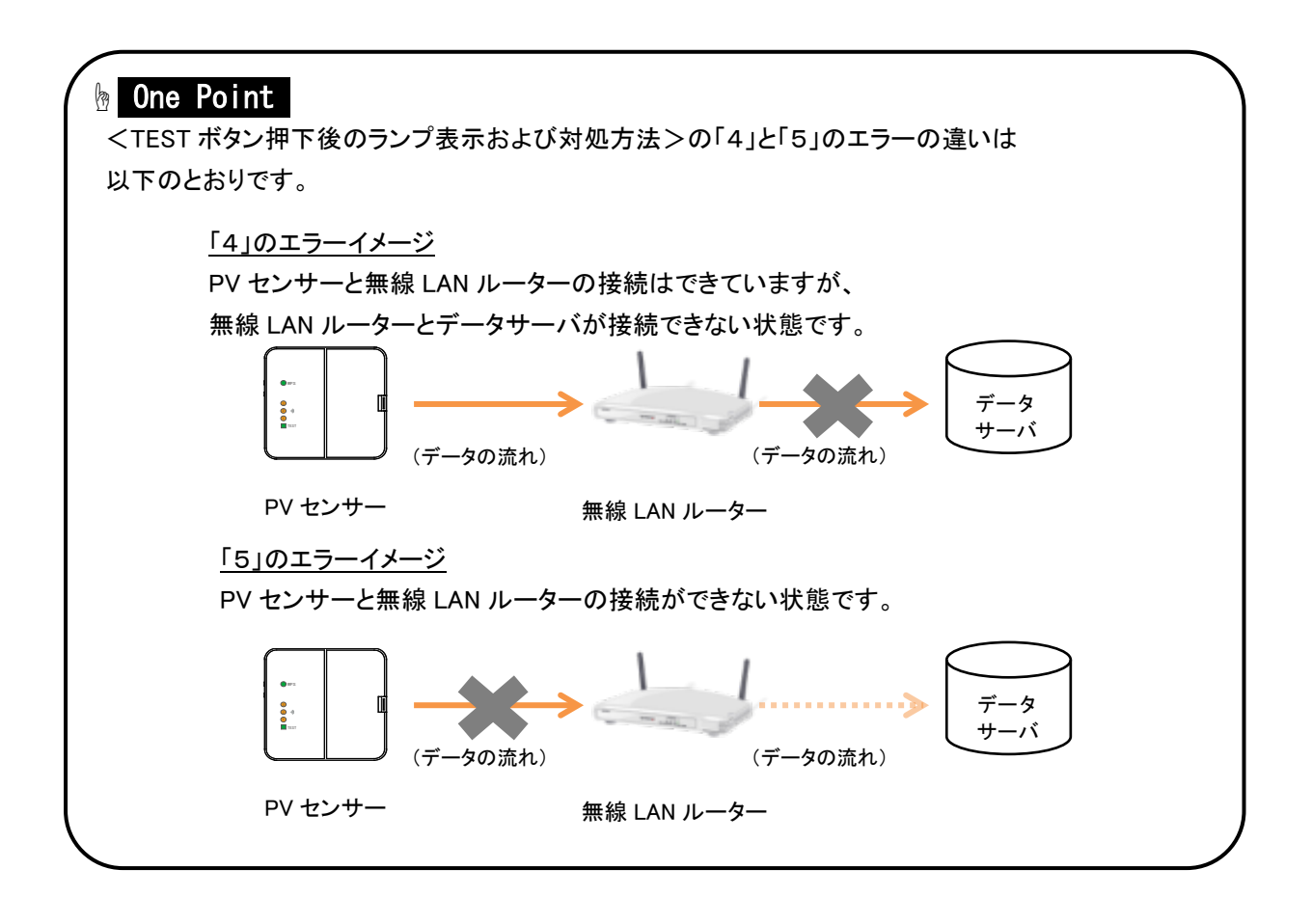

### <span id="page-25-0"></span>3.3.無線設定の変更

無線 LAN ルーターの交換などで、本体ユニットの無線設定を変更する必要が発生した場合は、WPS 機能、 又は設定ツールを利用し、下記手順で設定を変更することができます。

#### ■変更手順

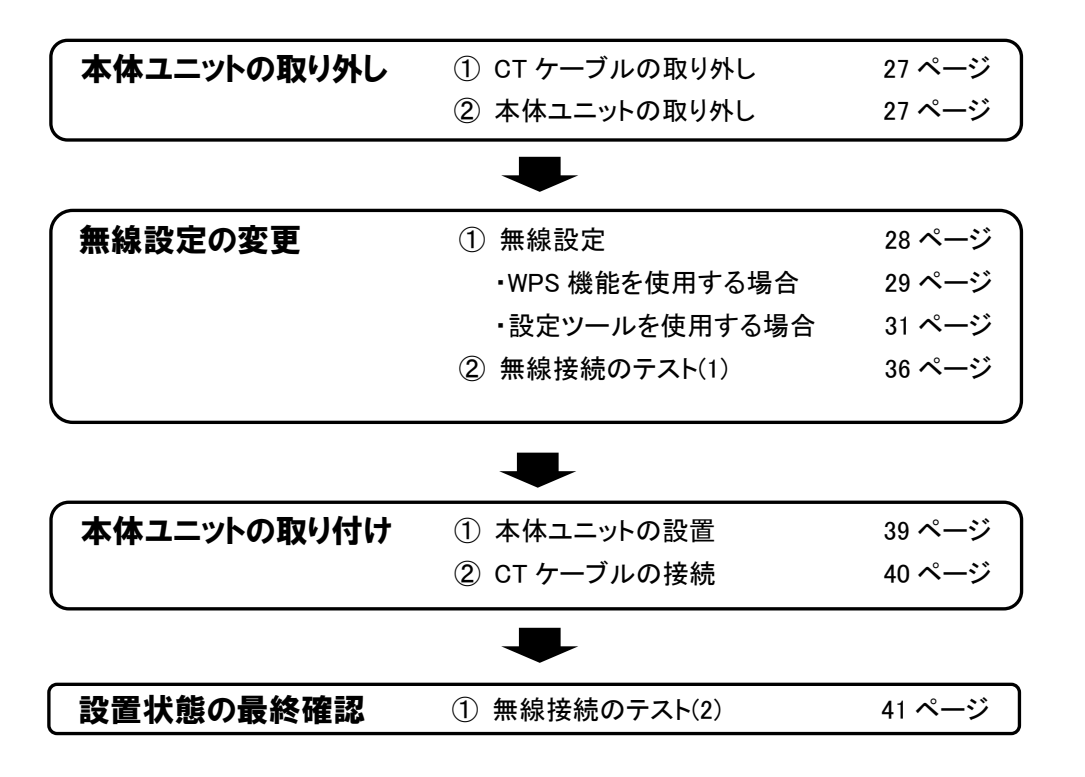

### 3.3.1.本体ユニットの取り外し

#### <span id="page-26-0"></span>■CT ケーブルの取り外し

CT コネクタのツメを、本体ユニットの前面側に押しながら CT ケーブルを引き抜きます。

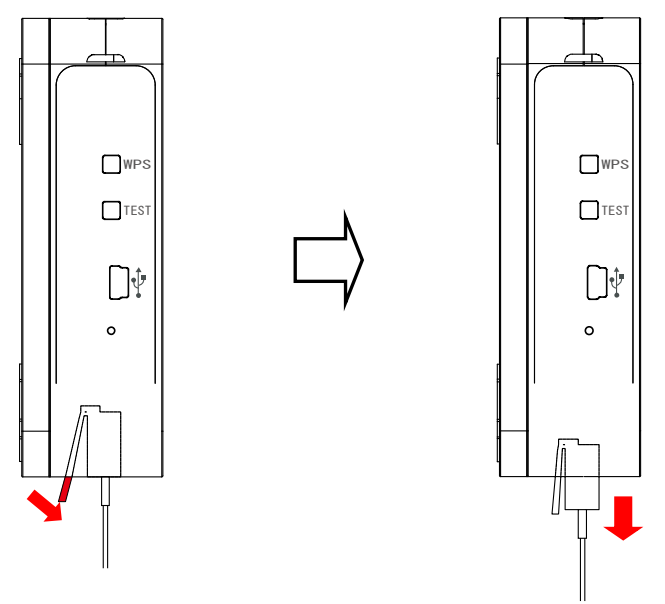

#### <span id="page-26-1"></span>■本体ユニットの取り外し

本体ユニットに両手を添えて、底面を持ち上げてロックを外します。

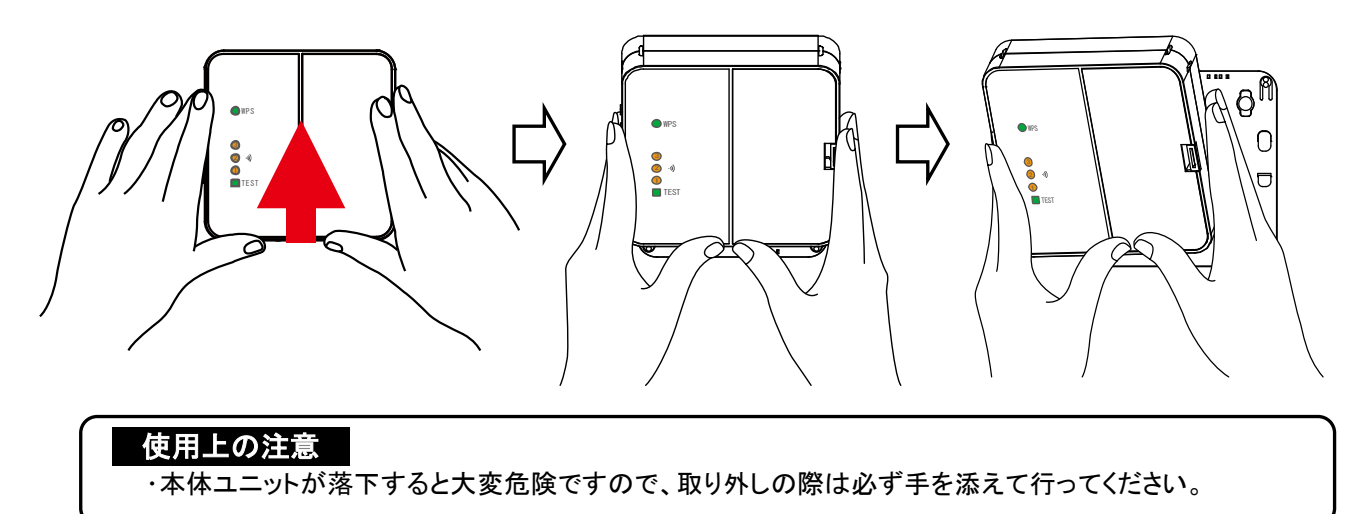

#### <span id="page-27-0"></span>3.3.2.無線設定の変更

無線の設定の変更は、WPS 機能を使用する方法と、設定ツールを使用する方法があります。 ご利用の無線 LAN ルーターが WPS 機能に対応している場合は「WPS 機能を使用して設定する手順」、対応 していない場合は「設定ツールを使用して設定する手順」を参照してください。

#### **b** One Point

#### WPS 機能について

・WPS とは、無線 LAN 機器どうしの接続やセキュリティに関する設定を簡単に行うことができる機能で す。WPS 機能を利用して無線設定を行うには、お客様の無線 LAN ルーターが WPS に対応している必 要があります。

#### ■無線設定の流れ

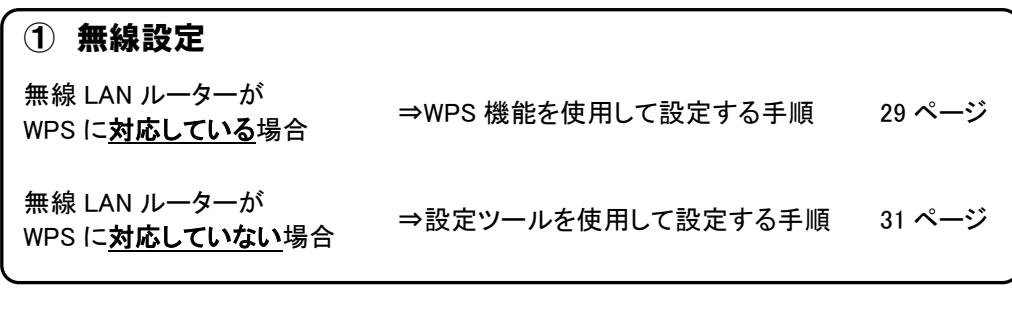

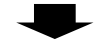

(2) 無線接続のテスト [36](#page-35-0) ページ おおしゃ 36 ページ

#### <span id="page-28-0"></span>■WPS 機能を使用して設定する手順

WPS 機能を使用して設定する場合は、無線 LAN ルーターとの接続を確実に行うため、できるだけ接 続する無線 LAN ルーターの近くで実行します。

※無線 LAN ルーターとの接続を確実に行うため、接続する無線 LAN ルーターから 1m程度離して 実行します。

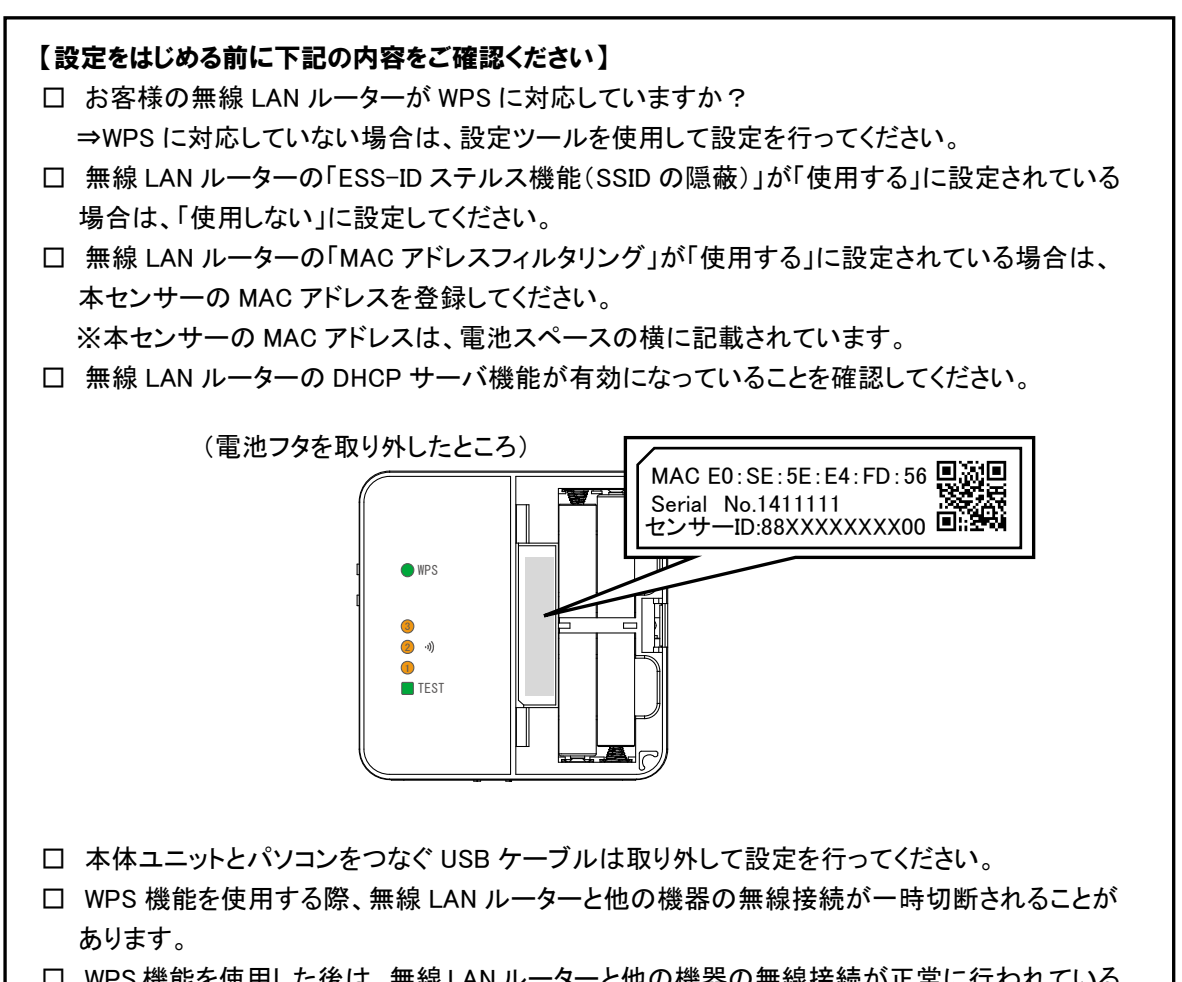

□ WPS 機能を使用した後は、無線 LAN ルーターと他の機器の無線接続が正常に行われている か確認してください。

WPS 設定は、無線 LAN ルーターを WPS 設定状態することと、本体ユニットの WPS ボタンを押下すること で実施できます。無線 LAN ルーターの設定状態への移行方法と本体ユニットとの操作の順序については、 ご利用の無線 LAN ルーターの取扱説明書をご確認ください。

#### 使用上の注意

無線 LAN ルーターの機種によっては、WPS 設定状態にしていても接続できない場合があります。 その場合は、設定ツールを使用して無線設定を行ってください。

【本体ユニットの操作】

1.本体ユニットの側面にある WPS ボタンを2秒以上押し、WPS ランプが点滅したら離します。

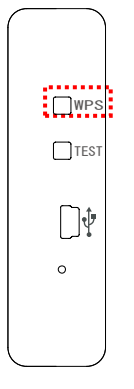

2.WPS ボタン押下後、接続結果が無線 LAN ルーターと本体ユニットの双方にランプで表示されます。 実行結果に従って対応してください。

※WPS 機能による設定は 1 度で完了しない事があるので、その場合は数回お試しください。

<WPS ボタン押下後のランプ表示および対応>

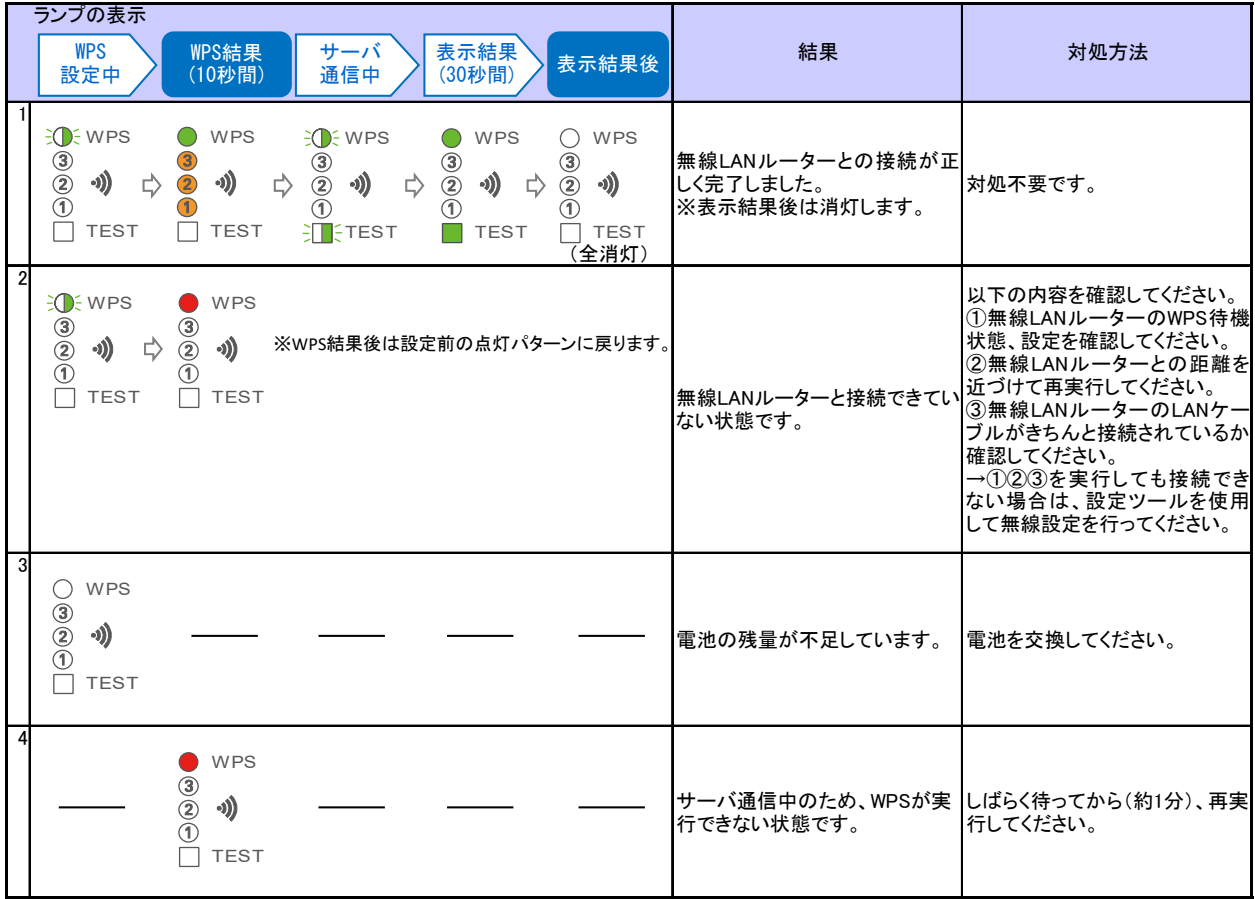

※ランプ表示が上記以外の場合は、「7.ボタン操作時の LED 表示パターン」を参照してください。

#### <span id="page-30-0"></span>■設定ツールを使用して設定する手順

無線LANルーターがWPSで利用されていない場合、手動で本体ユニットを設定する必要があります。設定 には、設定ツールをインストールしたパソコンを使用します。設定ツールについては、「5.1.設定ツールにつ いて」を、設定ツールのインストールについては「5.2.インストールとアンインストール」を参照してください。 設定の際は、USB ケーブルで本体ユニットとパソコンが接続された状態で設定を実施してください。

#### 【設定をはじめる前に下記の内容をご確認ください】

□ 設定にはお客様の無線 LAN ルーターの SSID とその暗号化方式、暗号キーが必要です。

1. デスクトップの設定ツールのアイコンをクリックします。

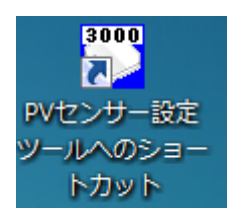

2. 起動画面が表示されます。

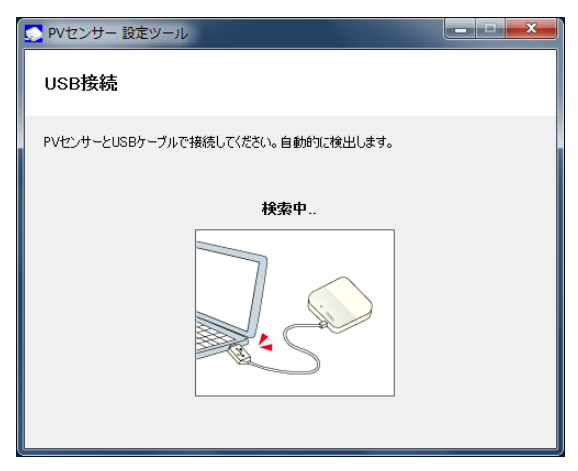

3. USB ケーブルを、パソコンの USB コネクタ(A)と本体ユニットの USB コネクタ(ミニ B)に接続します。

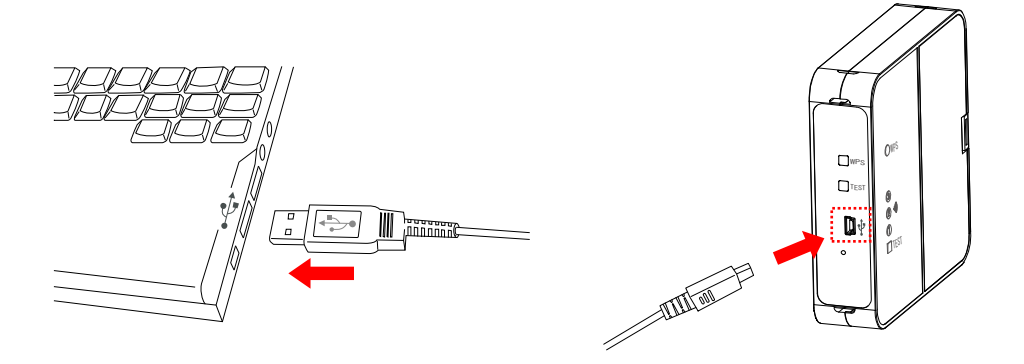

4. 設定ツールの設定メニューで、「無線設定」を選択します。

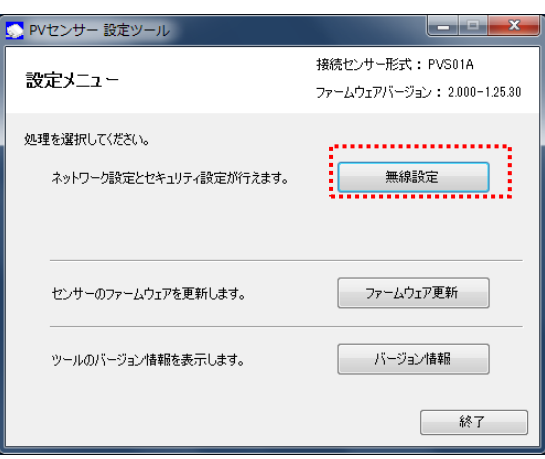

5. 無線セキュリティ設定画面上の[検索]ボタンをクリックします。

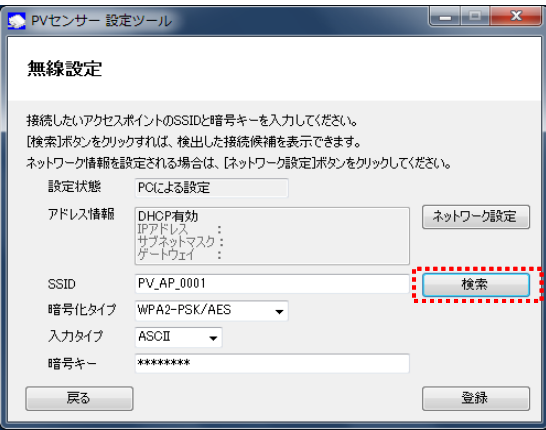

#### **b** One Point

・ネットワークの設定が必要な場合は、「5.4.無線設定 ■無線設定の手順 1.ネットワークの 設定.」を参照してください。

6. SSID 検索画面が表示されます。

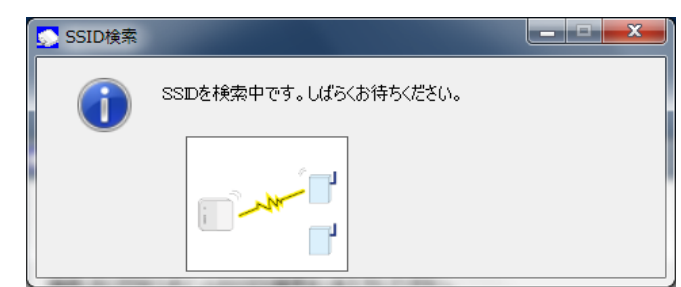

7. 検出されたアクセスポイント(SSID) が一覧で表示されます。接続するアクセスポイントを選択し、 [選択]ボタンをクリックします。

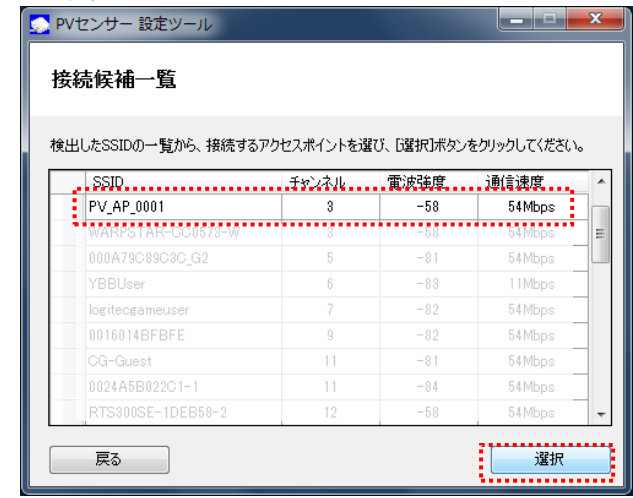

8. 無線 LAN ルーターの SSID と暗号化タイプが入力されたことを確認し、入力タイプを ASCII または HEX(16 進数)から選択します。

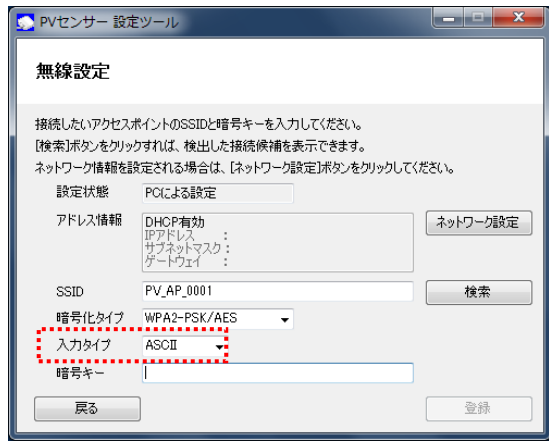

#### 9. 暗号キーを入力します。

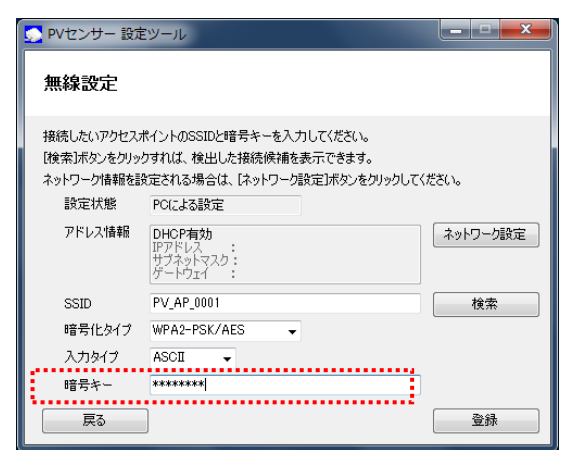

暗号キーに入力できる文字は以下のとおりです。暗号化タイプ・入力タイプにあわせて入力してく ださい。

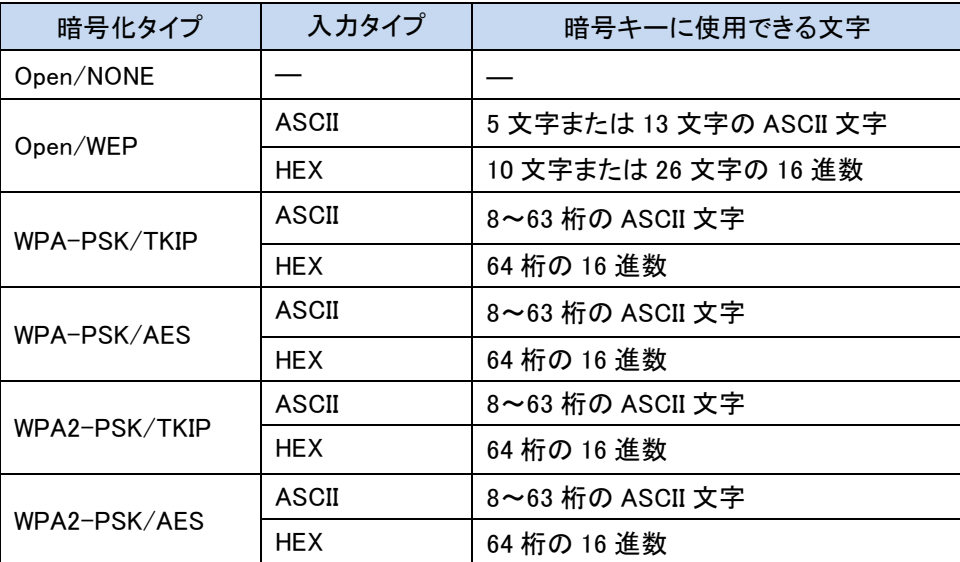

※ASCII 文字

英数字 ("0"~"9"、"A"~"Z"、 "a"~"z")と下記の記号が使用できます。

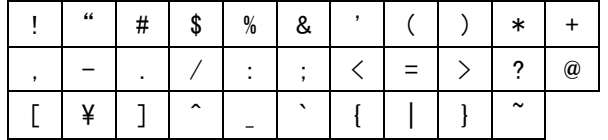

※16 進数

英数字("0"~"9"、"A"~"F"、 "a"~"f")が使用できます。 ※暗号化方式 WEP(TSN)には対応していません。

10. 入力内容を確認し、[登録]ボタンをクリックします。

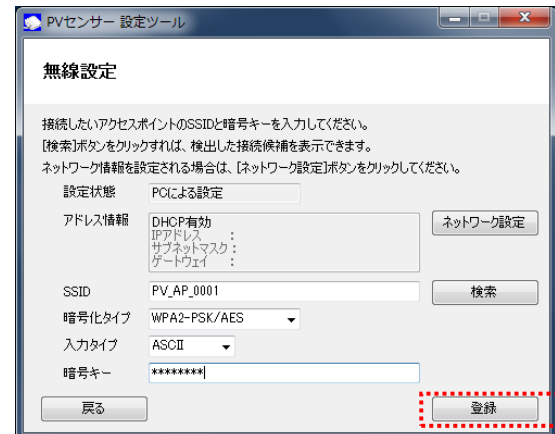

11. メッセージが表示されますので、[はい]ボタンをクリックします。

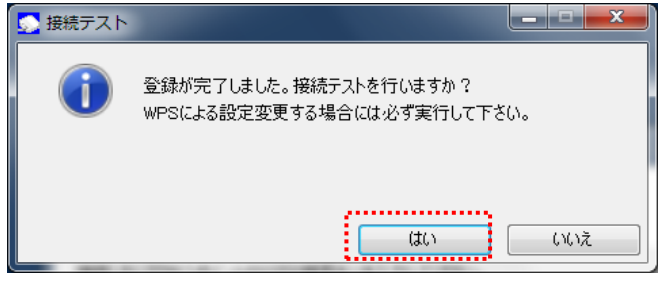

接続テスト中の画面が表示されます。

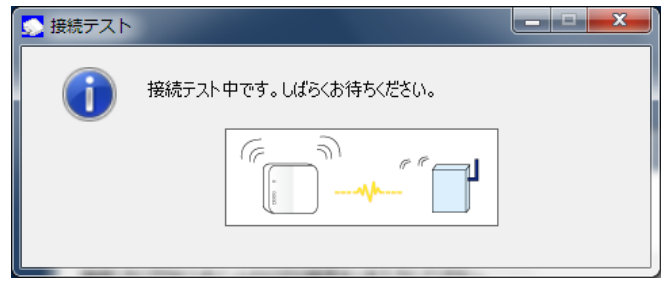

12. 以下のメッセージが表示されますので、[確認]ボタンをクリックします。

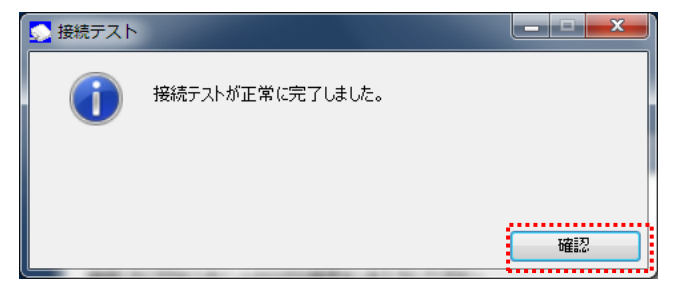

13. 設定ツールを終了し、USB ケーブルを取り外してください。 ※USB ケーブルを取り外すとセンサーが再起動します。その際のランプ表示については、「7.ボタン操 作時の LED 表示パターン■動作状態のランプ表示」を参照してください。

#### <span id="page-35-0"></span>■無線接続のテスト

無線設定が正しく行われたことを確認します。USB ケーブルが接続されている場合は、取り外してから 行ってください。

1.本体ユニットの側面にある TEST ボタンを2秒以上押し、TEST ランプが点滅したら離します。

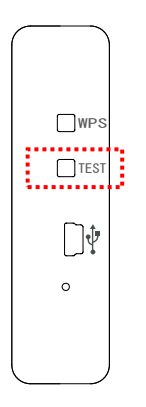

2.TESTボタンの押下後、接続結果が無線 LAN ルーターと本体ユニットの双方にランプで表示されます。実 行結果に従って対応してください。

<TEST ボタン押下後のランプ表示および対処方法>

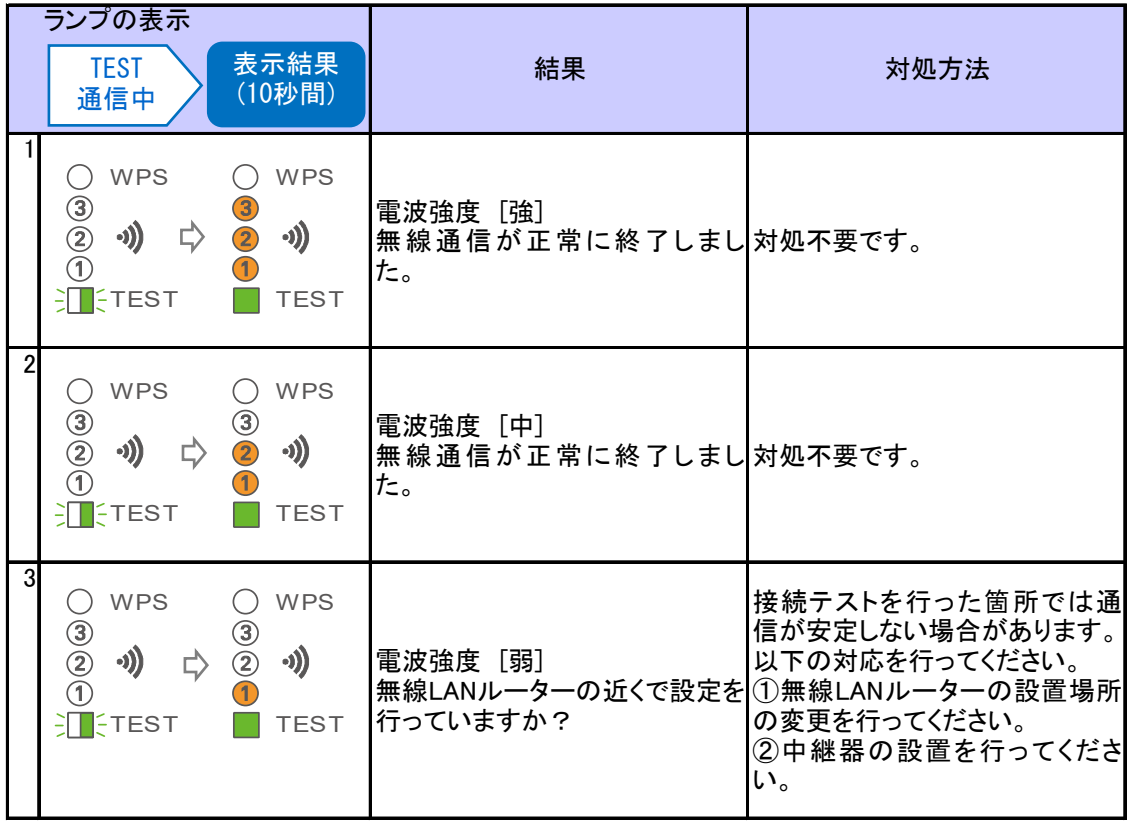
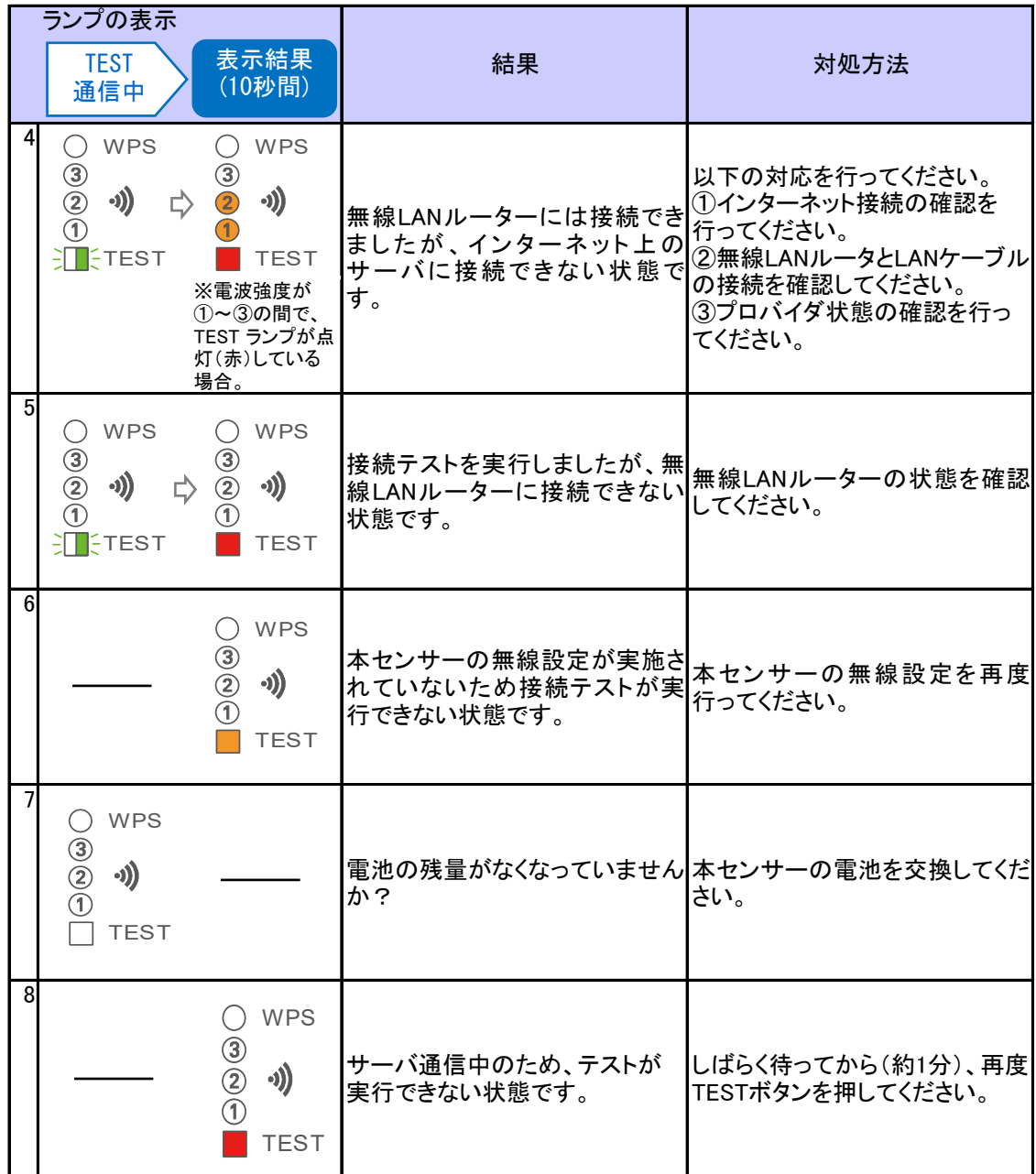

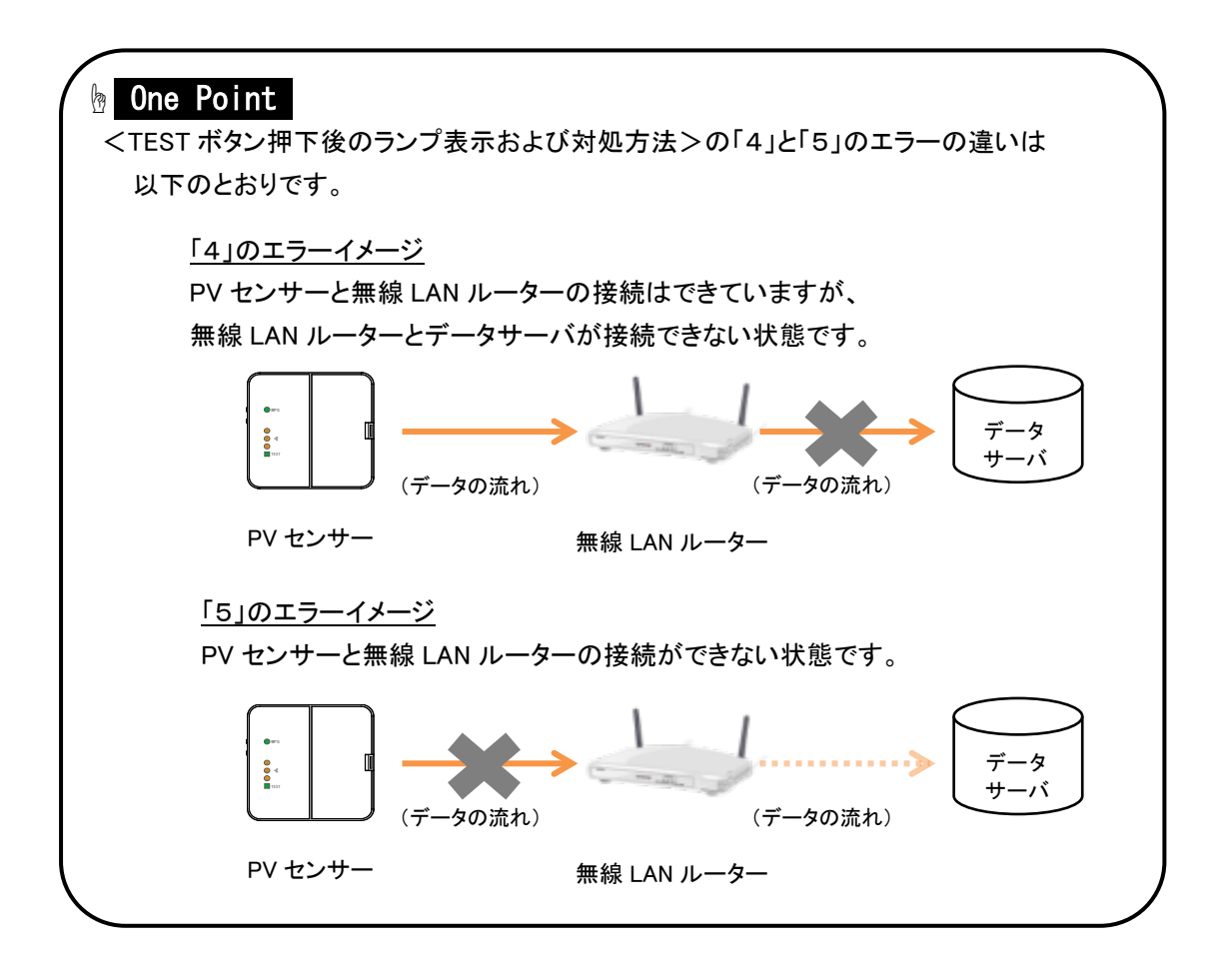

### 3.3.3.本体ユニットの取り付け

#### ■本体ユニットの設置

本体ユニットの背面の取り付け穴を壁掛けプレートのフックに掛け、壁側に軽く押し当てながらロックする まで下げます。

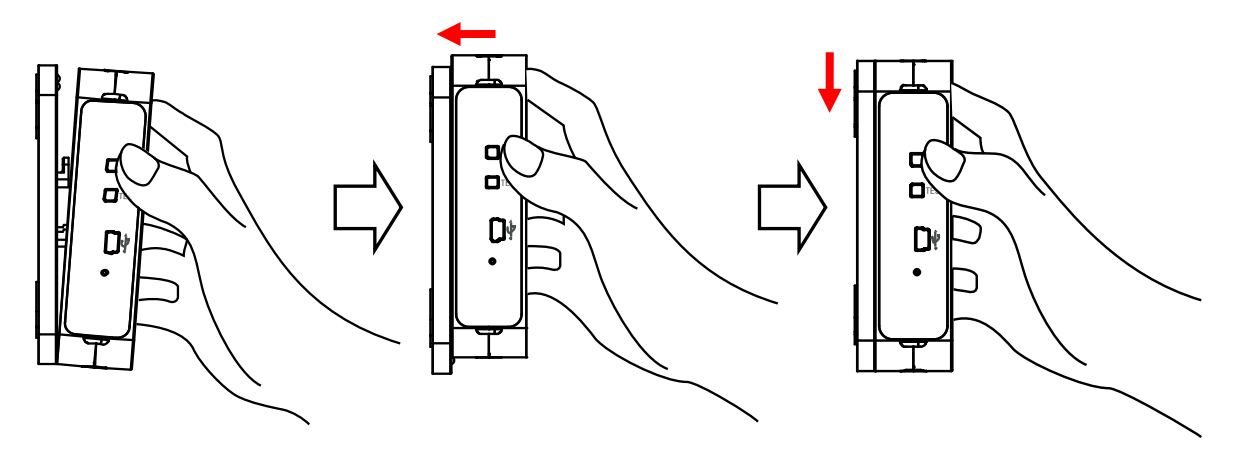

#### **b** One Point ・本体ユニットが「ガチッ」とはまる感触があるまで、しっかりと押し下げてください。

#### ■CT ケーブルの接続

本体ユニットが押しあがらないように手を添えて、CT ケーブルのプラグを本体ユニットの CT 接続コネクタ にカチッと音がするまで押し込みます。本体ユニットのコネクタ記号(A/B)と CT ケーブルのプラグ記号 (A/B)を合わせてください。

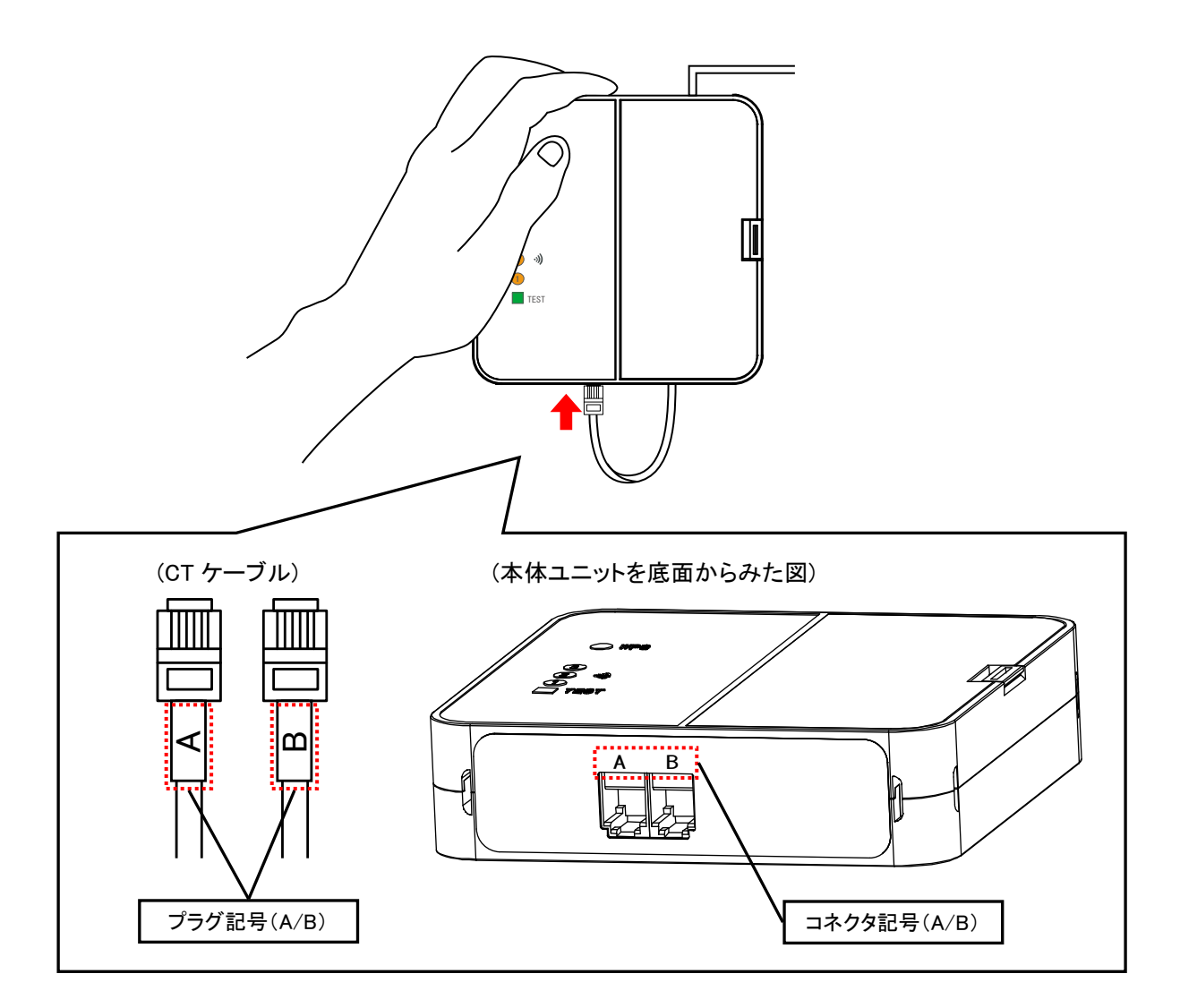

#### **b** One Point

・プラグのツメは壁側に向けて接続します。

#### 使用上の注意

・本体ユニットが落下すると大変危険ですので、CT ケーブルの取り付けの際は必ず手を添えて 行ってください。 ・本体ユニットを落としたり破損してしまったりした場合は、すぐに電池を取り外し、指定の お問い合わせ先にご相談ください。そのまま使用すると、火災や感電の原因となることがあります。

### 3.3.4.設置状態の最終確認

#### ■無線接続のテスト

本体ユニットの設置箇所での無線 LAN ルーターとの接続確認を行います。 USB ケーブルが接続されている場合は、取り外してから行ってください。

1. 本体ユニットの側面にある TEST ボタンを2秒以上押し、TEST ランプが点滅したら離します。

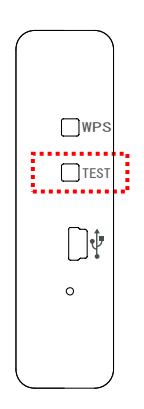

- 2. TEST ボタンの押下後、接続結果が無線 LAN ルーターと本体ユニットの双方にランプで表示さ れます。実行結果に従って対応してください。
	- <TEST ボタン押下後のランプ表示および対処方法>

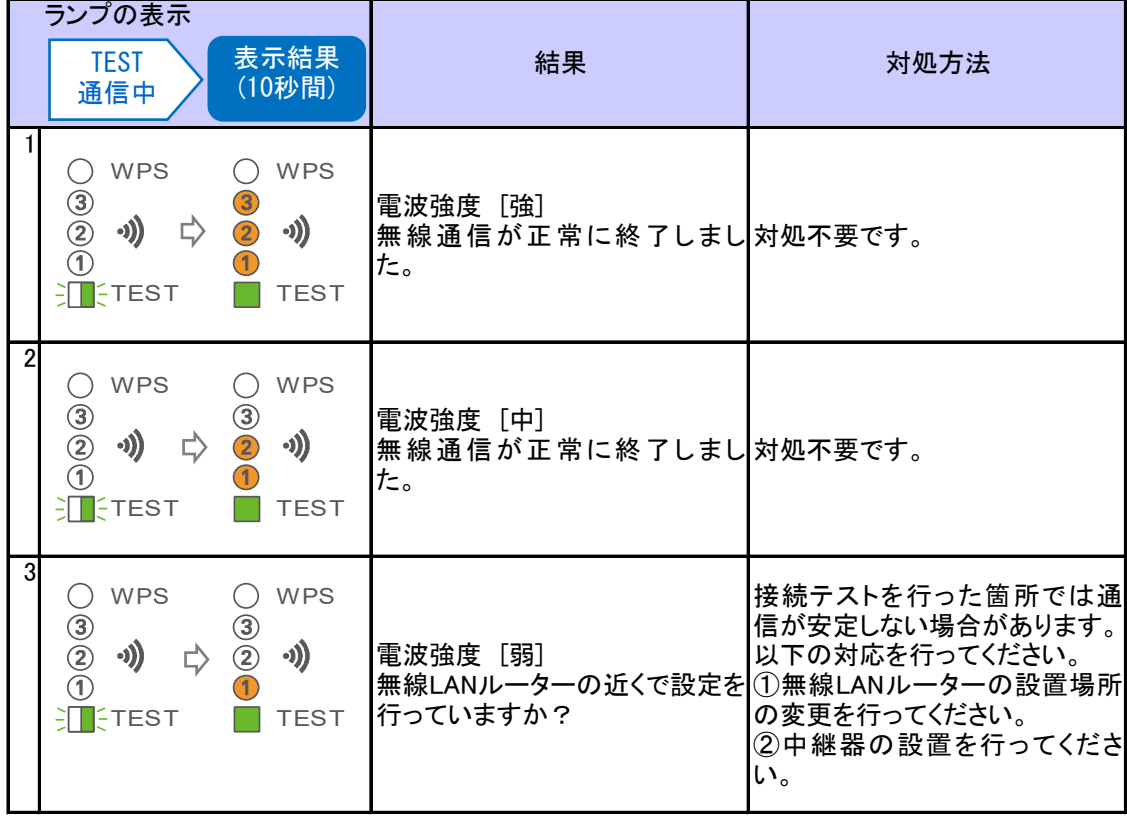

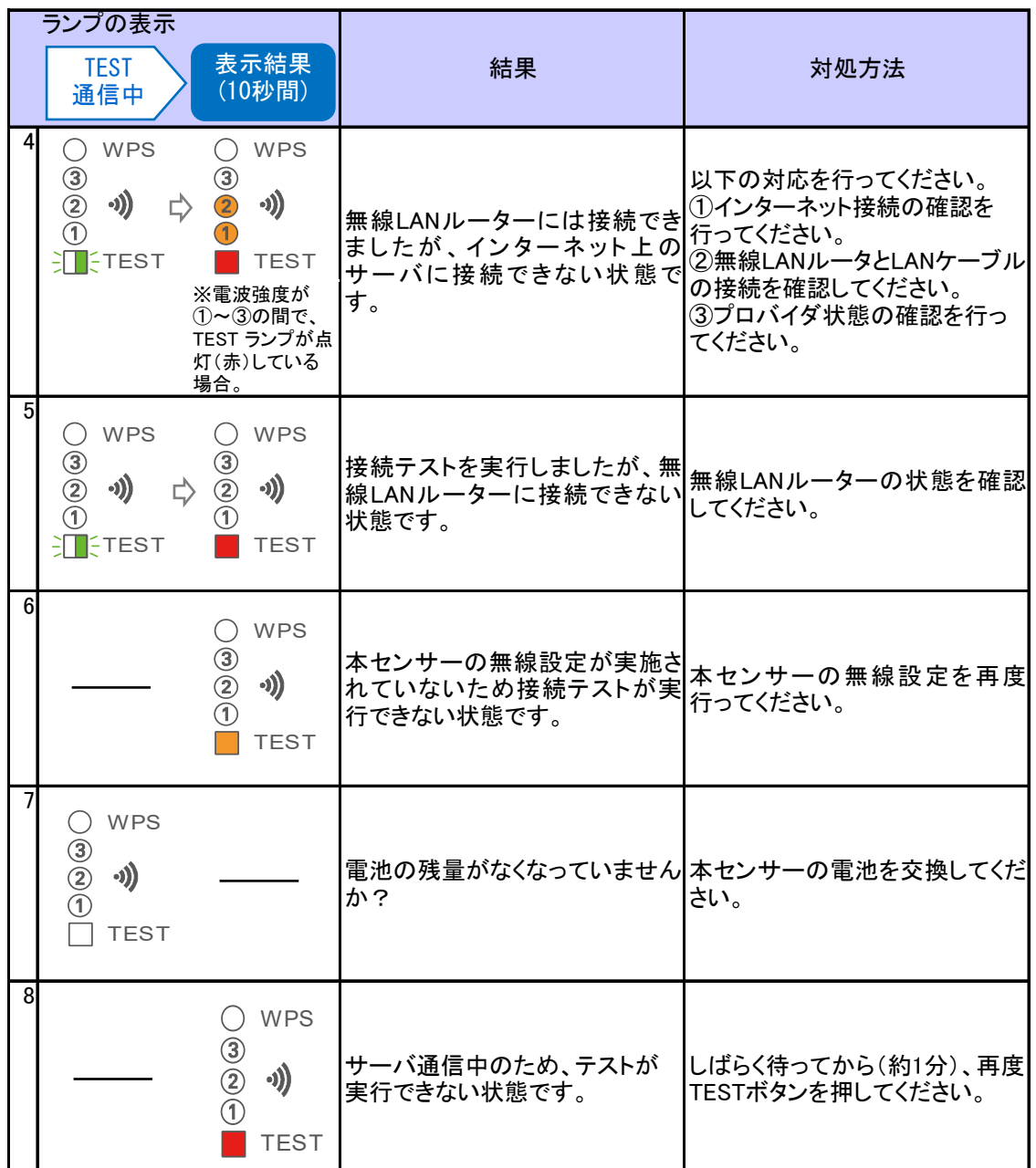

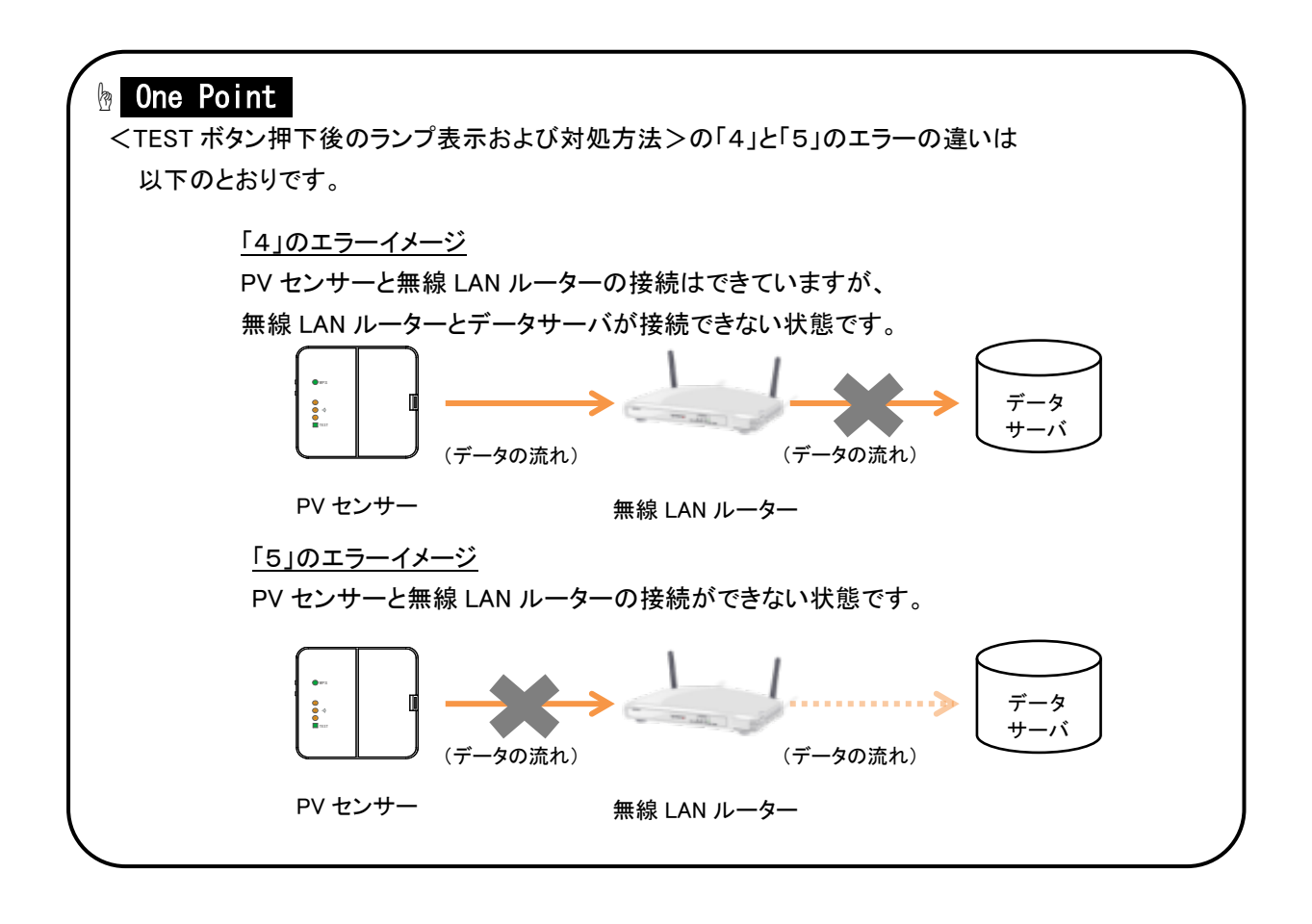

# 4. ファームウェア更新の仕方

ここでは、本センサーのファームウェア更新の手順について説明します。

ファームウェア更新には、設定ツールをインストールしたパソコンを使用します。設定ツールについては 「5.1.設定ツールについて」を、設定ツールのインスト-ルについては「5.2.インストールとアンインストール」を 参照してください。

#### ■ファームウェア更新の手順

1. パソコンで「設定ツール」を起動します。

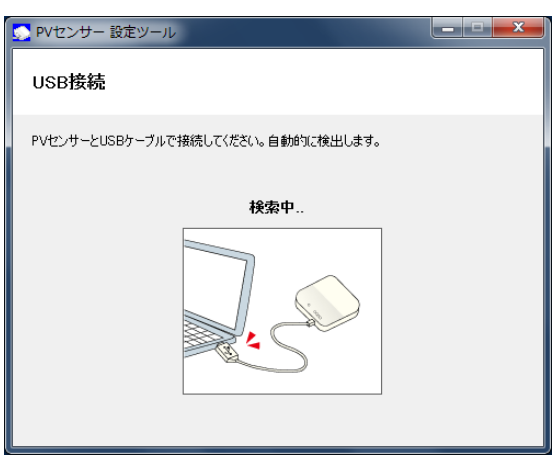

2. USB ケーブルを、パソコンの USB コネクタ(A)と本体ユニットの USB コネクタ(ミニ B)に接続します。

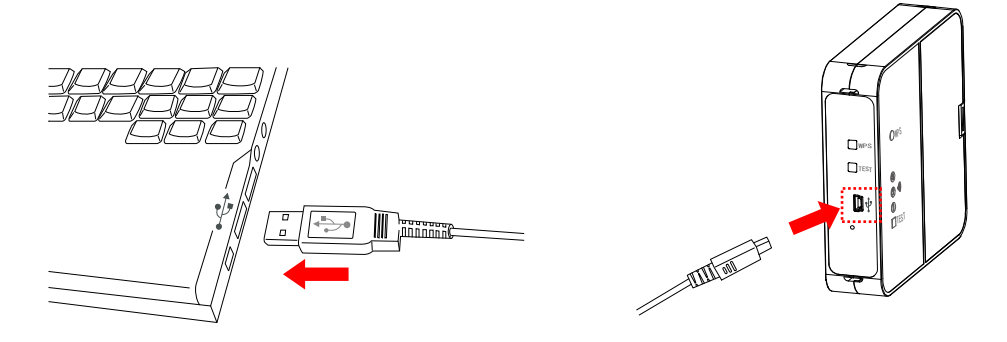

3. 設定メニューで[ファームウェア更新]ボタンをクリックします。

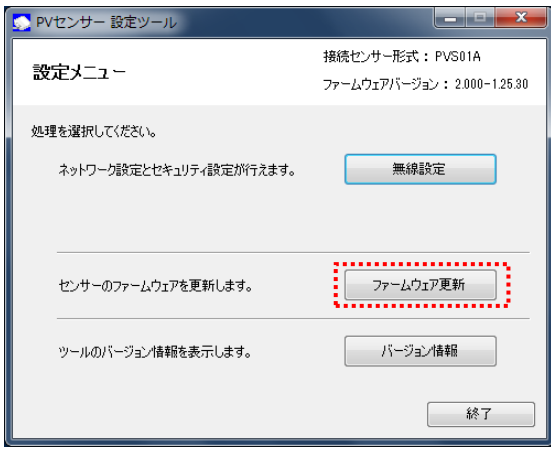

4. センサーのファームウェア更新画面で、[参照]ボタンをクリックします。

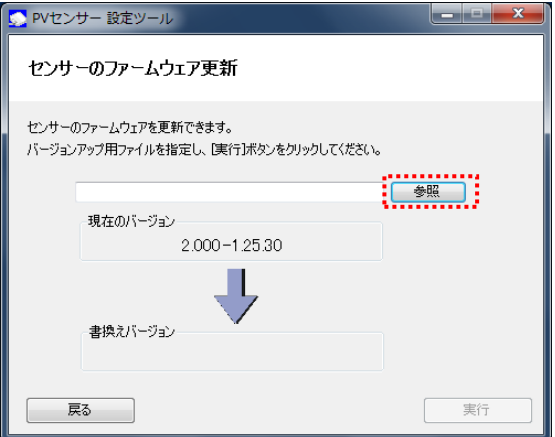

5. バージョンアップ用ファイルを選択し、[開く]ボタンをクリックします。

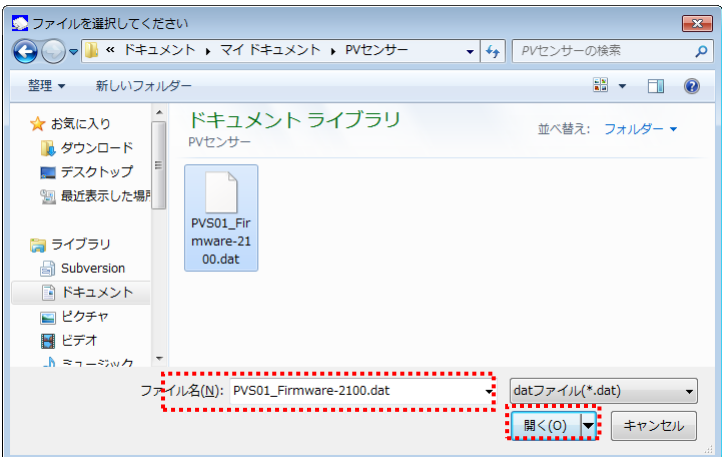

6. [実行]ボタンをクリックします。

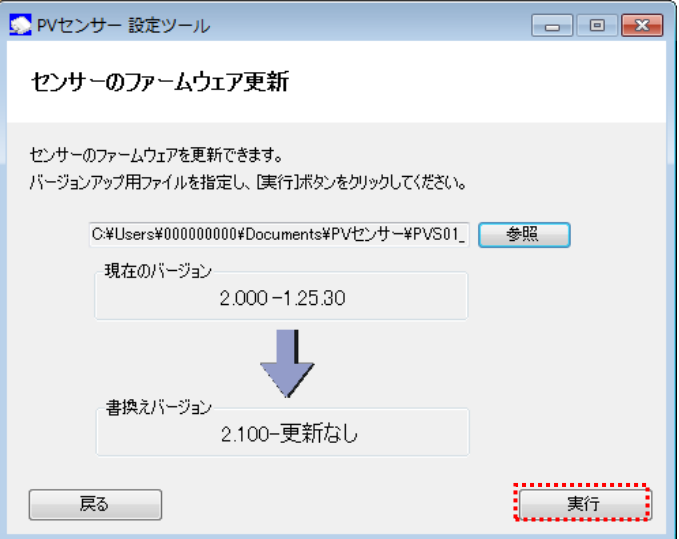

7. メッセージを確認し、[はい]をクリックします。

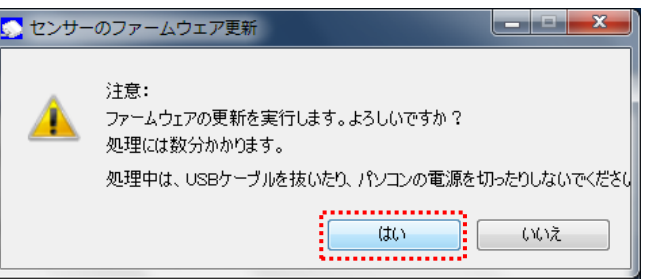

8. ファイルの書換えを開始します。

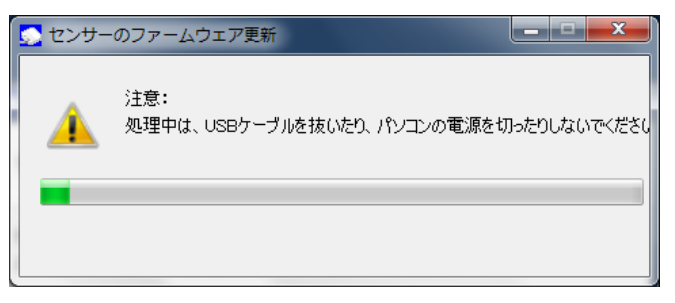

※処理中は、USB ケーブルを抜いたり、パソコンの電源を切ったりしないでください。

※ファームウェアの更新中に「これらの変更を適用するにはコンピュータを再起動する必要があり ます。」が表示された場合は[後で再起動する]をクリックします。

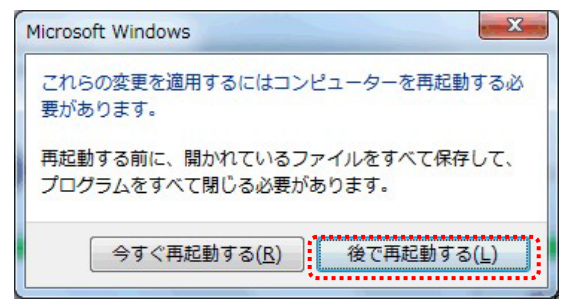

9. 書換えが完了すると、「ファームウェア更新が正常に完了しました。」のメッセージが表示されます。 [終了]ボタンをクリックすると、設定ツールが終了します。

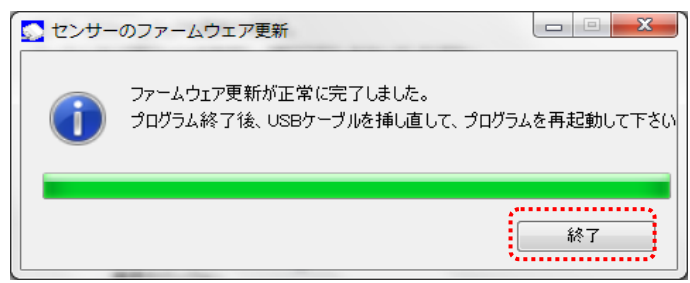

以上でセンサーのファームウェア更新の手順は完了です。

# 5. 設定ツールの機能

この章では、設定ツールの機能について説明します。

本体ユニットは、内部に設定情報を記録しています。この設定情報を変更するには、本体ユニットとパソコン を USB ケーブルで接続し、設定ツールを使用して変更します。

## 5.1.設定ツールについて

設定ツールは以下のサイトからダウンロードしてください。

<https://eco-megane.jp/download/>

#### ■推奨動作環境

本ソフトを快適にご利用するための推奨環境は以下のとおりです。

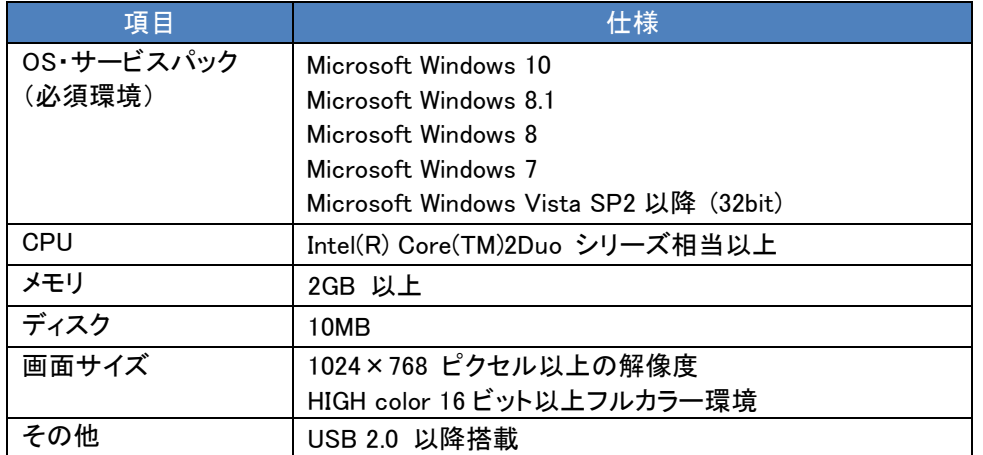

※本取扱説明書の画面や操作については、特に注釈がなければ Windows7 を例にしています。 Windows7 と異なる OS をご利用の場合は、それぞれの OS に読み替えてご使用ください。 ※Windows は米国 Microsoft Corporation の米国およびその他の国における登録商標です。

#### ■主な設定項目

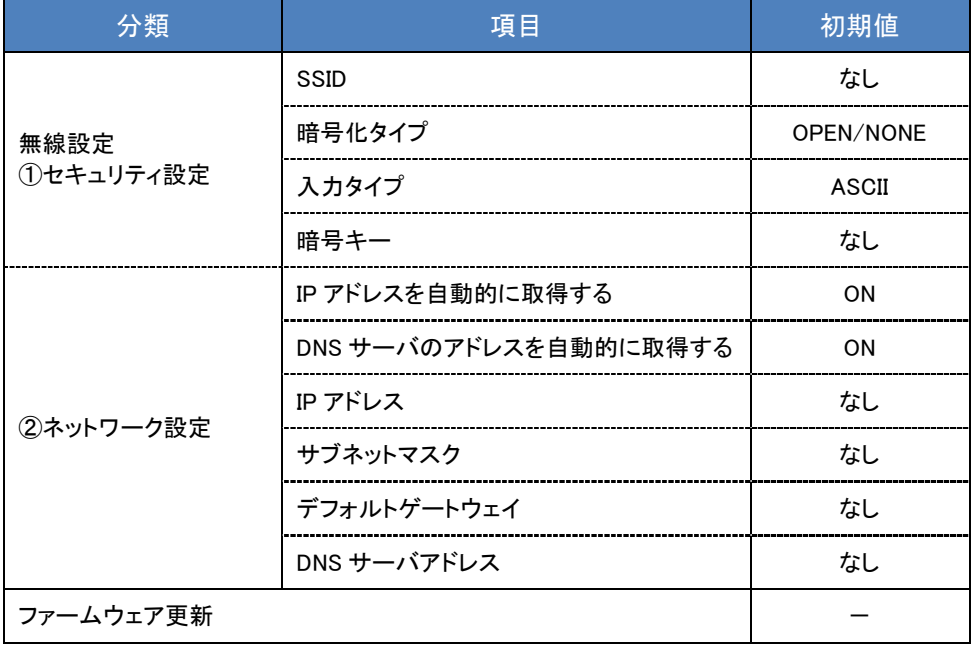

■設定ツールのメニュー一覧

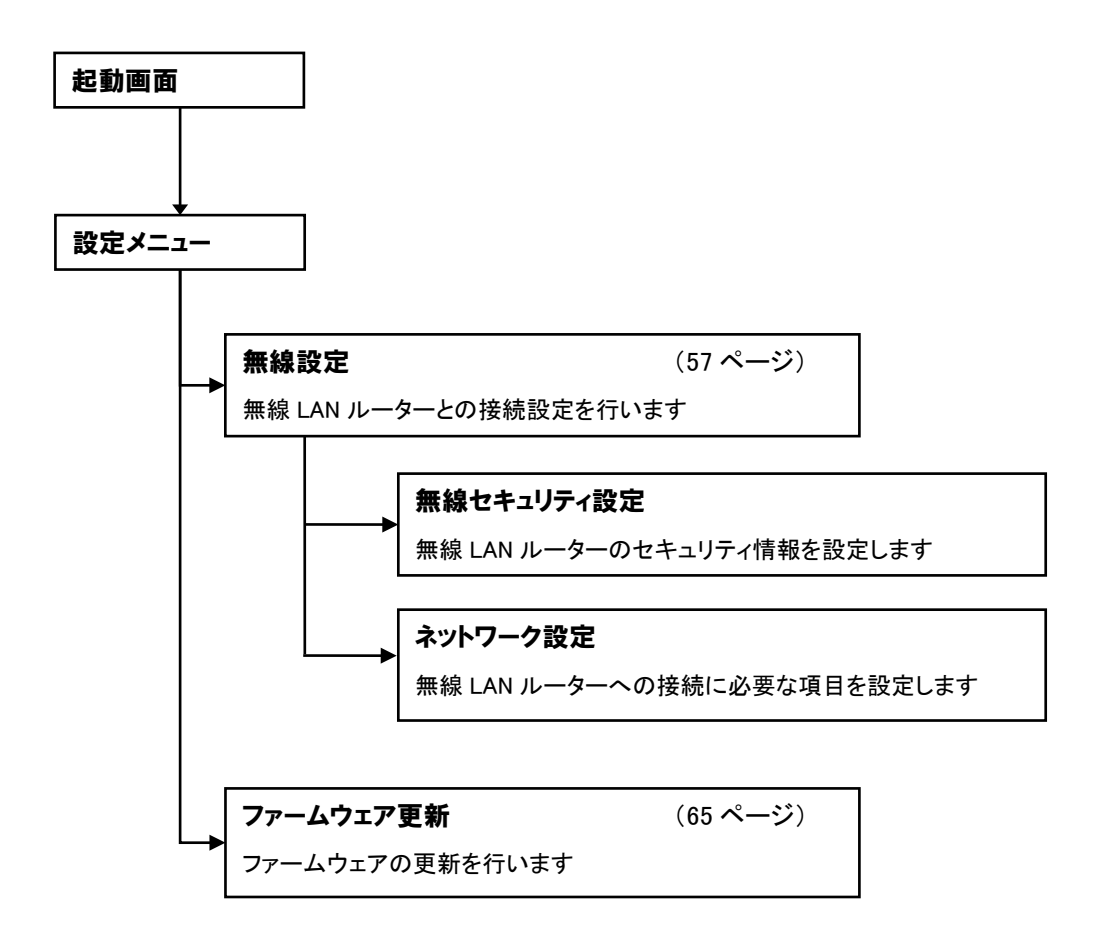

## 5.2.インストールとアンインストール

ここでは、設定ツールのインストールとアンインストールの手順を説明します。

#### 使用上の注意

- インストール、アンインストールを開始する前に、他の起動しているソフトウェアを全て終了してください。
- インストールおよびアンインストールは、コンピュータの管理者権限のあるユーザでログオンして実行して ください。
- お客様のパソコンの環境によっては、セットアップ前に Microsoft .Net Framework のインストールが開 始されます。画面の指示に従ってインストールしてください。

#### ■インストール手順

1. 設定ツールインストーラーフォルダの「SetupUser.msi」を実行します。

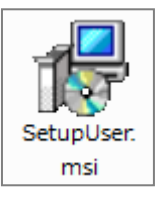

2. インストールの準備ができると、「PV センサー設定ツール セットアップウィザードへようこそ」の画面 が表示されます。[次へ]をクリックし、インストールを開始します。

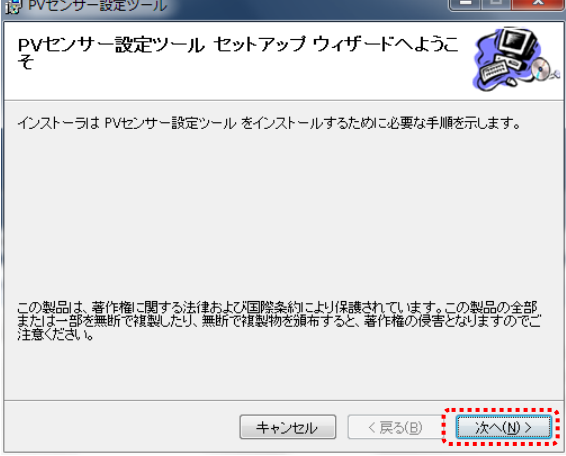

3. 「インストールフォルダの選択」の画面が表示されます。 指定されたインストールフォルダを確認し、変更の必要がなければ[次へ]をクリックします。

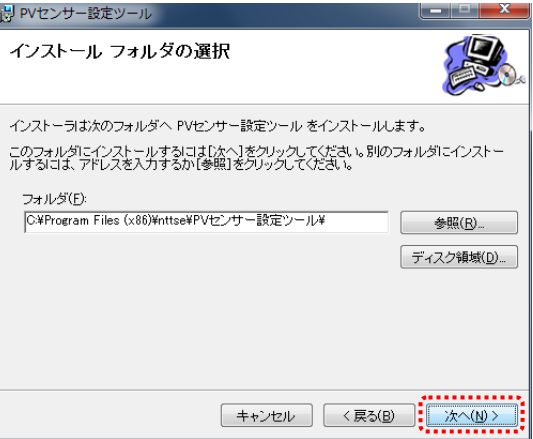

4. インストールの確認画面が表示されます。[次へ]をクリックしてください。

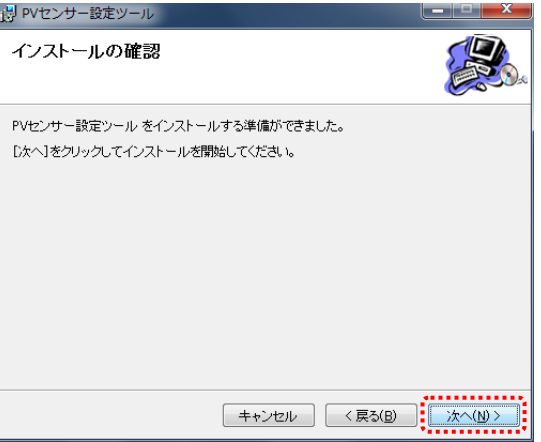

5. インストールが開始されます。

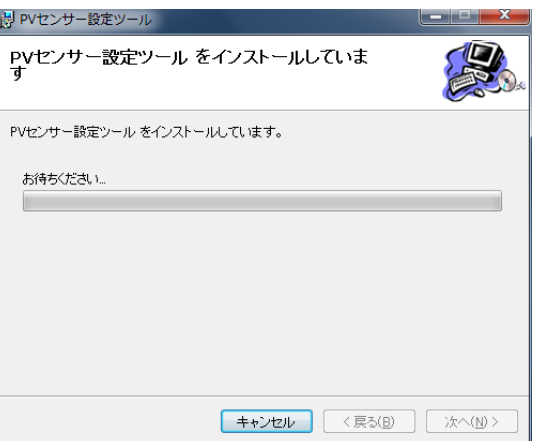

「ユーザーアカウント制御」が表示された場合は、[はい]をクリックしてください。

6. デバイスドライバのインストールウィザードの開始が表示されます。[次へ]をクリックしてください。

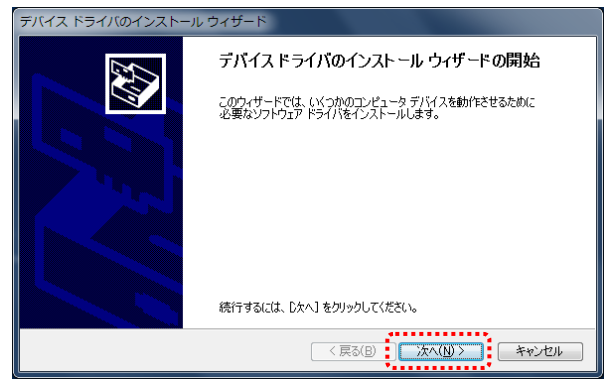

※Windows セキュリティ[このデバイスソフトウェアをインストールしますか?」が

表示された場合は「インストール」をクリックしてください。

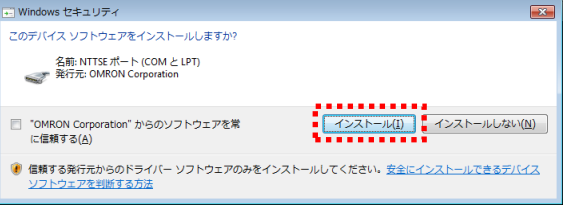

7. デバイスドライバのインストールウィザードの完了の画面が表示されます。[完了]をクリックしてください。

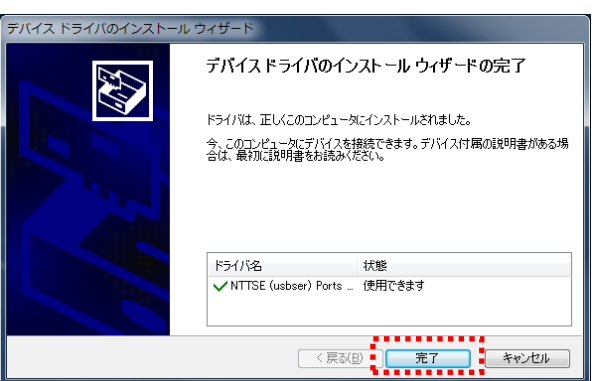

8. 次の画面が表示されるとインストール完了です。 [閉じる]をクリックして、本ソフトのインストールウィザードを終了します。

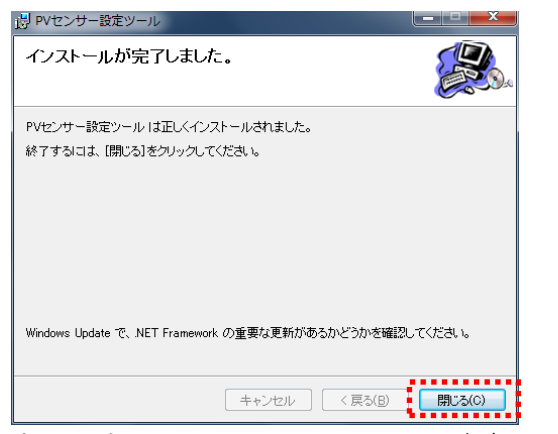

インストールが完了すると、本ソフトのショートカットアイコンがデスクトップに作られます。

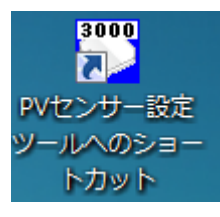

#### ■アンインストール手順

1. パソコンの [スタート]メニューから [コントロールパネル]を開きます。

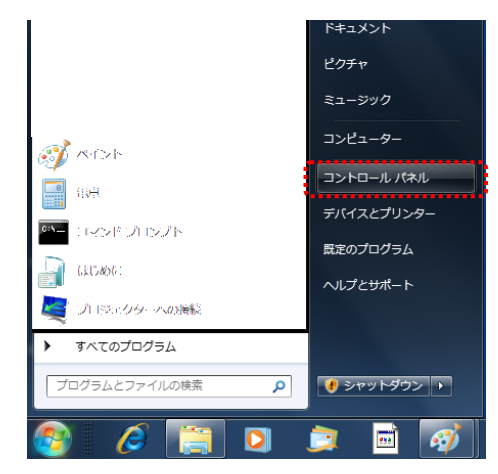

2. コントロールパネルの中から[プログラムのアンインストール] (Windows Vista の場合[プログラムと機 能])をクリックします。

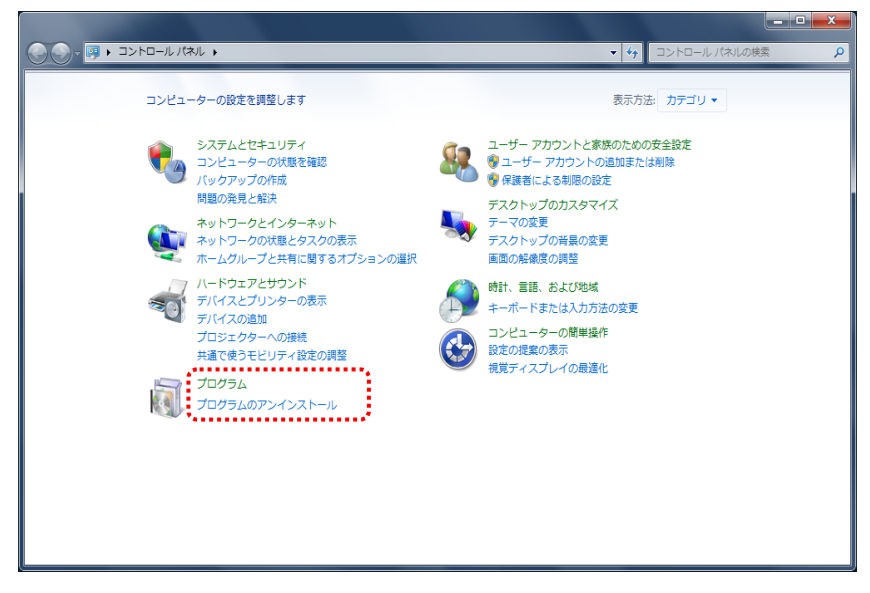

3. 表示される一覧から「PV センサー設定ツール」を選択し、[アンインストール]をクリックします。

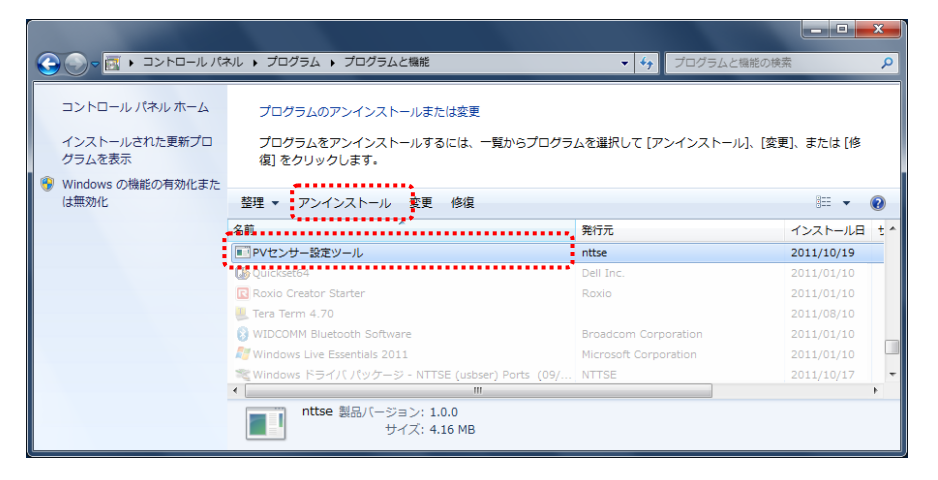

4. 「PV センサー設定ツールをアンインストールしますか?」のメッセージが表示されますので、[はい]を クリックします。

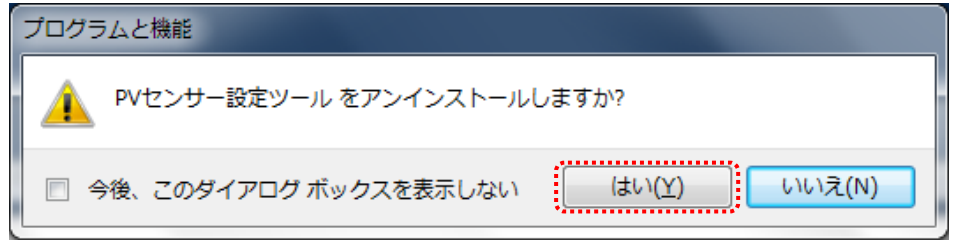

5. アンインストールが開始されますので、画面の指示に従ってください。

### 5.3.起動と終了

ここでは、ツールの起動と終了の手順について説明します。

#### ■ツールの起動

1. デスクトップの設定ツールのアイコンをクリックします。

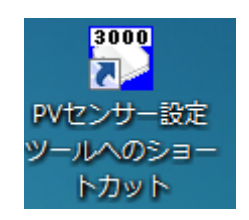

2. 起動画面が表示されます。

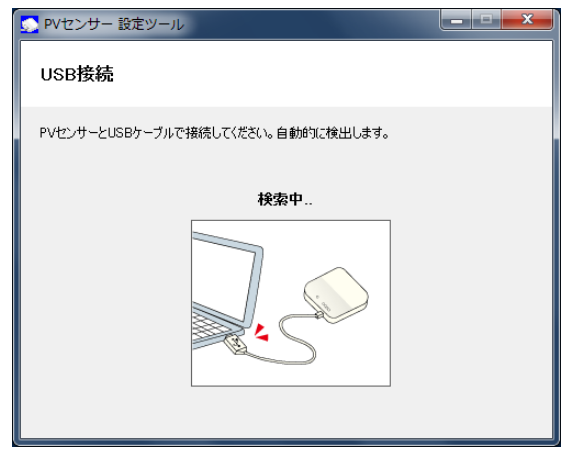

3. USB ケーブルを、パソコンの USB コネクタ(A)と本体ユニットの USB コネクタ(ミニ B)に接続します。

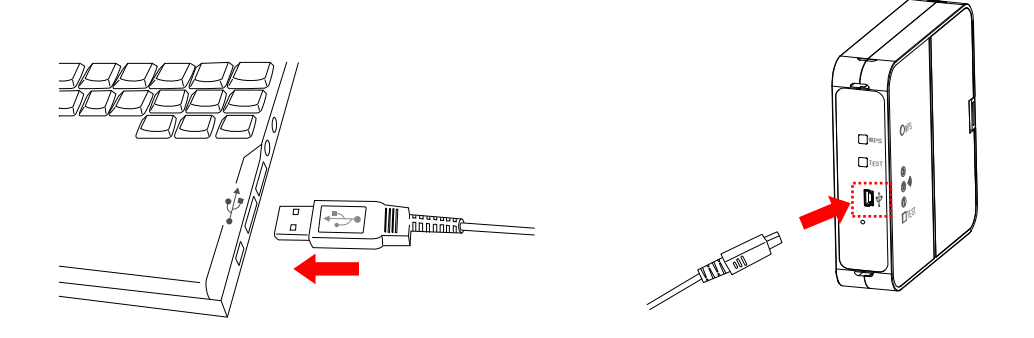

4. 初めてパソコンと本体ユニットを接続した場合は、パソコンにデバイスドライバーソフトウェアがインス トールされます。

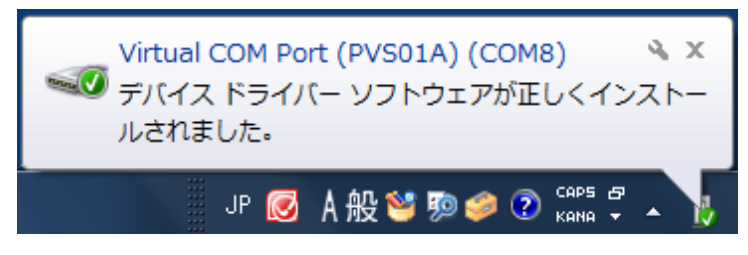

5. パソコンに USB 接続されたセンサーを検出すると、メニュー画面が下記のように表示されます。

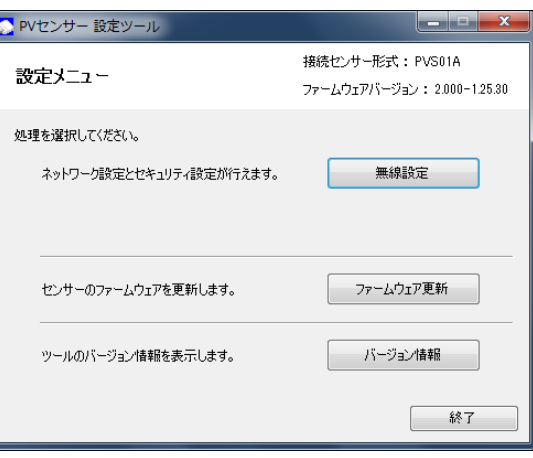

#### ■ツールの終了

1. 設定メニューで[終了]ボタン、または画面右上の[×]ボタンをクリックします。

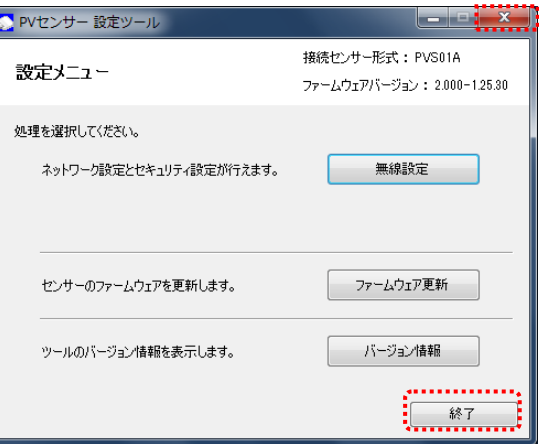

2. USB ケーブルを本体ユニットとパソコンから取り外します。

### <span id="page-56-0"></span>5.4.無線設定

ここでは、センサーの無線設定の手順について説明します。

#### ■設定画面の表示方法

設定メニューで[無線設定]ボタンをクリックします。

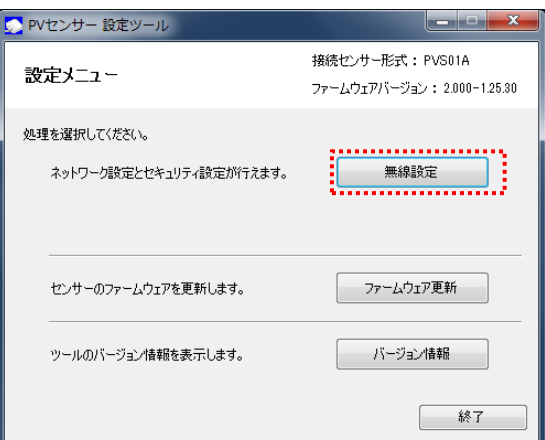

#### ■無線設定画面

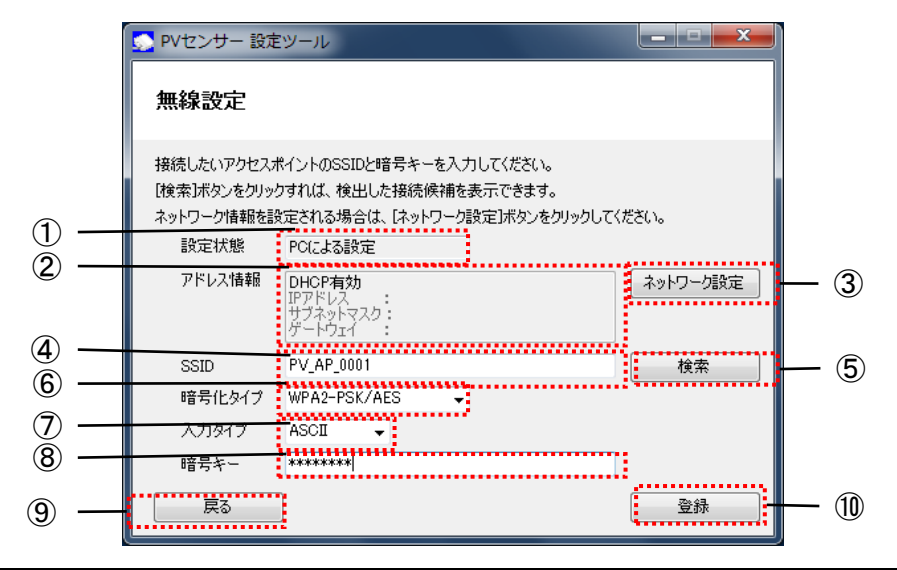

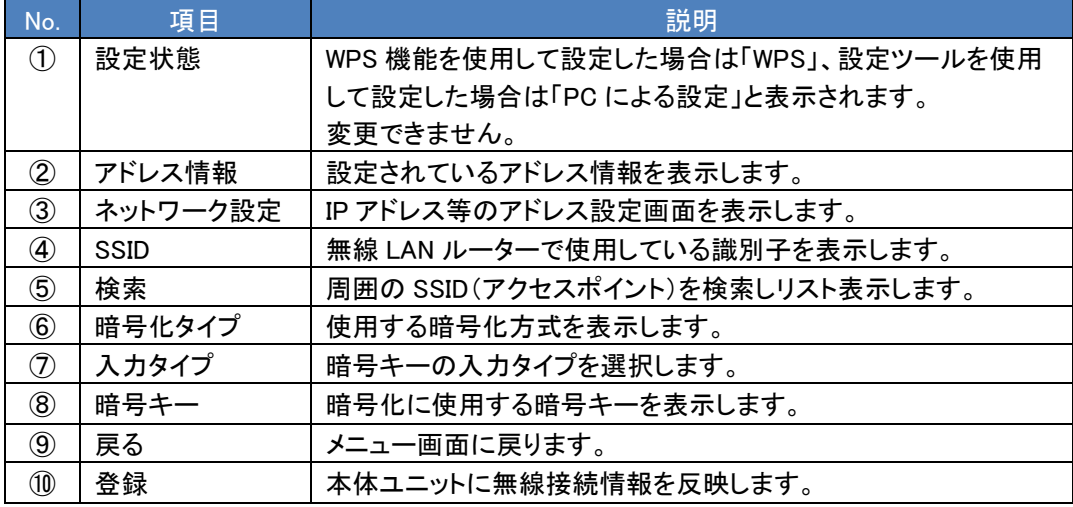

#### ■無線設定の手順

1. ネットワークの設定

(1) [ネットワーク設定]ボタンをクリックします。

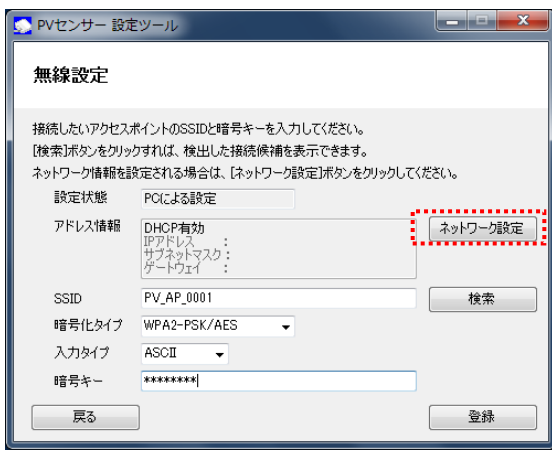

(2) ネットワーク設定画面が表示されます。センサーが使用するネットワーク情報を選択・入力します。

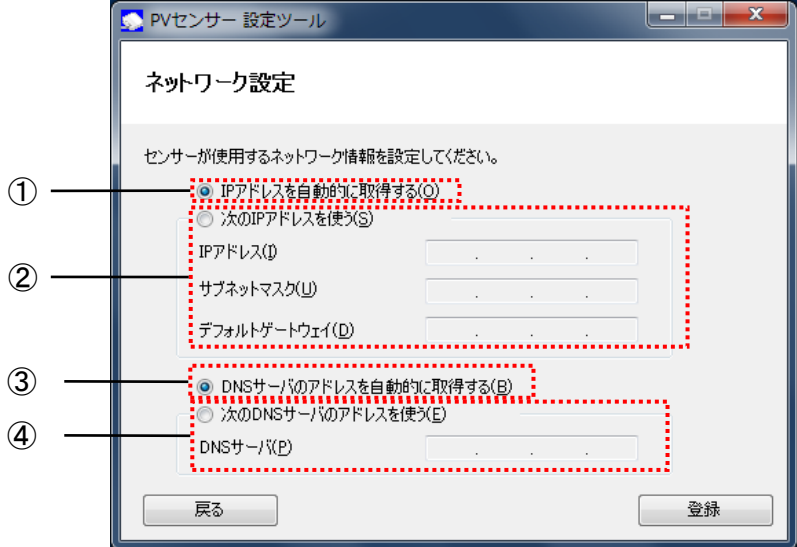

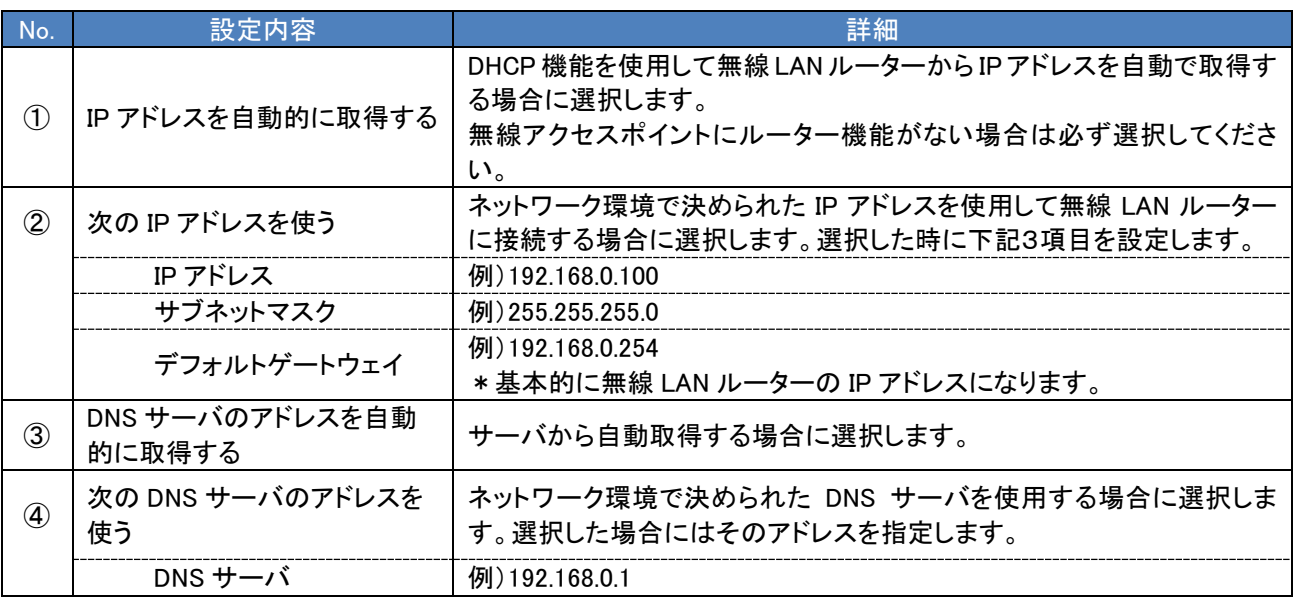

(3) [登録]ボタンをクリックします。

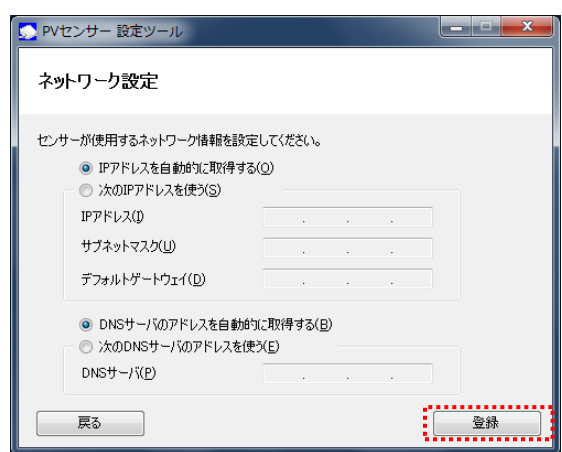

(4) 「登録が完了しました」とメッセージが表示されますので、[確認]ボタンをクリックします。

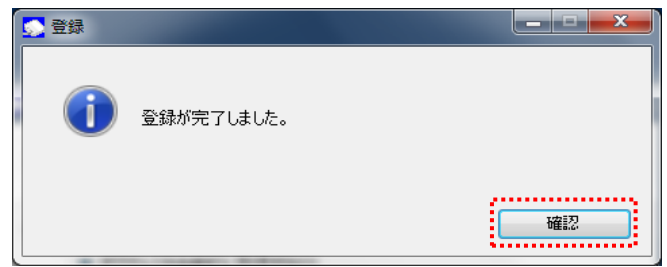

#### 2. セキュリティの設定

SSID の設定は、「[検索]機能を使用して近辺の無線 LAN ルーターから選択する方法」と「必要な情報を 手入力する方法」があります。

(1) SSID と暗号化タイプを入力します。[検索]機能を使用するか、必要な情報を手入力してください。

#### [検索]機能を使用して近辺の無線 LAN ルーターから選択する場合

① [検索]ボタンをクリックします。

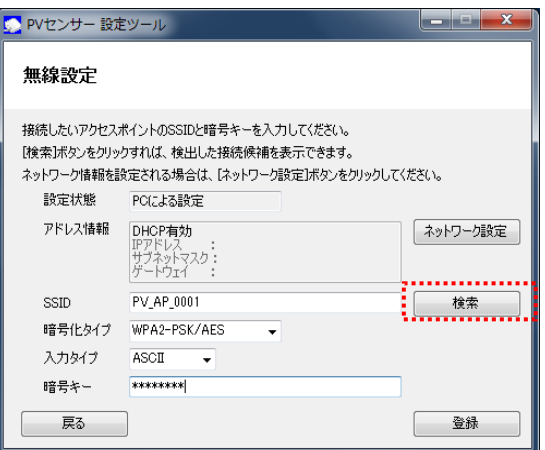

② SSID 検索画面が表示されます。

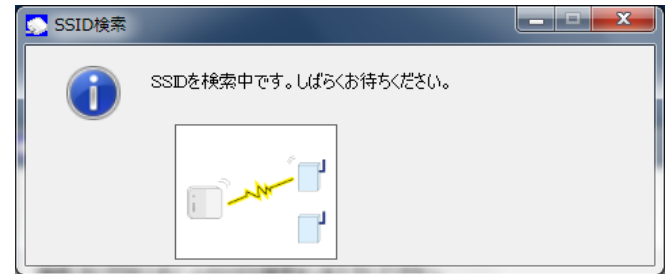

③ 検出した SSID の情報をリスト表示します。使用する無線 LAN ルーターの SSID を選択し、 [選択]ボタンをクリックします。

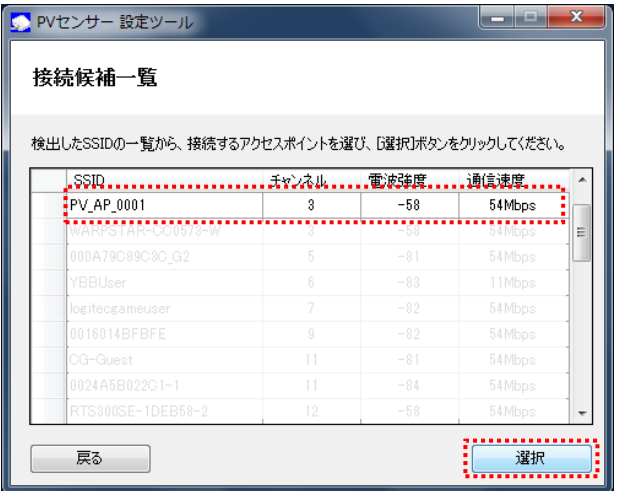

④ 無線 LAN ルーターの SSID と暗号化タイプが入力されたことを確認します。

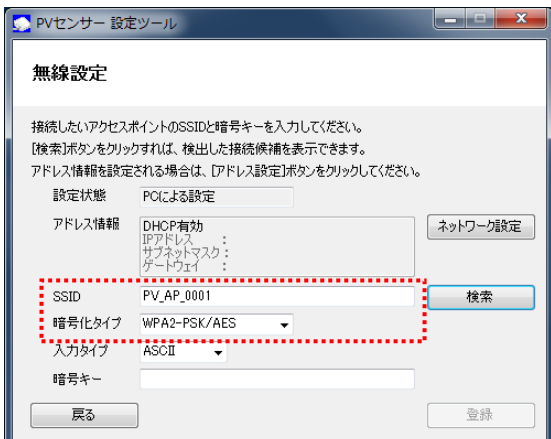

#### 必要な情報を手入力する場合

無線 LAN ルーターの SSID、暗号化タイプを入力します。

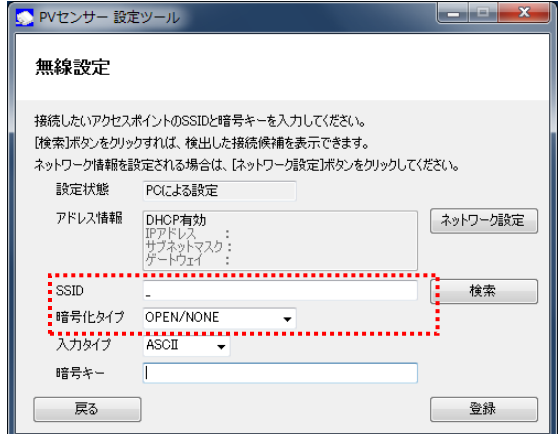

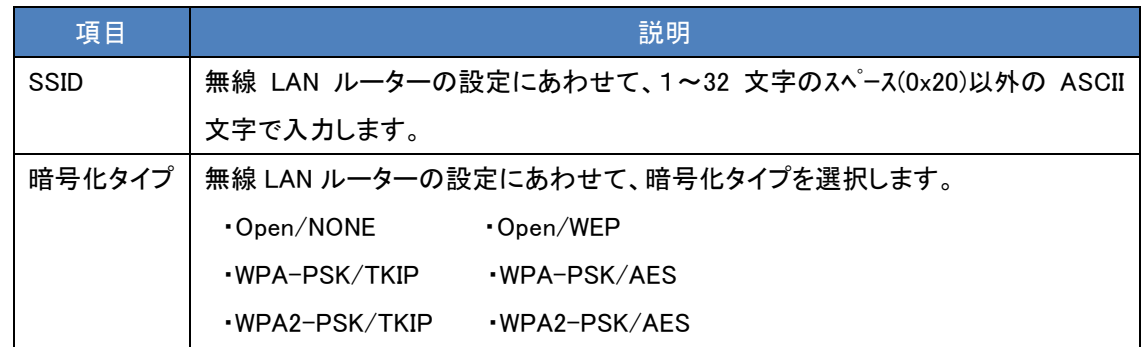

- (2) 入力タイプと暗号キーを設定します。
	- ① 入力タイプを ASCII または HEX(16 進数)から選択します。

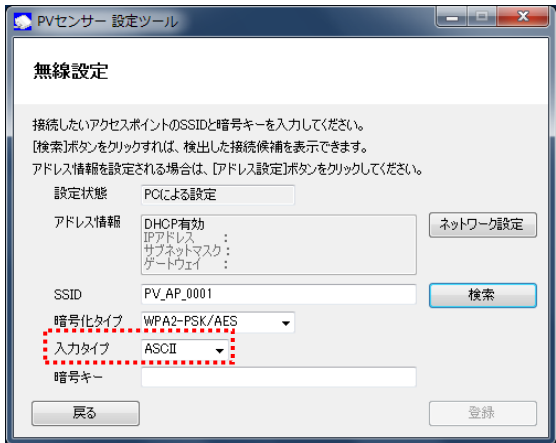

② 暗号キーを入力します。

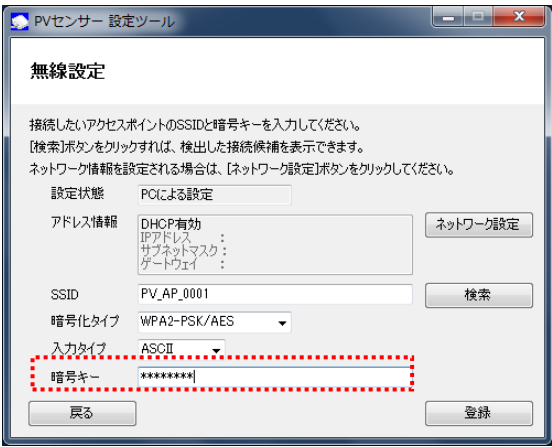

暗号キーに入力できる文字は以下のとおりです。暗号化タイプ・入力タイプにあわせて入力してください。

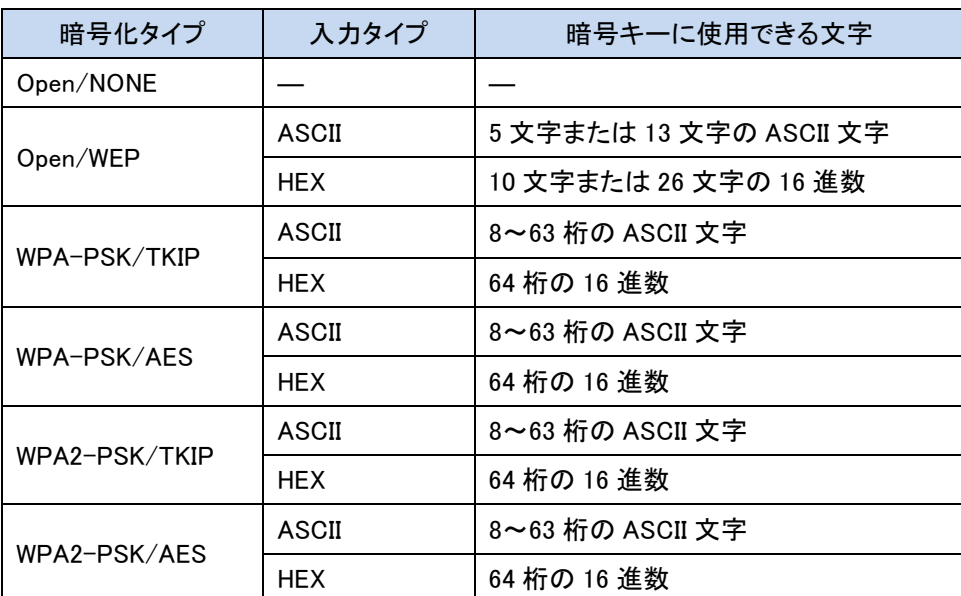

※ASCII 文字

英数字 ("0"~"9"、"A"~"Z"、 "a"~"z")と下記の記号が使用できます。

| 44 | # | ጦ<br>Φ              | $\%$ | & |     | $\ast$ |              |
|----|---|---------------------|------|---|-----|--------|--------------|
|    | ٠ |                     | ٠    |   | $=$ | o      | $^\circledR$ |
|    |   | $\hat{\phantom{a}}$ |      |   |     | $\sim$ |              |

※16 進数

英数字("0"~"9"、"A"~"F"、 "a"~"f")が使用できます。

※暗号化方式 WEP(TSN)には対応していません。

#### 3. 登録

(1) 入力内容を確認し、[登録]ボタンをクリックします。

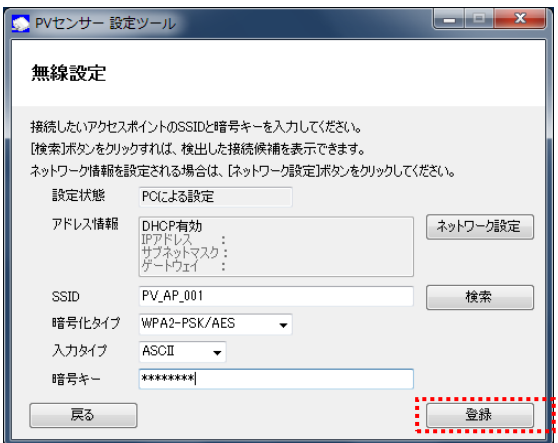

(2) メッセージが表示されますので、[はい]ボタンをクリックします。

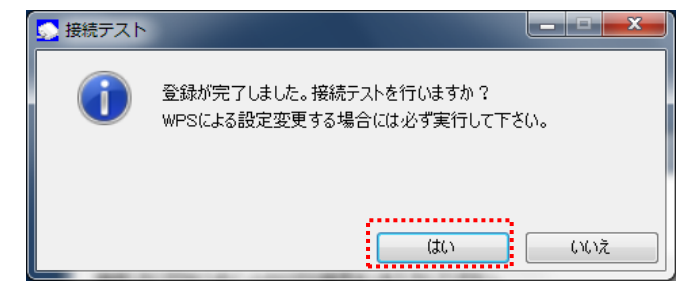

接続テスト中の画面が表示されます。

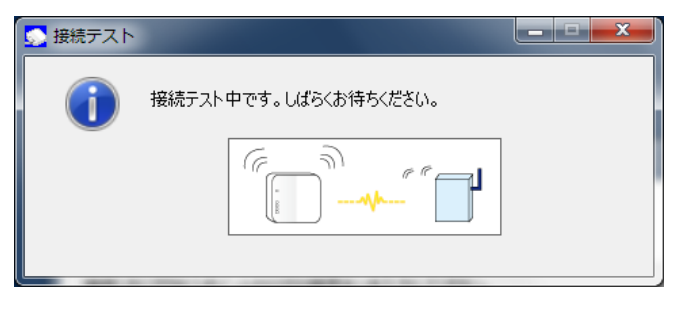

(3) 以下のメッセージが表示されますので、[確認]ボタンをクリックします。

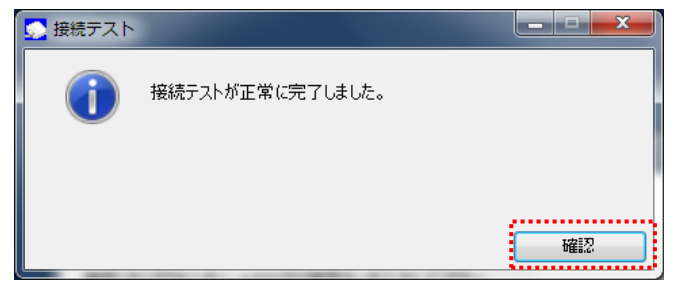

## <span id="page-64-0"></span>5.5.ファームウェア更新

ここでは、ファームウェアの更新手順を説明します。

#### ■ファームウェア更新画面の表示方法

設定メニューで、[ファームウェア更新]ボタンをクリックします。

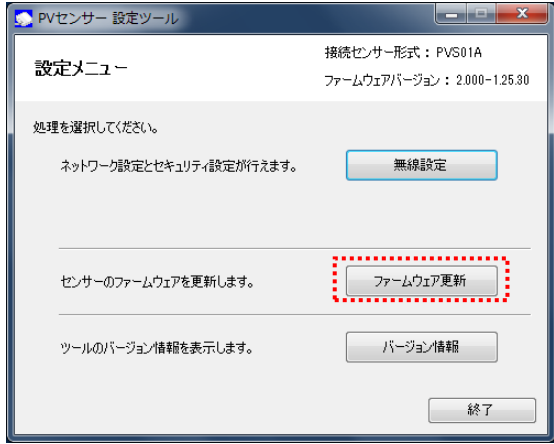

### ■センサーのファームウェア更新画面

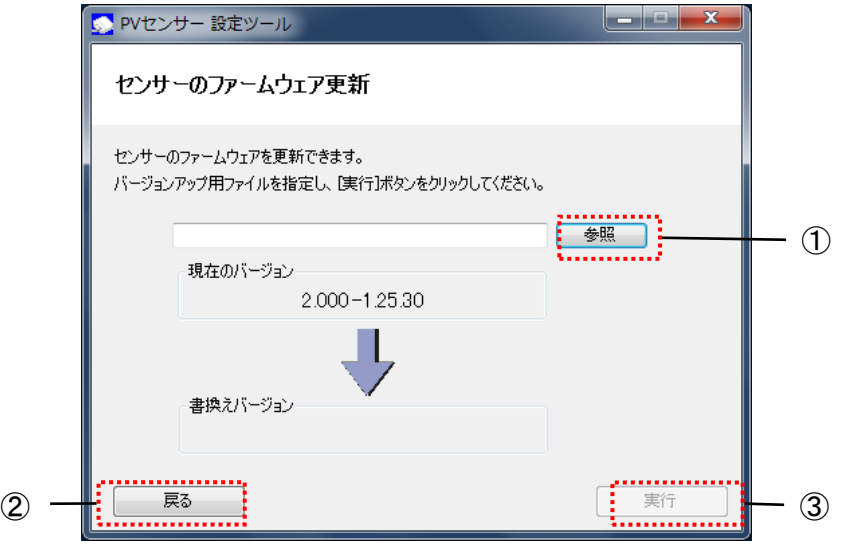

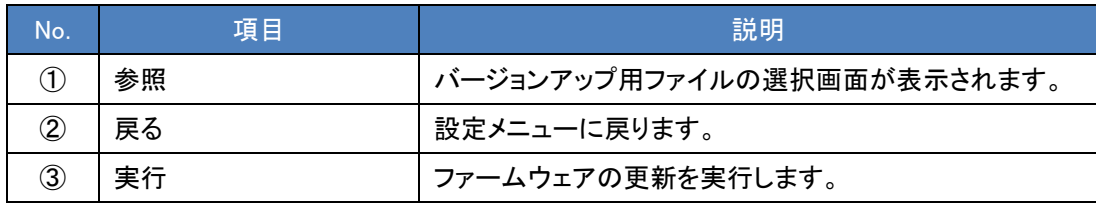

#### ■ファームウェアの更新手順

1. センサーのファームウェア更新画面で、[参照]ボタンをクリックします。

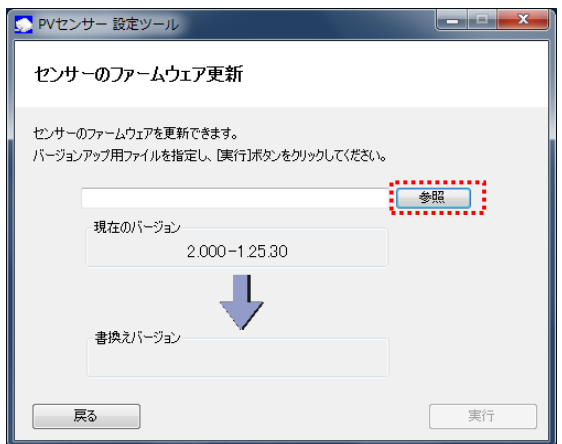

2. バージョンアップ用ファイルを選択し、[開く]ボタンをクリックします。

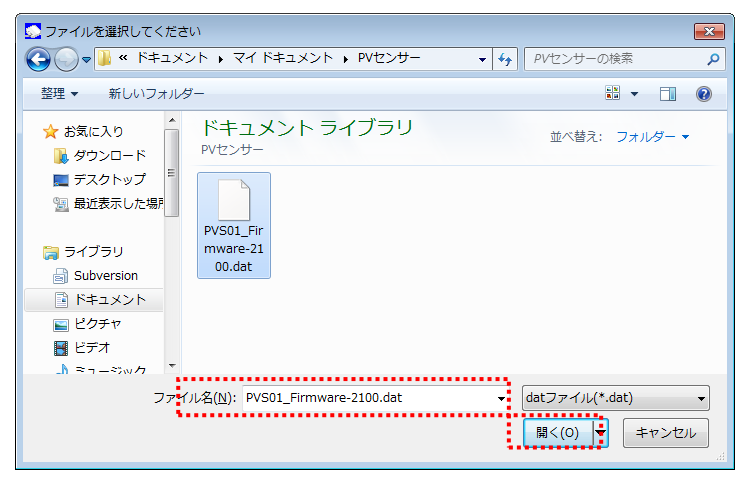

3. [実行]ボタンをクリックします。

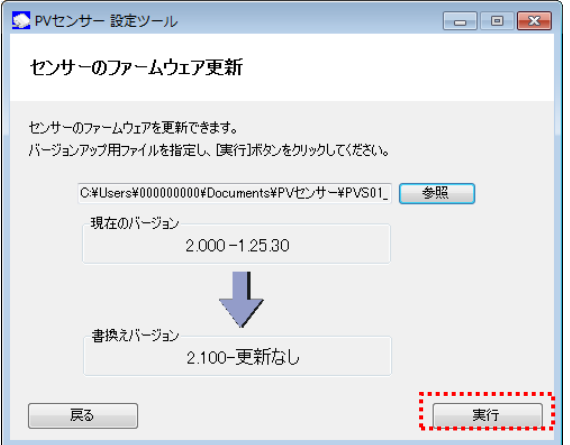

4. メッセージを確認し、[はい]をクリックします。

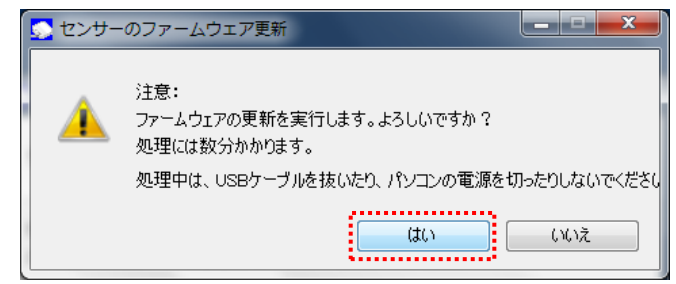

5. ファイルの書換えを開始します。

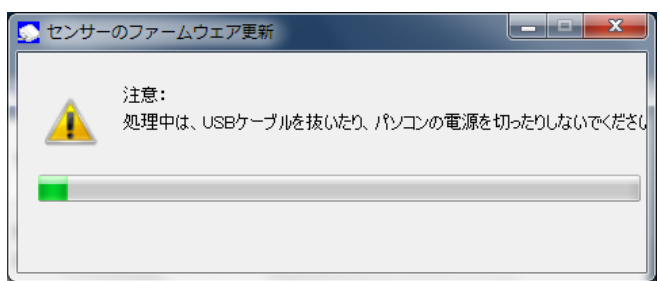

※処理中は、USB ケーブルを抜いたり、パソコンの電源を切ったりしないでください。

※ファームウェアの更新中に「これらの変更を適用するにはコンピュータを再起動する必要があり

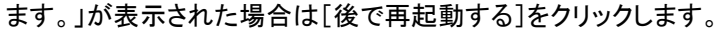

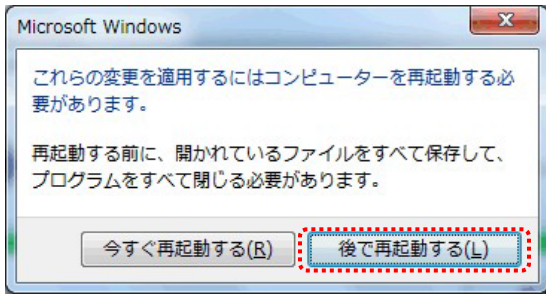

6. 書換えが完了すると、「ファームウェア更新が正常に完了しました。」のメッセージが表示されます。 「終了1ボタンをクリックすると、設定ツールが終了します。

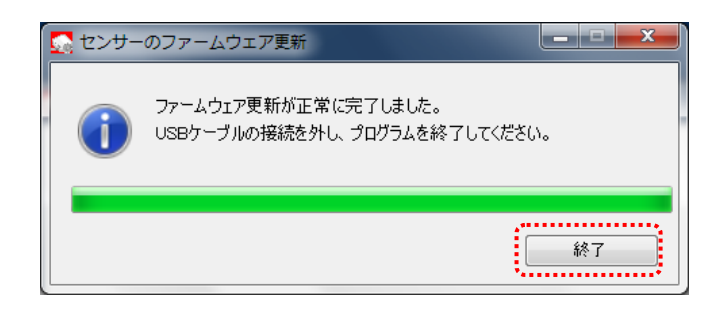

## 5.6.バージョン情報

ここでは、ツールのバージョン情報の確認方法を説明します。

#### ■バージョン情報の表示方法

設定メニューで、[バージョン情報]ボタンをクリックします。

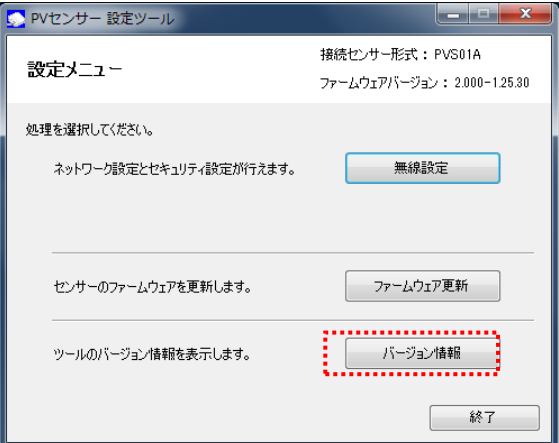

バージョン情報を表示します。表示内容は、バージョンによって異なります。

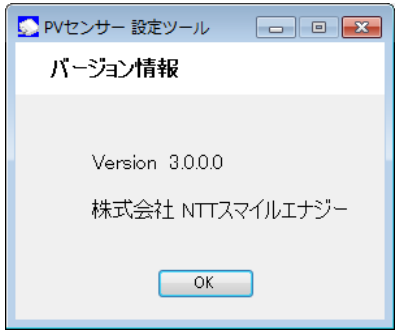

# 6. トラブルシューティング

この章では、本センサーの設定変更や運用中に発生するトラブルとその対処方法についてまとめています。

#### ■設定の変更に関するトラブル

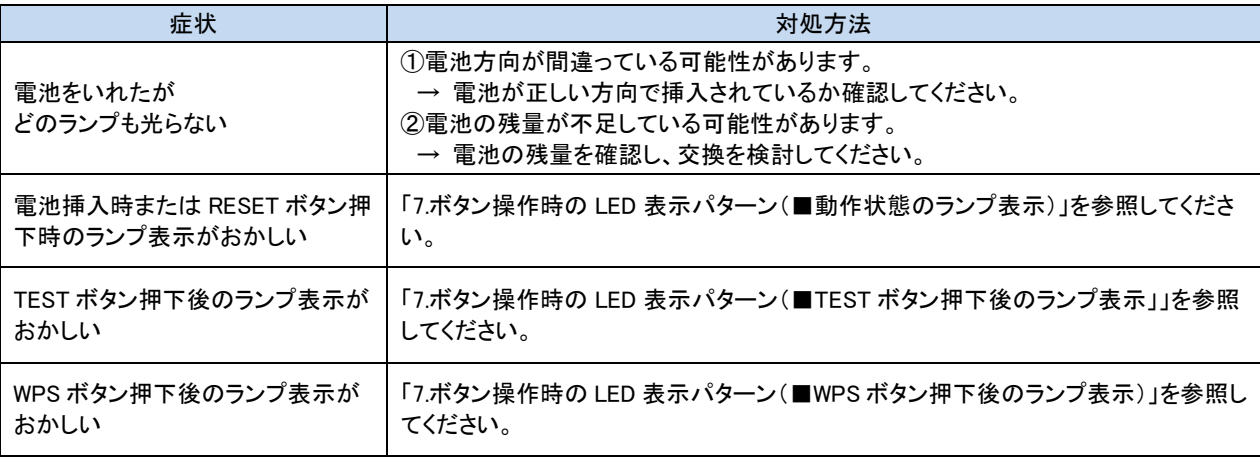

#### ■ご利用開始後のトラブル

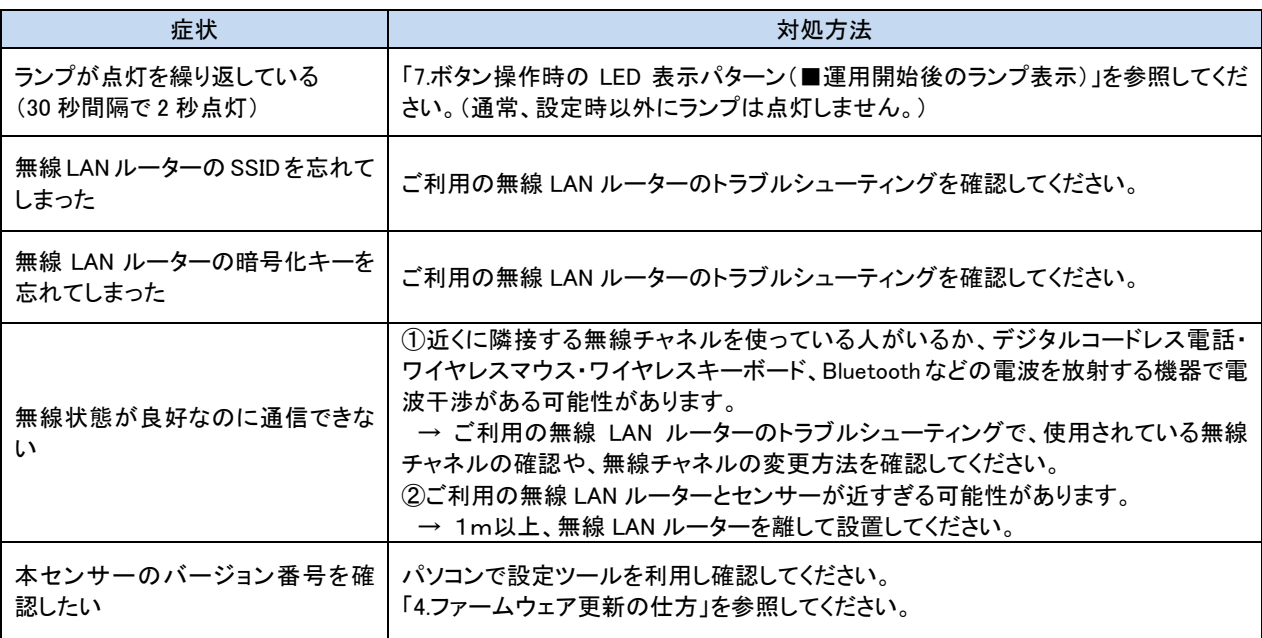

### **One Point**

-

各不具合現象に対して確認、対処方法を実施しても解消しない場合は、電池を取り外して 15 秒以上おい てから再び電池をセットしてください。それでも改善しない場合は、販売店またはお客さまサポートセンタ ーにご相談ください。

7.ボタン操作時の LED 表示パターン

# -<br>7. ボタン操作時の LED 表示パターン

この章では、PV センサーのボタン操作時や運用中の LED 表示パターンについてまとめています。

#### ■WPS ボタン押下後のランプ表示

WPS ボタン押下時のランプ表示が示す状態です。

無線設定の際にトラブルが発生した場合は、下記のランプ表示をみて処置を行ってください。

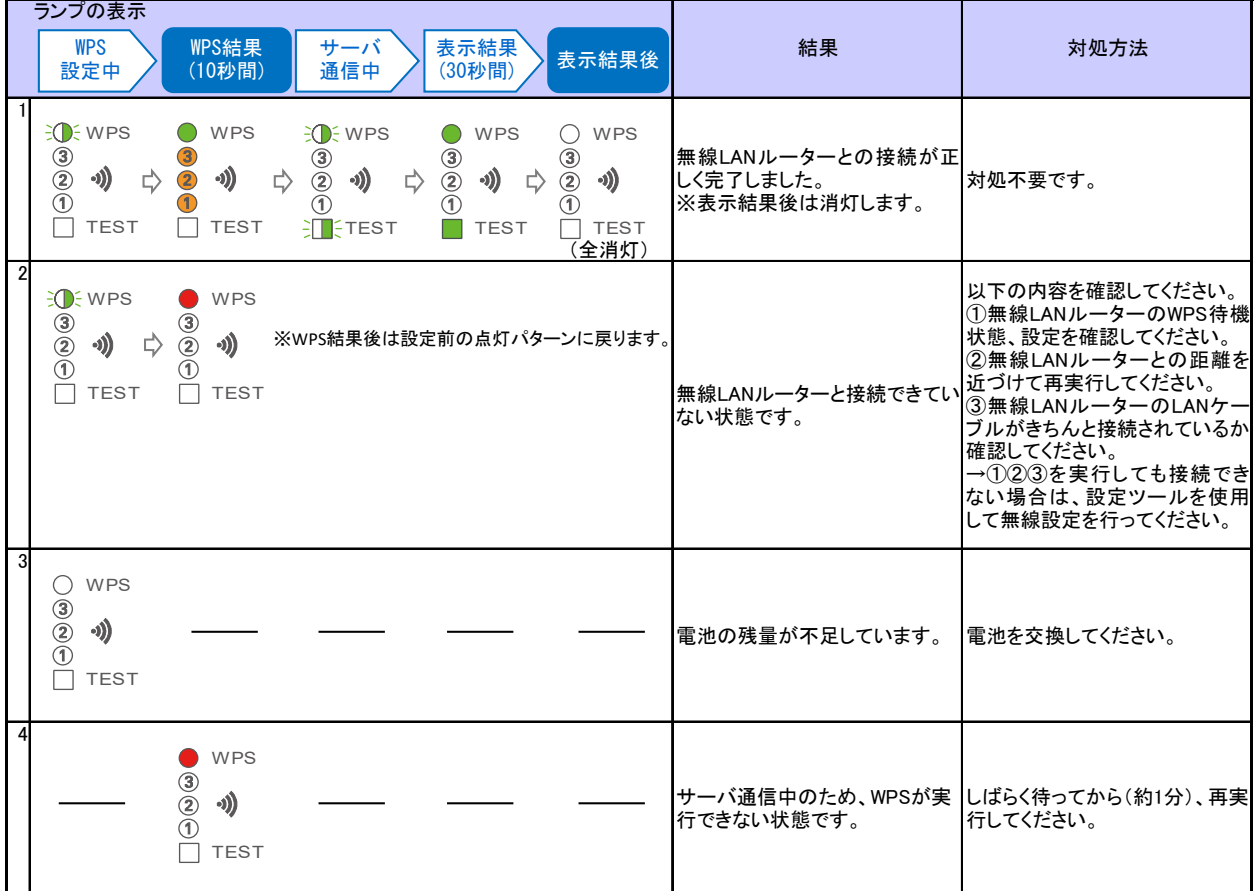

※WPS 結果後のランプ表示については、「■動作状態のランプ表示」の「表示結果」以降の変化を参照してください。

#### ■TEST ボタン押下後のランプ表示

TEST ボタン押下時のランプ表示が示す状態です。無線 LAN ルーターやサーバとの接続の際にトラブルが発 生した場合は、下記のランプ表示をみて処置を行ってください。

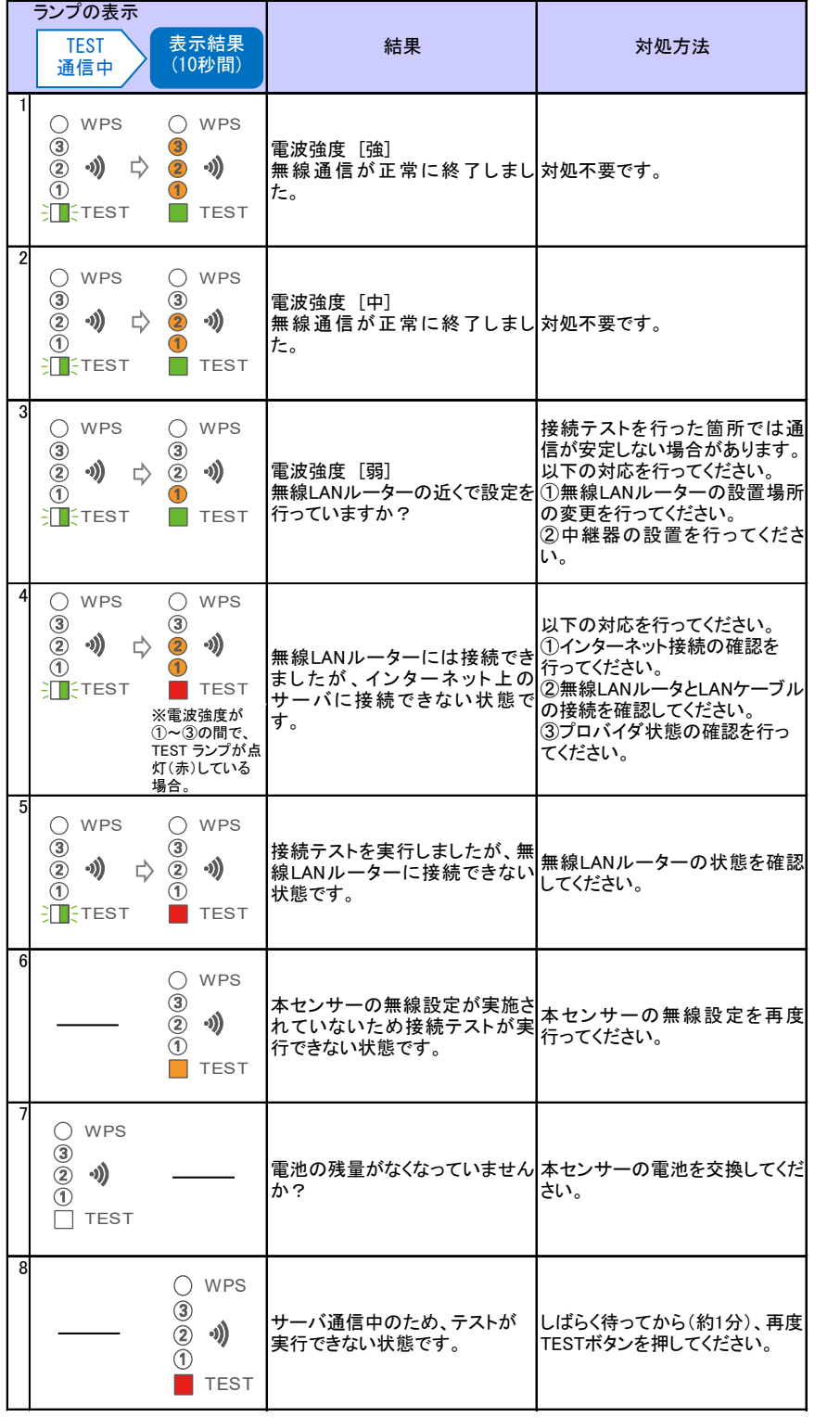

#### ■動作状態のランプ表示

電源起動(電池挿入)時および RESET ボタン押下時のランプ表示が示す状態です。

動作確認のため RESET ボタン押下した際にトラブルが発生した場合は、下記のランプ表示をみて処置を行っ てください。

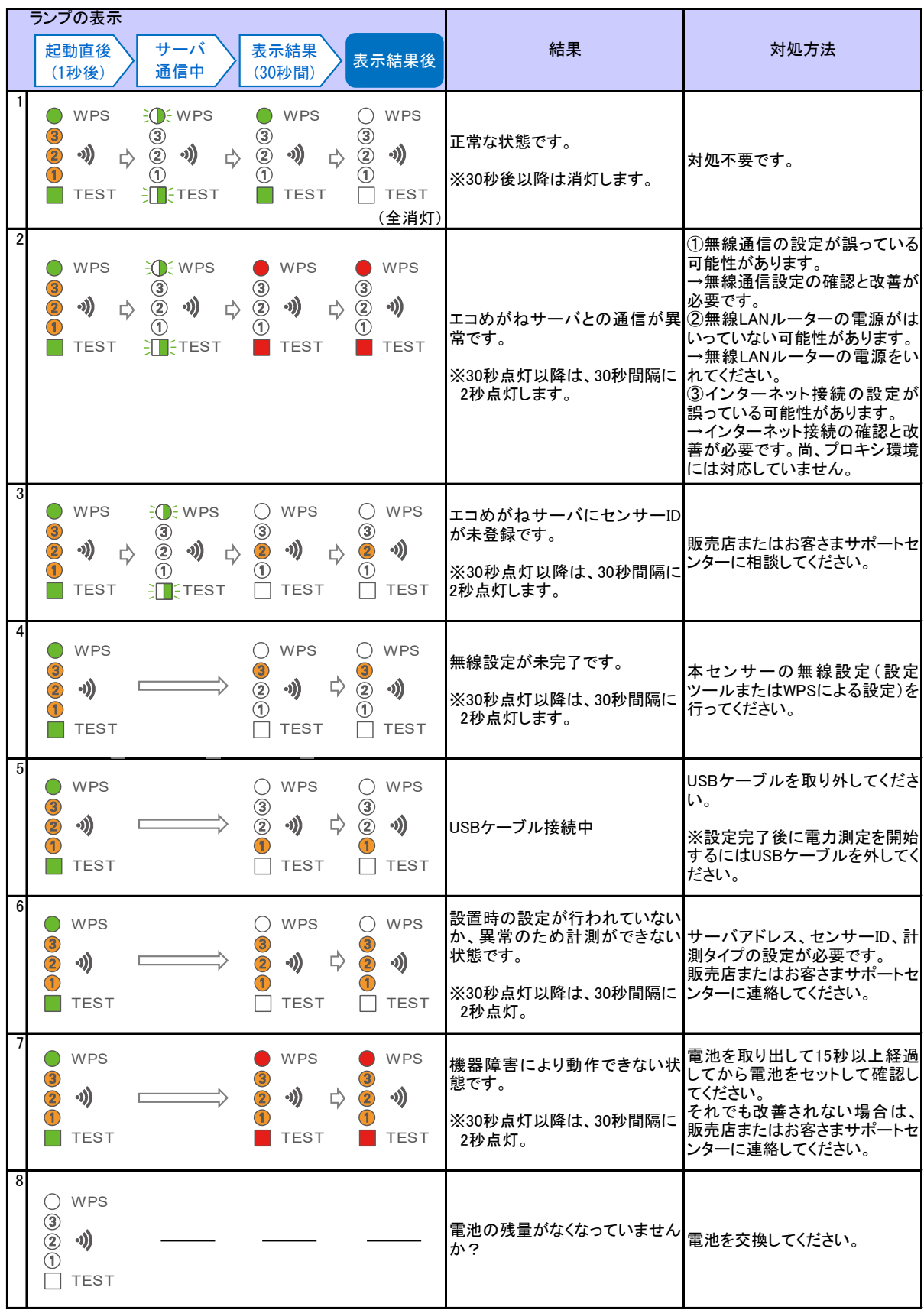
## ■運用開始後のランプ表示

通常、本センサーの運用開始後はランプが消灯した状態になります。 ランプが点灯している場合は、下記のランプ表示をみて対処してください。

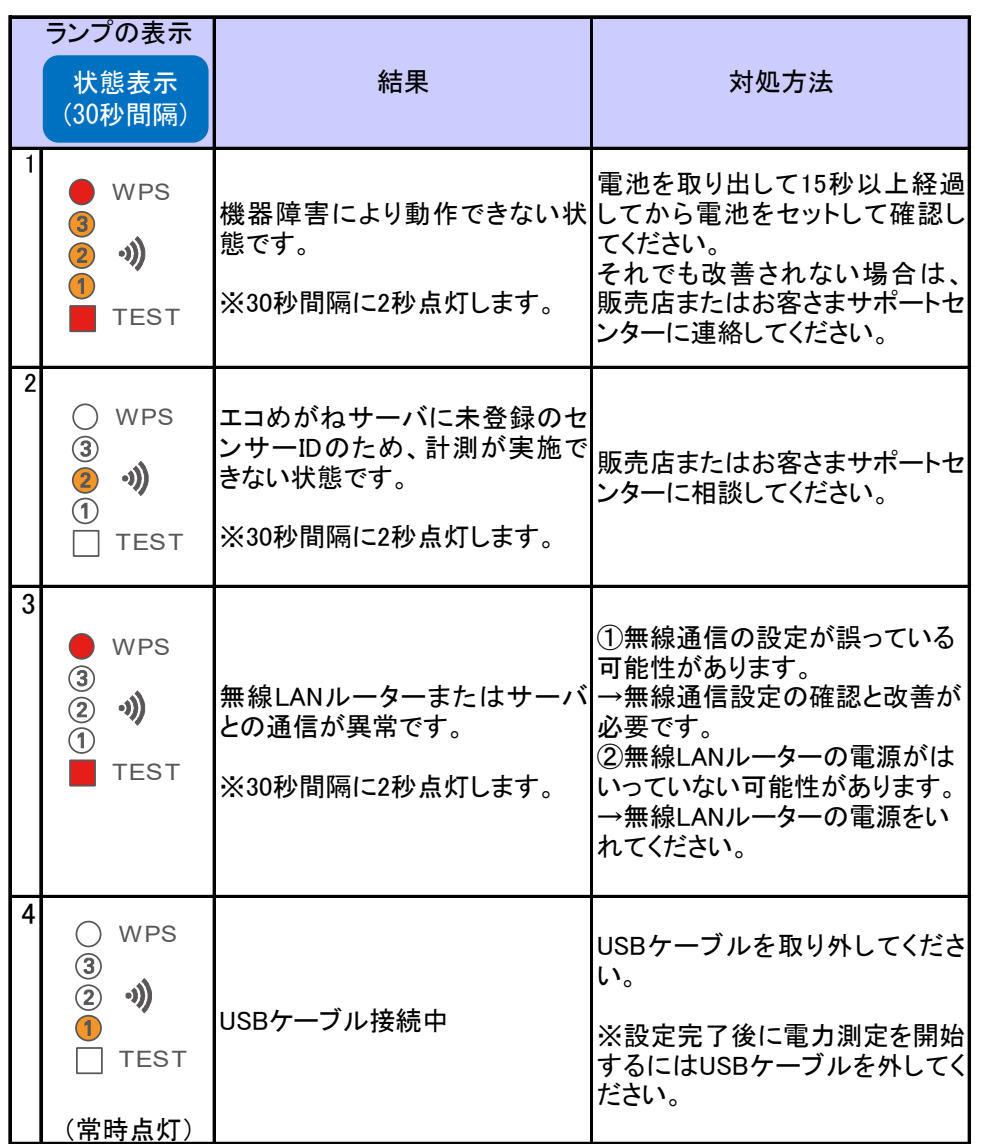

## ■仕様・性能

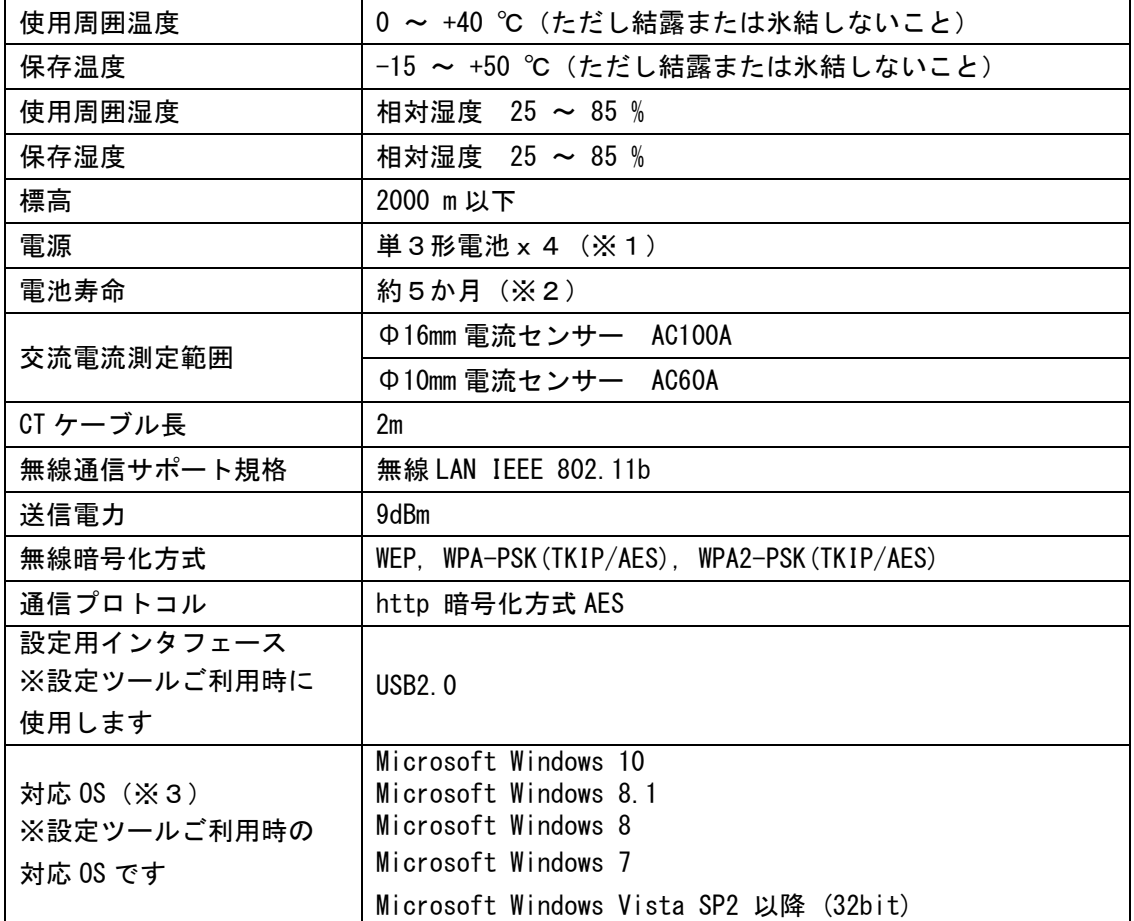

- ※1 推奨の電池はパナソニック株式会社製の単 3 形充電式 EVOLTA (容量 min.1900mAh 以上, HHR-3MVS または HHR-3MWS)。 EVOLTA はパナソニック株式会社の登録商標です。
- ※2 満充電にした新品の充電式 EVOLTA を 25℃の場所で使用した場合。 電池寿命はおおよその目安で、通信の状態によっても短くなります。
- ※3 Windows は米国 Microsoft Corporation の米国およびその他の国における登録商標です。

MEMO

形 PVS01A PV センサー ユーザーズマニュアル (マニュアル番号:GAMU-004H)